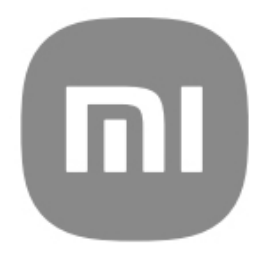

# Загальний посібник користувача для **HyperOS**

# Зміст

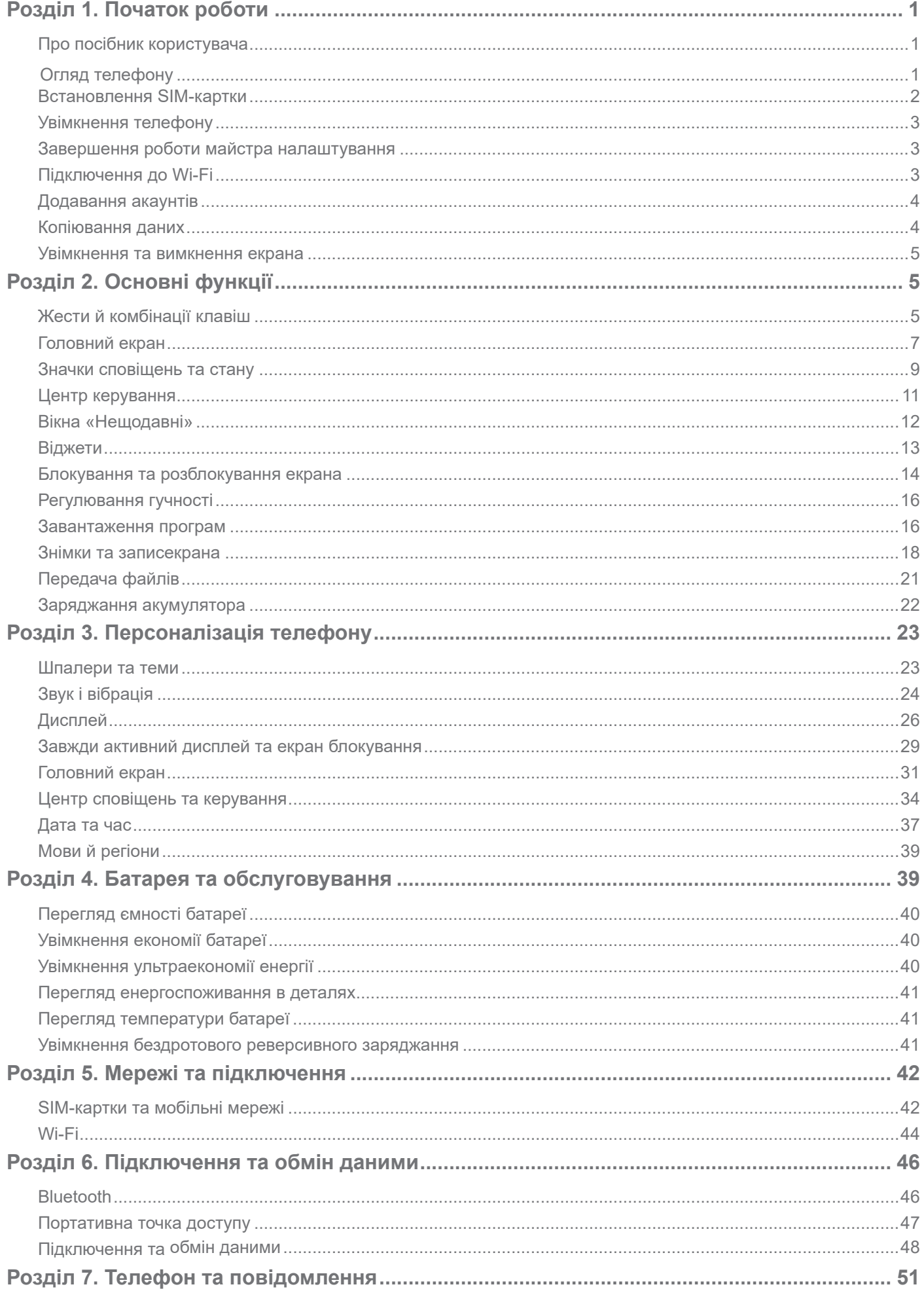

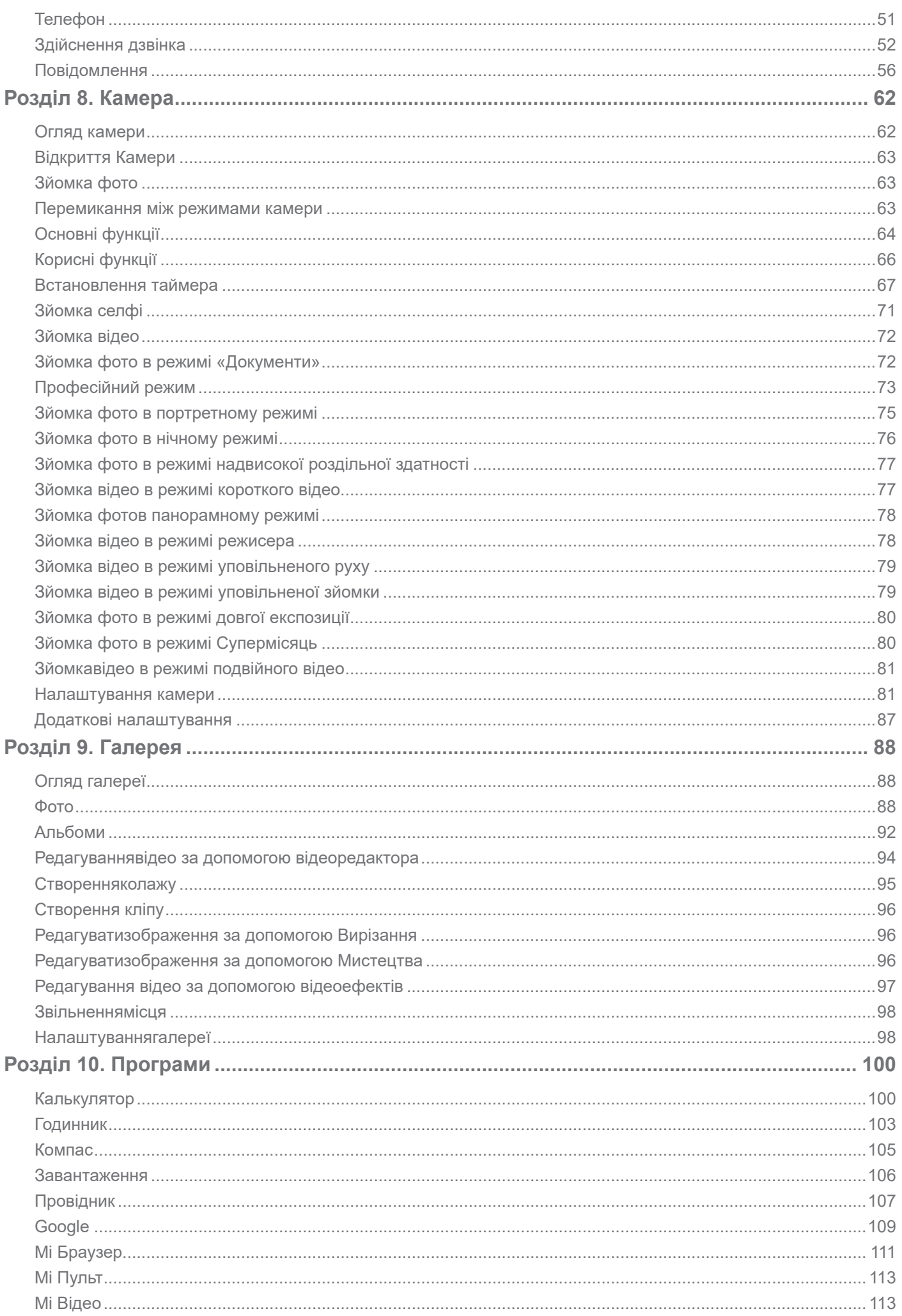

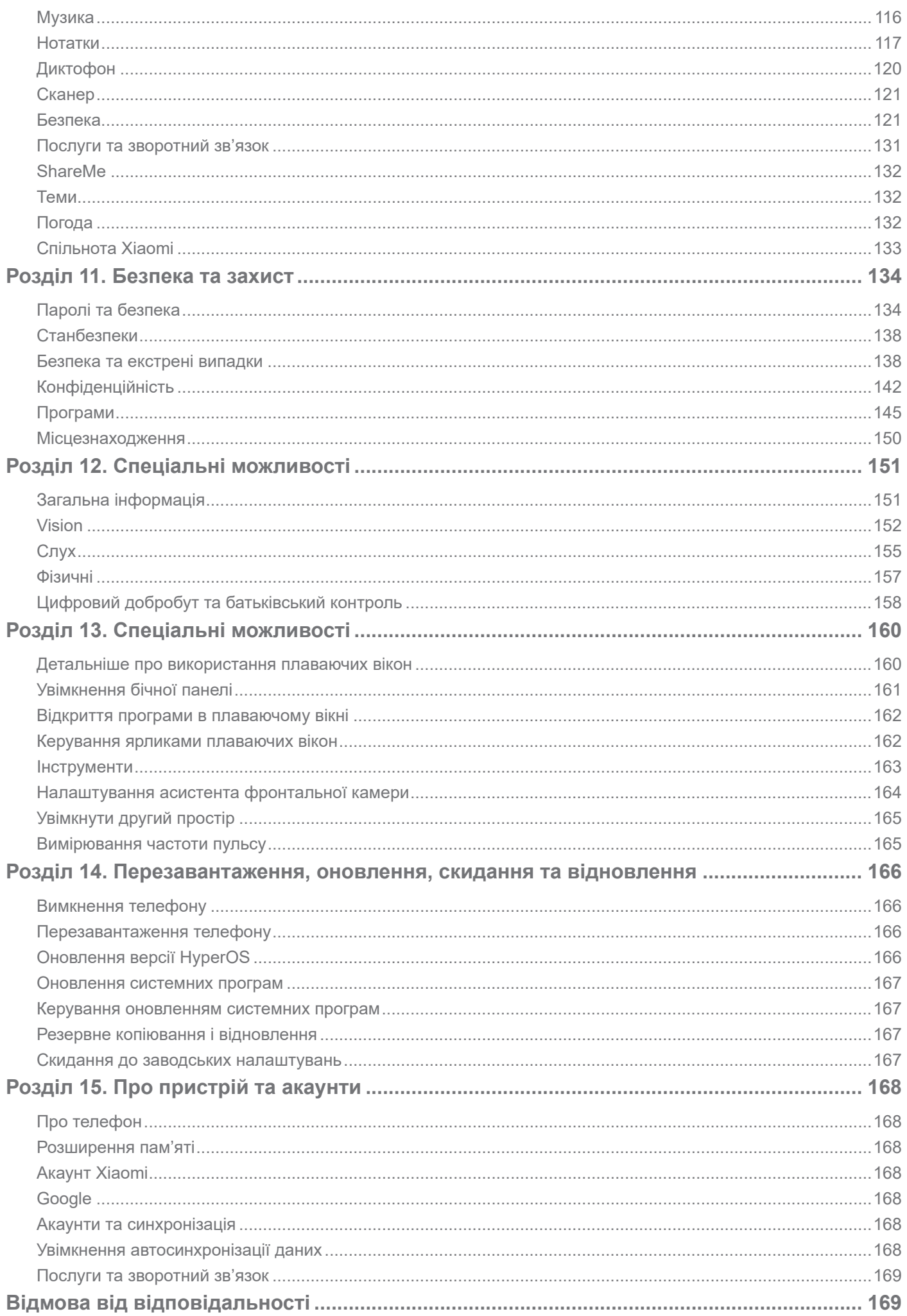

# **Розділ 1. Початок роботи**

# **Про посібник користувача**

Дякуємо, що обрали телефон Xiaomi! Будь ласка, уважно прочитайте посібник користувача перед початком роботи. Це загальний посібник користувача для версії HyperOS. Якщо ви не впевнені, яку версію програмного забезпечення встановлено на вашому пристрої, перейдіть до розділу **Налаштування** > **Про телефон**, щоб переглянути інформацію про версію HyperOS.

Докладніше про можливості HyperOS див. на сайті https://www.mi.com/global/hyperos.

# **Огляд телефону**

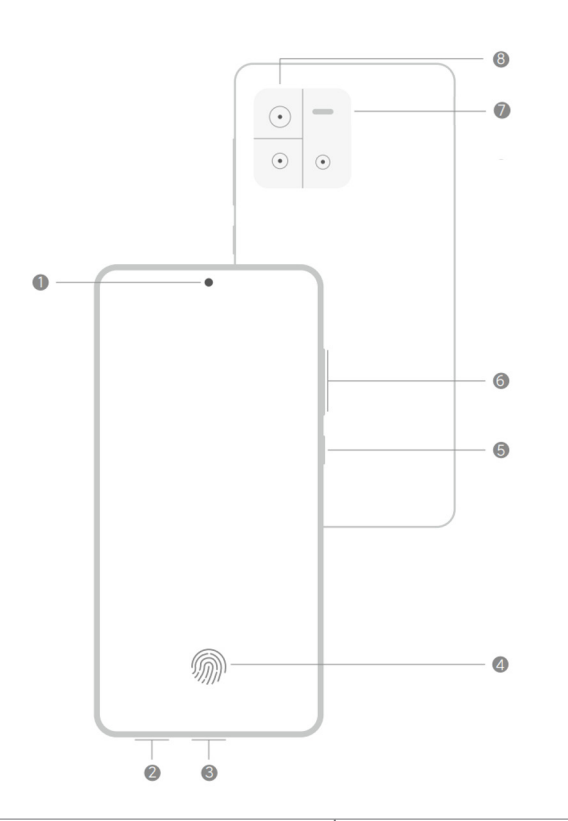

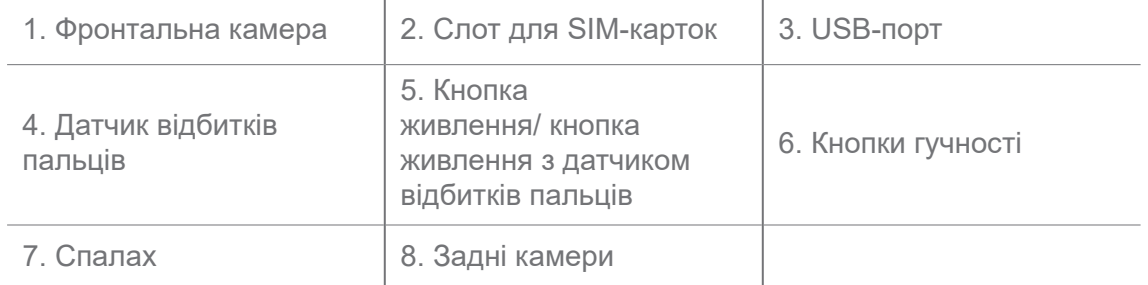

# **Примітка**

Ілюстрація наведена лише в якості прикладу. Датчик відбитків пальців може розташовуватися на **кнопці живлення** або в нижній частині екрана.

# **Встановлення SIM-картки**

- 1. Вийміть слот для SIM-карток за допомогою інструмента для виймання.
- 2. Вставте SIM-картку в слот.
- 3. Вставте слот назад у телефон.

# **Примітка**

- При встановленні двох SIM-карток ви можете вибрати одну з них як основну SIM-картку для передачі даних, а іншу — як основну SIM-картку для дзвінків, або налаштувати переадресацію дзвінків між двома SIM-картками. Додаткову інформацію див. у розділах Встановлення SIM-картки для дзвінків за замовчуванням і Встановлення SIM-картки для передачі даних за замовчуванням.
- У різних моделях слот для SIM-карток може знаходитися збоку або знизу, а зовнішній вигляд слота може відрізнятися.
- В деяких моделях в слот для SIM-карток можна вставляти також SD-картку.

#### Наприклад:

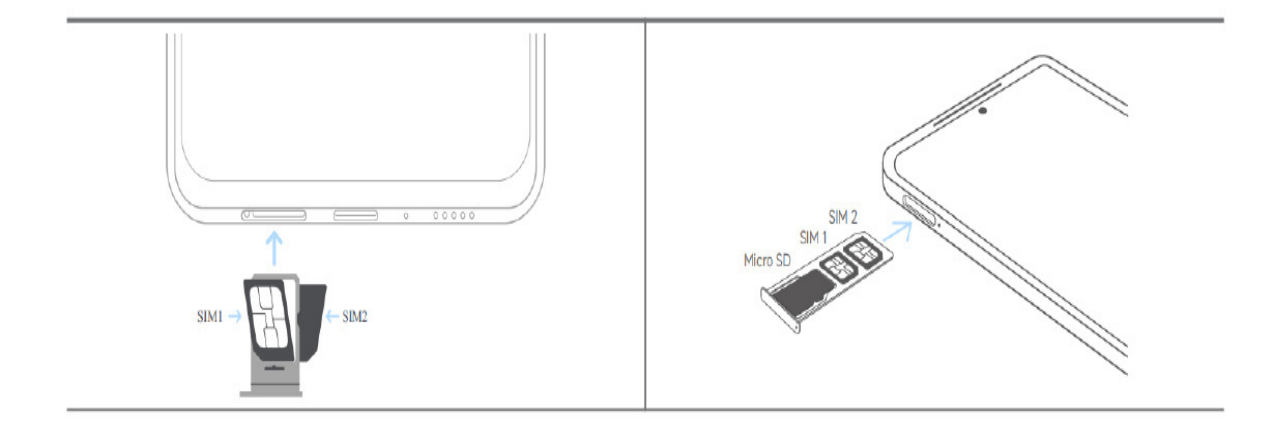

# **Увімкнення телефону**

1. Натисніть і утримуйте **кнопку живлення**, доки телефон не почне вібрувати.

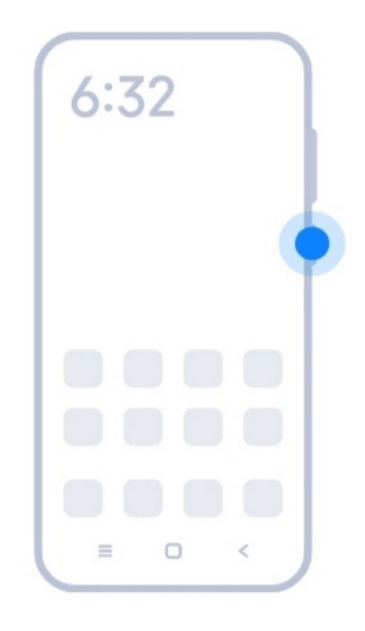

2. Завершіть роботу майстра налаштування.

# **Примітка**

При першому ввімкненні телефону майстер налаштування допоможе вам персоналізувати телефон, підключитися до мобільної мережі або мережі Wi-Fi, вибрати копіювання програм і даних, увійти до системи через акаунт Google або Xiaomi, налаштувати блокування екрана, налаштувати Google Асистента і виконати інші базові налаштування.

# **Завершення роботи майстра налаштування**

Якщо ви не завершите всі базові налаштування в майстрі при першому ввімкненні телефону, після його запуску на панелі сповіщень з'явиться відповідне повідомлення.

Ви можете провести пальцем униз по панелі сповіщень, щоб побачити сповіщення про **Налаштування Android**. Ви можете торкнутися сповіщення, щоб виконати інструкції на екрані для завершення роботи майстра налаштування.

# **Підключення до Wi-Fi**

- 1. Перейдіть у розділ **© Налаштування** > <sup>•</sup> Wi-Fi.
- 2. Торкніться , щоб увімкнути **Wi-Fi**.
- 3. Виберіть доступну для підключення мережу.

Вам необхідно ввести пароль, якщо мережа Wi-Fi зашифрована.

# **Підказка**

Ви можете провести вниз по рядку стану в верхньому правому куті телефону, а потім торкнутися **Wi-Fi** в **Центрі керування**, щоб підключитися до тієї самої точки Wi-Fi наступного разу.

# **Додавання акаунтів**

# **Вхід в акаунт Google**

Акаунт Google дає вам доступ до хмарного сховища Google і програм, встановлених з вашого акаунта, а також можливість повною мірою використовувати функції Android.

- 1. Перейдіть у розділ **© Налаштування** > G Google.
- 2. Торкніться **Вхід в акаунт Google**.
- 3. Увійдіть у свій акаунт Google.

# **Примітка**

Якщо у вас ще немає акаунта, ви можете натиснути кнопку **Створити акаунт**, щоб створити його. Докладнішу інформацію можна знайти в Google.

# **Вхід в акаунт Xiaomi**

Акаунт Xiaomi дає змогу отримати доступ до ексклюзивного контенту Mi та повною мірою користуватися програмами Mi.

- 1. Перейдіть у розділ **© Налаштування > <b>MA**каунт Xiaomi.
- 2. Увійдіть у свій акаунт Xiaomi.

# **Примітка**

Акаунт Xiaomi створюється автоматично, коли ви вперше використовуєте номер телефону. Ви також можете створити акаунт Xiaomi з адресою електронної пошти.

# **Копіювання даних**

При першому ввімкненні майстра налаштування на телефоні ви можете дотримуватися інструкцій на екрані, щоб скопіювати дані за допомогою кабелів або скористатися іншими методами.

# **Увімкнення та вимкнення екрана**

Ви можете швидко натиснути **кнопку живлення**, щоб увімкнути або вимкнути екран.

Телефон автоматично вимикає екран, щоб зберігати енергію, захищати вашу конфіденційність і переходити в режим сну, коли ви ним не користуєтеся. Телефон може блокуватися або залишатися розблокованим залежно від налаштувань блокування екрана.

# **Розділ 2. Основні функції**

# **Жести й комбінації клавіш**

Ви можете ознайомитися з жестами й комбінаціями клавіш для взаємодії з телефоном.

# **Примітка**

Ця функція може відрізнятися залежно від пристрою.

# **Основні жести**

Для керування телефоном та програмами можна використовувати прості жести.

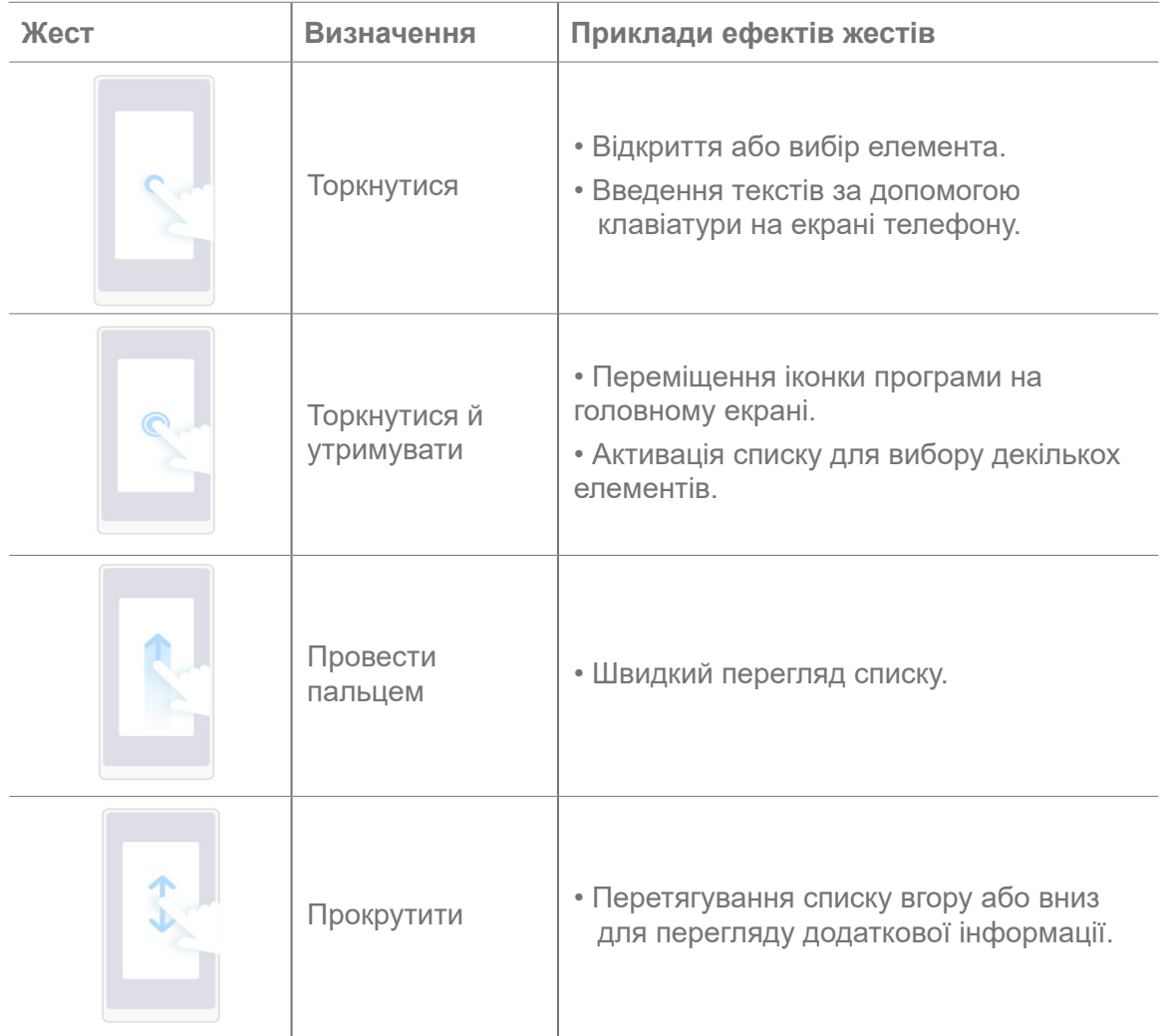

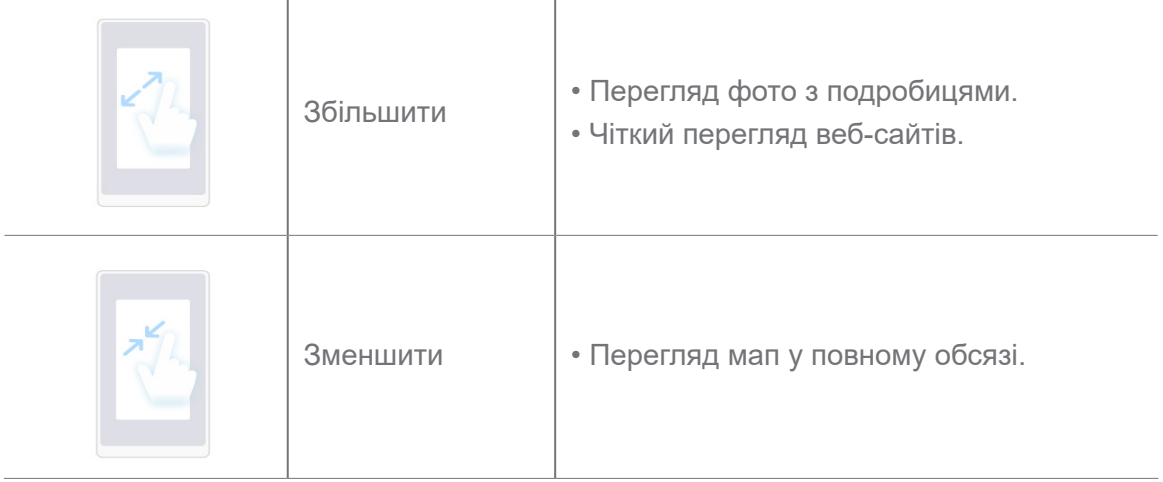

# **Комбінації клавіш**

За допомогою фізичних кнопок ви можете виконувати певні дії, використовуючи базові функції або активуючи інші функції.

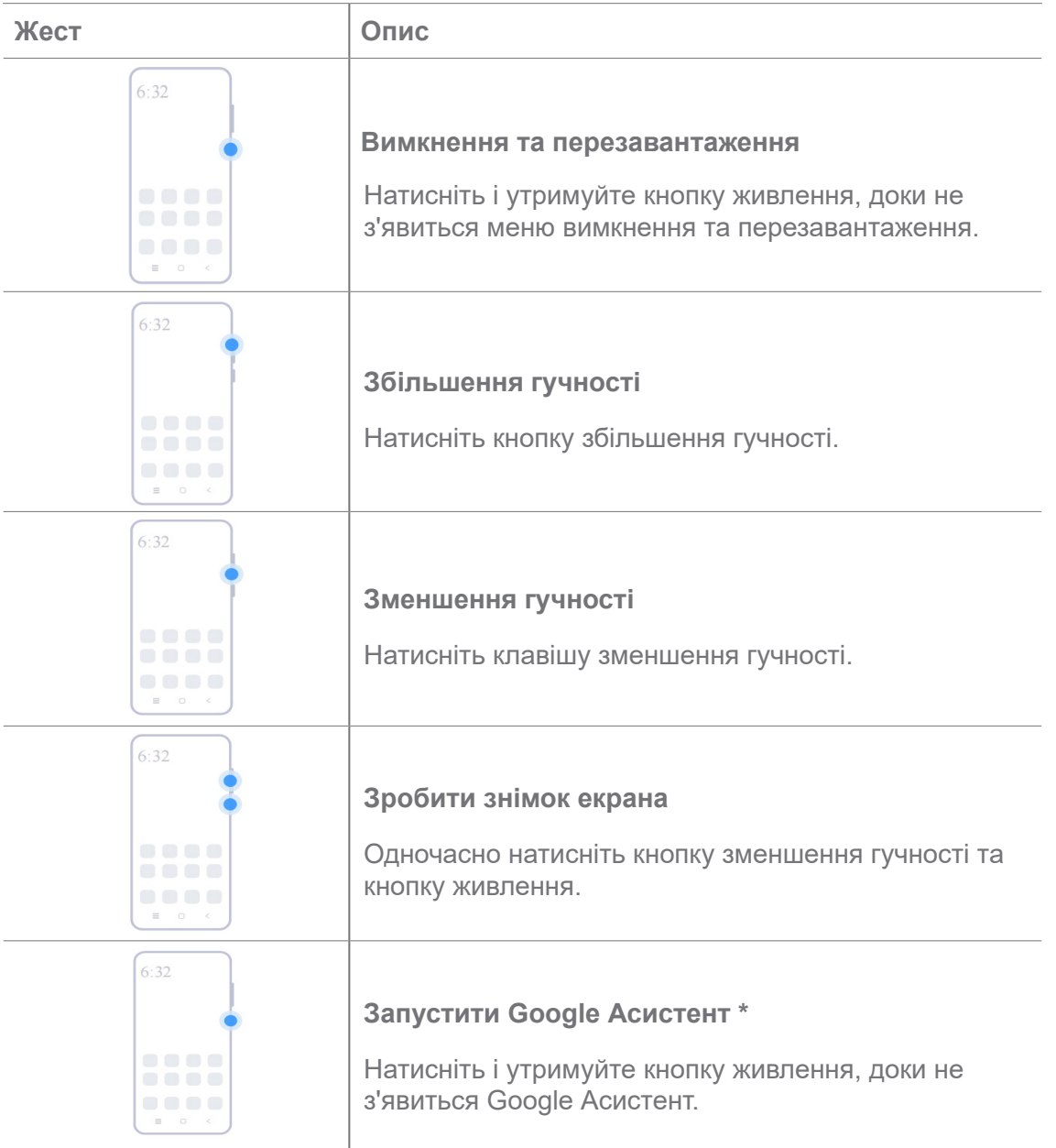

\* **Запустити Google Асистент** може бути неможливо на деяких моделях.

# **Зробити знімок екрана**

За допомогою жестів можна зробити знімок екрана і частковий знімок екрана.

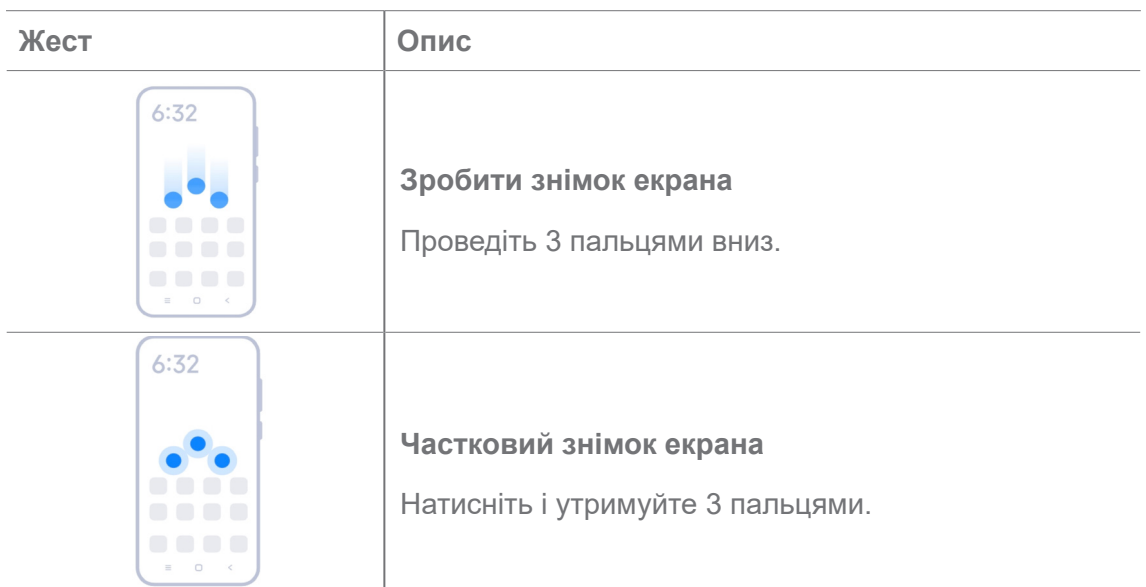

# **Примітка**

Перш ніж використовувати жести, вам потрібно увімкнути ярлики. Докладнішу інформацію див. у розділах Увімкнення ярлика «Зробити знімок екрана» і Увімкнення ярлика «Частковий знімок екрана».

# **Головний екран**

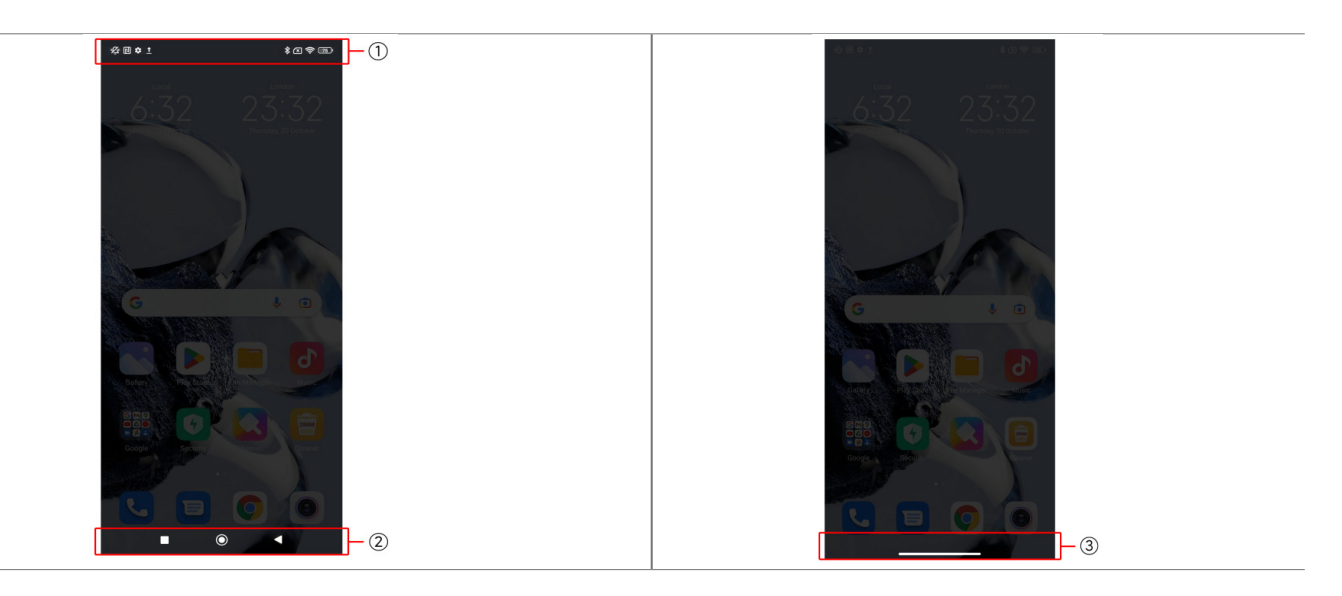

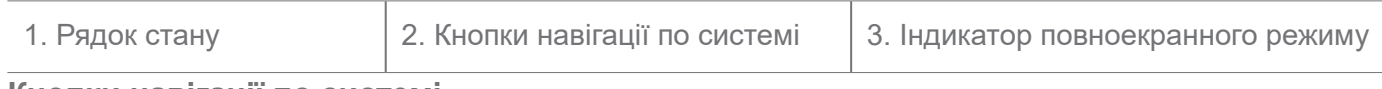

#### **Кнопки навігації по системі**

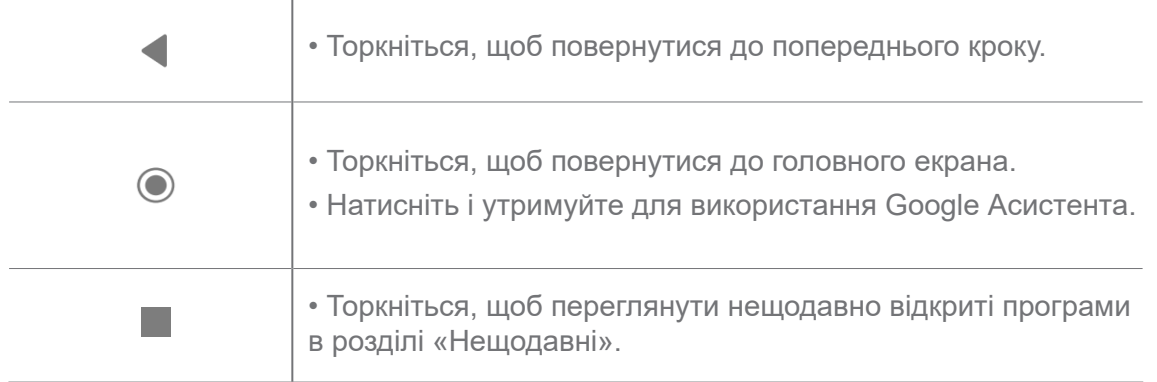

Докладнішу інформацію див. у розділі Налаштування кнопок навігації по системі.

# **Повноекранні жести**

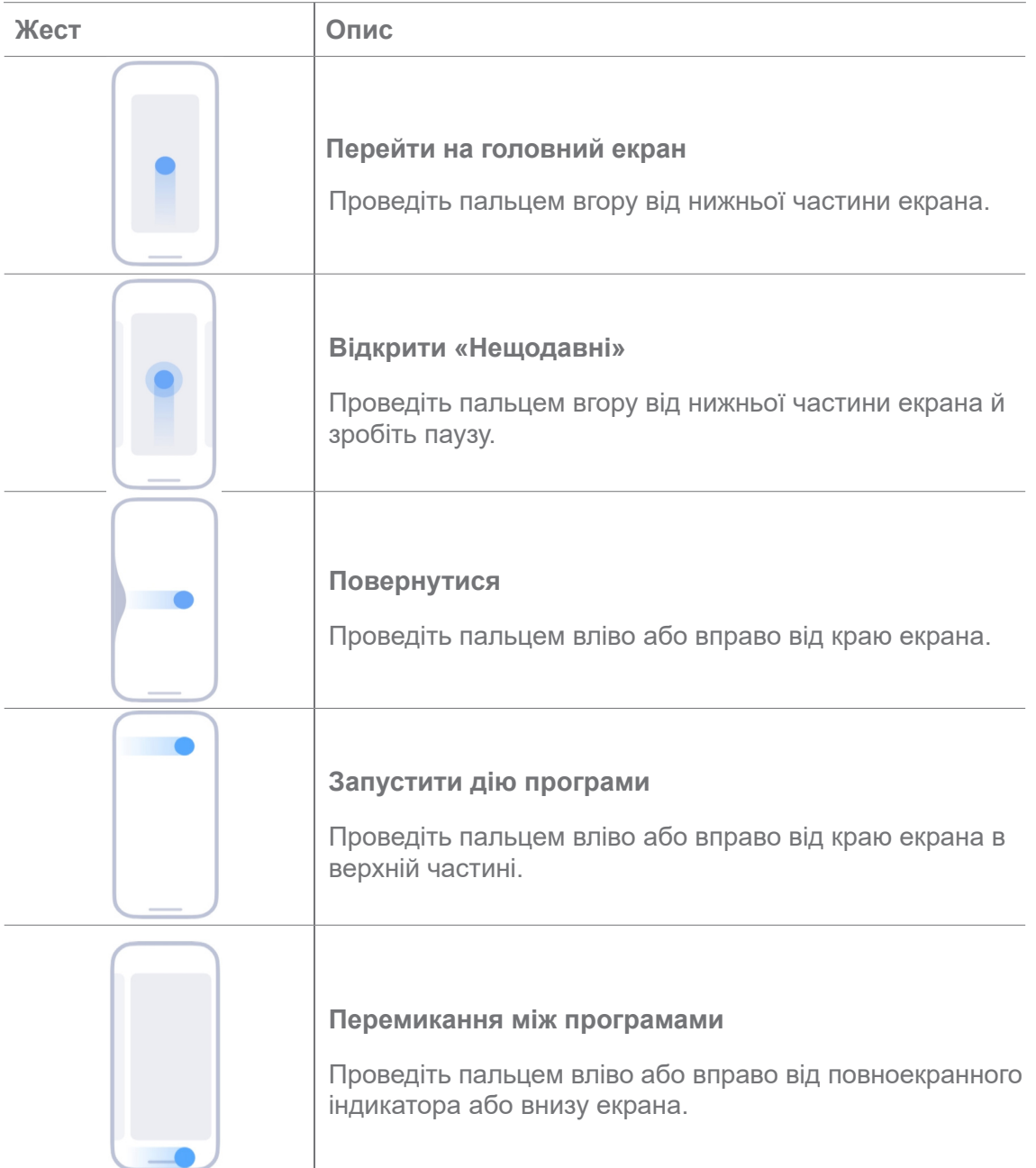

Ви можете використовувати вищезазначені жести лише у повноекранному режимі. Докладнішу інформацію див. у розділі Налаштування повноекранних жестів.

# **Значки сповіщень та стану**

Значки сповіщень та стану інформують вас про останні події, зокрема новини або повідомлення з програм, а також про стан вашого телефону, наприклад про рівень сигналу мережі або стан батареї.

# **Значки сповіщень та стану**

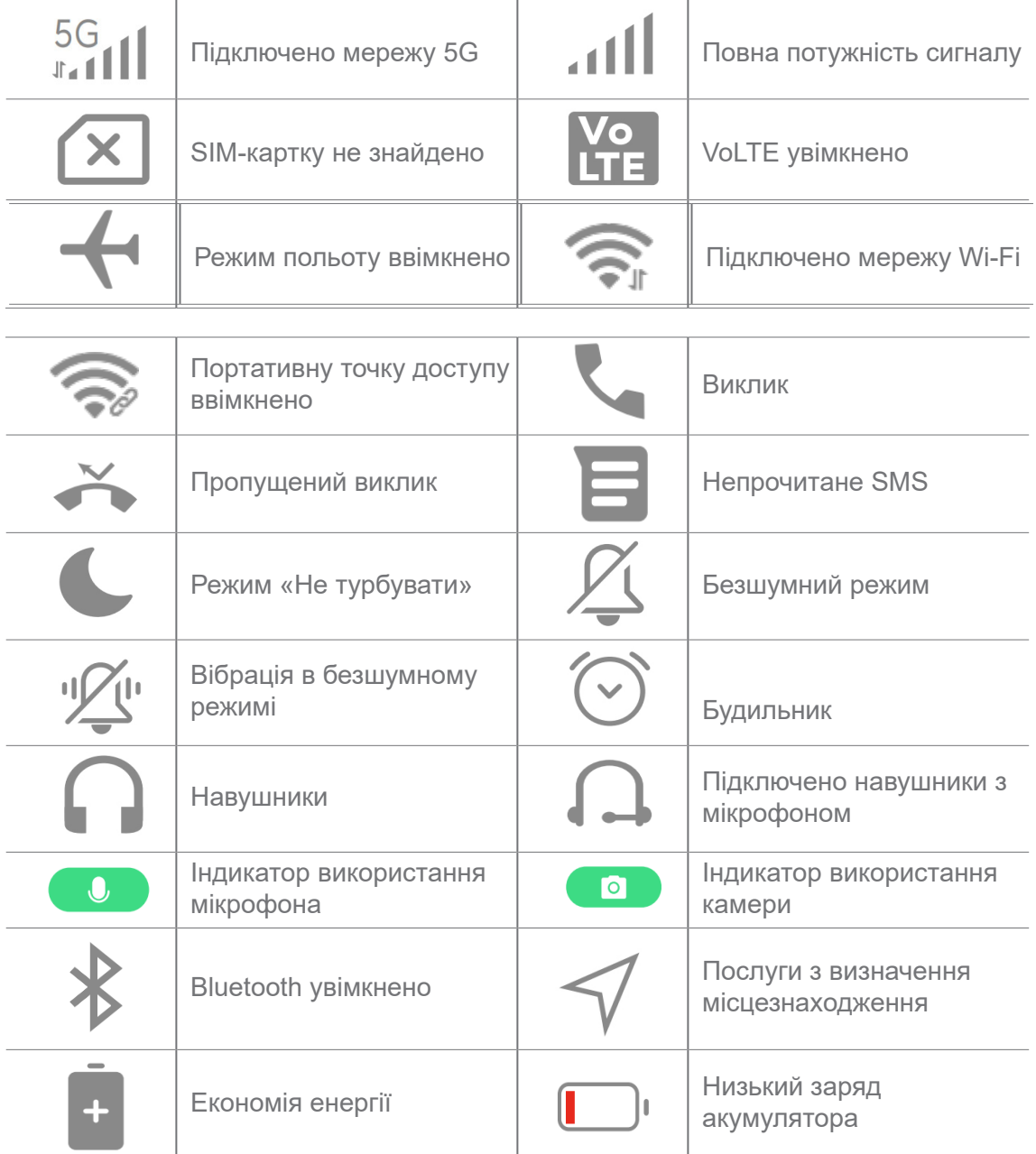

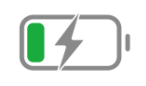

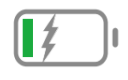

- Значок стану мережі може відрізнятися залежно від регіону та оператора мобільного зв'язку.
- Оскільки функції різних моделей відрізняються, деякі значки сповіщень та стану можуть бути недоступні на ваших моделях.

# **Перегляд сповіщень**

1. Проведіть пальцем униз від верхнього лівого кута телефону, щоб відкрити панель сповіщень.

2. Торкніться сповіщення, щоб переглянути деталі.

# **Очищення сповіщень**

1. Проведіть пальцем униз від верхнього лівого кута телефону, щоб відкрити панель сповіщень.

2. Проведіть пальцем вправо по нагадуванню про сповіщення, щоб видалити його.

# **Підказка**

Ви можете торкнутися  $\overline{(\times)}$  внизу панелі сповіщень, щоб видалити всі сповіщення.

# **Центр керування**

Ви можете швидко отримувати доступ до ярликів функцій у **Центрі керування**.

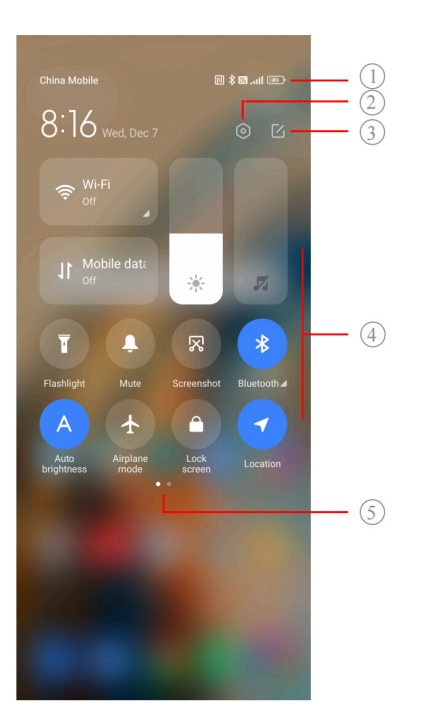

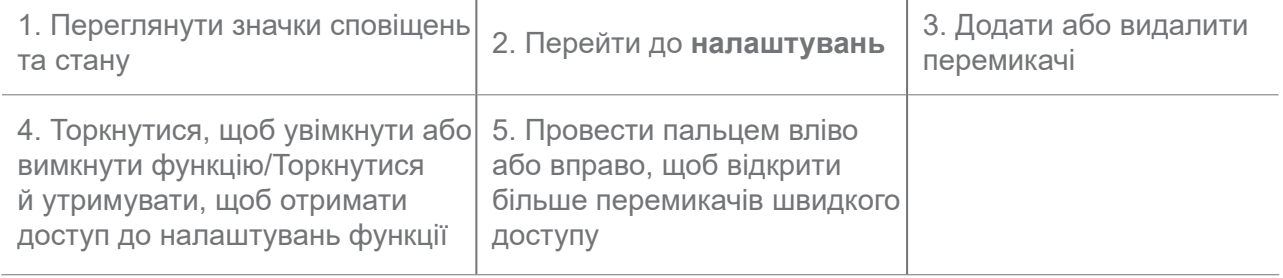

**Перемикачі в Центрі керування**

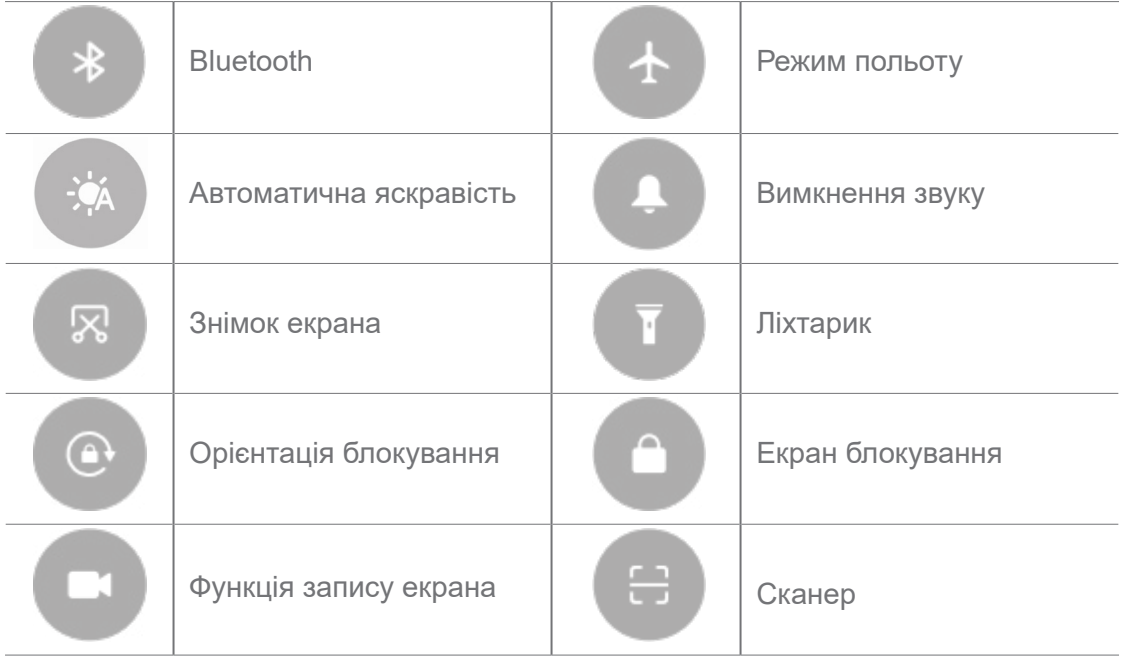

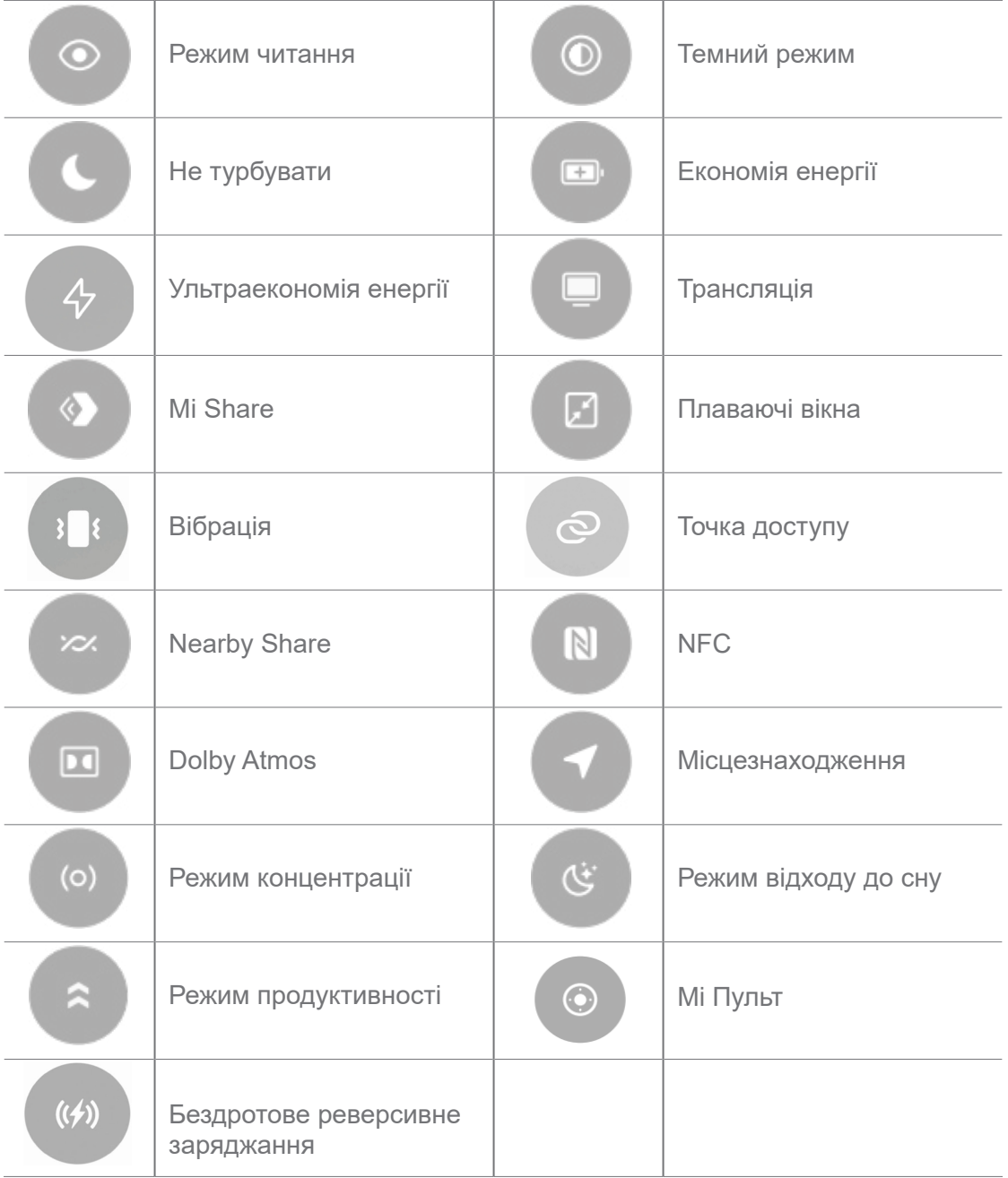

Перемикачі можуть бути недоступні на деяких моделях.

# **Відкриття Центру керування**

Якщо ви використовуєте **нову версію** Центру керування, потягніть вниз рядок стану справа, щоб відкрити Центр керування. Якщо ви використовуєте **стару версію** Центру керування, потягніть вниз рядок стану, щоб відкрити Центр керування. Докладнішу інформацію див. у розділі Вибір стилю Центру керування.

# **Вікна «Нещодавні»**

Вікна **Нещодавні** дають змогу переглядати нещодавно використовувані програми та перемикатися між ними.

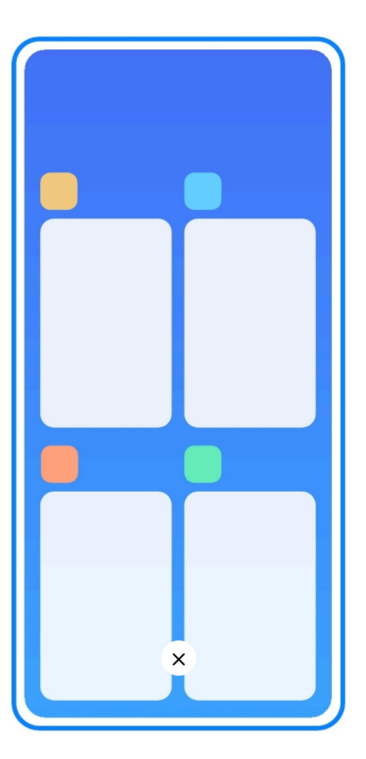

# **Відкрити нещодавно відкриті програми в розділі «Нещодавні»**

- 1. Відкрийте вікна **Нещодавні**.
	- Проведіть пальцем угору від нижньої частини екрана в повноекранному режимі.
	- Торкніться при використанні кнопок навігації по системі.
- 2. Торкніться вікна програми.

# **Очищення нещодавно відкритих програм в розділі «Нещодавні»**

- 1. Відкрийте вікна **Нещодавні**.
	- Проведіть пальцем угору від нижньої частини екрана в повноекранному режимі.
	- Торкніться при використанні кнопок навігації по системі.
- 2. Проведіть пальцем по вікну програми вліво або вправо.

# **Примітка**

Ви можете торкнутися  $(x)$ , щоб очистити всі нещодавно відкриті програми.

# **Віджети**

**Віджети** дають змогу швидко отримувати доступ до таких функцій програм, як очищення, інформація про годинник та інформація про погоду.

# **Додавання віджета на головний екран**

- 1. Ввімкніть режим редагування екрана.
	- Зведіть два пальця на головному екрані.
	- Натисніть і утримуйте будь-яку точку на пустому місці головного екрана.
- 2. Торкніться **Віджети**, щоб переглянути всі віджети.
- 3. Виберіть віджет і торкніться його, щоб додати на головний екран.
- 4. Торкніться  $\heartsuit$  у верхньому лівому куті телефону або збільшіть масштаб сторінки.

# **Підказка**

Якщо не вистачає місця, ви можете перетягнути віджет на іншу сторінку головного екрана.

# **Переміщення віджета на головному екрані**

- 1. Торкніться й утримуйте віджет, доки не з'явиться спливаюче вікно.
- 2. Перемістіть віджет в інше місце на головному екрані.

# **Видалення віджета з головного екрана**

- 1. Торкніться й утримуйте віджет, доки не з'явиться спливаюче вікно.
- 2. Торкніться **Видалити**.

# **Блокування та розблокування екрана**

Ви можете блокувати та розблоковувати екран без пароля. Завдяки цьому ви можете легко вмикати та вимикати екран. Ви також можете додати блокування екрана та інші типи блокування, щоб захистити свій телефон.

# **Блокування екрана за допомогою кнопки живлення**

Натисніть **кнопку живлення**.

# **Блокування екрана за допомогою віджетів**

Якщо вам незручно натискати кнопку живлення, торкніться іконки блокування на головному екрані, щоб швидко заблокувати екран.

- 1. Ввімкніть режим редагування екрана.
	- Зведіть два пальця на головному екрані.
- Натисніть і утримуйте будь-яку точку на пустому місці головного екрана.
- 2. Торкніться **Віджети**, щоб переглянути всі віджети.
- 3. Торкніться **Заблокувати** в розділі «Швидкі функції».
- 4. Торкніться  $\odot$  у верхньому лівому куті телефону або збільшіть масштаб сторінки.
- 5. Торкніться **Заблокувати**, щоб заблокувати екран.

# **Розблокування екрана за допомогою графічного ключа, PIN-коду або пароля**

Якщо ви не знаєте або не бажаєте використовувати графічний ключ, PIN-код або пароль, ви можете переглянути докладнішу інформацію в розділі Налаштування Блокування екрана.

- 1. Натисніть **кнопку живлення**, щоб пробудити телефон.
- 2. Проведіть пальцем вгору від нижньої частини екрана.
- 3. Намалюйте графічний ключ або введіть PIN-код чи пароль, щоб розблокувати екран.

#### **Розблокування екрана відбитком пальця**

Ви можете торкнутися і утримувати датчик відбитків пальців внизу екрана або на бічній стороні телефону, залежно від моделі.

# **Примітка**

- Перш ніж додавати відбиток пальця, увімкніть блокування екрана. Якщо у вас немає даних відбитків пальців, див. докладнішу інформацію в розділі Налаштування блокування відбитком пальця.
- Розблокувати екран можна лише тим пальцем, дані якого ви зареєстрували.
- Місця розташування датчиків відбитків пальців можуть відрізнятися на різних моделях.

# **Розблокування екрана обличчям**

Якщо вам незручно користуватися пальцями, ви можете використовувати функцію розблокування обличчям для розблокування телефону за допомогою ідентифікації обличчя.

Перш ніж додавати дані обличчя, додайте пароль блокування екрана. Докладнішу інформацію див. у розділі Налаштування блокування обличчям.

1. Натисніть кнопку живлення, щоб пробудити телефон.

- 2. Дивіться на екран, доки іконка блокування не зміниться з  $\odot$ ) на  $\odot$ .
- 3. Проведіть пальцем вгору від нижньої частини екрана.

Екран залишатиметься увімкненим, коли ви дивитеся на нього.

# **Регулювання гучності**

Для регулювання гучності натискайте **кнопку збільшення гучності** або **кнопку зменшення гучності**.

# **Підказка**

Ви також можете провести вниз по рядку стану, щоб відрегулювати рівень гучності в Центрі керування.

# **Завантаження програм**

#### **Завантаження програм з Google Play Store**

**Google Play Store** попередньо встановлений на головному екрані. Ви можете завантажувати програми на телефон.

- 1. Відкрийте програму **Play Store**.
- 2. Виберіть програму, яку ви хочете завантажити.
- 3. Торкніться **Встановити**, щоб завантажити та встановити програму.

# **Примітка**

Ви маєте увійти через свій акаунт Google. Докладнішу інформацію див. у розділі Вхід в акаунт Google.

Іконка програми автоматично з'являється на головному екрані після її завантаження.

#### **Завантаження програм з інших ресурсів**

Якщо ваш телефон дозволяє завантажувати програми з інших ресурсів, ви можете дотримуватися інструкцій на цих ресурсах. Якщо ваш телефон не дозволяє завантажувати програми з інших ресурсів, див. докладнішу інформацію в розділі Дозволи на встановлення невідомих програм.

# **Увага!**

Завантаження програм з невідомих або ненадійних ресурсів може призвести до пошкодження вашого телефону.

# **Дозволи на встановлення невідомих програм**

Ця функція дозволяє телефону завантажувати та встановлювати програми з деяких додатків.

1. Перейдіть у розділ **Налаштування** > **Захист конфіденційності** > **Особливі дозволи**.

- 2. Торкніться **Встановлення невідомих програм**, щоб переглянути всі програми.
- 3. Виберіть додаток, з якого ви хочете завантажити програми.
- 4. Торкніться , щоб увімкнути **Дозволити з цього ресурсу**.

# **Увага!**

Ваші телефон та персональні дані є більш вразливими до атак з боку невідомих програм.

#### **Програми та папки програм**

Завантажені та попередньо встановлені програми показуються на головному екрані. Ви можете керувати програмами та додавати їх до персоналізованих папок програм.

#### **Відкриття програми на головному екрані**

Торкніться іконки програми на головному екрані.

#### **Переміщення програми на головному екрані**

- 1. Торкніться й утримуйте іконку програми, доки не з'явиться спливаюче вікно.
- 2. Перемістіть програму в інше місце на головному екрані.

# **Видалення або деінсталяція програми з головного екрана**

- 1. Торкніться й утримуйте іконку програми, доки не з'явиться спливаюче вікно.
- 2. Виберіть **Видалити** або **Деінсталювати** в спливаючому вікні.

# **Створення папок програм на головному екрані**

1. Торкніться й утримуйте іконку програми, доки не з'явиться спливаюче вікно, а потім перетягніть іконку програми, щоб накрити іншу іконку програми на головному екрані.

Система автоматично покаже папку для обох програм.

2. Відпустіть іконку програми в папці програм.

#### **Переміщення програм до папки програм**

1. Торкніться й утримуйте іконку програми, доки не з'явиться спливаюче вікно, а потім перетягніть іконку програми до папки програм.

2. Відпустіть іконку програми.

#### **Перейменування папки програм**

- 1. Торкніться папки програм, щоб відкрити її.
- 2. Торкніться назви папки та введіть новий текст.
- 3. Торкніться екрана або ⊙, щоб підтвердити нову назву.

# **Знімки та записекрана**

#### **Створення знімка екрана трьома способами**

Ви можете зробити знімок екрана трьома наступними способами:

- Одночасно натисніть кнопку **зменшення гучності** і кнопку **живлення**, щоб зробити знімок екрана. Докладнішу інформацію див. у розділі Увімкнення ярлика «Зробити знімок екрана».
- Проведіть трьома пальцями вниз, щоб зробити знімок екрана. Докладнішу інформацію див. у розділі Увімкнення ярлика «Зробити знімок екрана».
- Проведіть вниз від рядка стану, щоб відкрити Центр керування, і торкніться **В. Знімок екрана**, щоб зробити знімок екрана.

# **Увімкнення ярлика «Зробити знімок екрана»**

Увімкнувши цю функцію, ви можете робити знімок екрана, проводячи 3 пальцями вниз по екрану або одночасно натискаючи **кнопку зменшення гучності** та **кнопку живлення**.

1. Перейдіть у розділ <sup>3</sup> Налаштування > <sup>О</sup> Додаткові налаштування > Ярлики

# **жестів** > **Зробити знімок екрана**.

- 2. Виберіть увімкнення ярлика для створення знімків екрана.
	- Торкніться , щоб увімкнути **Провести 3 пальцями вниз**.

• Торкніться , щоб увімкнути **Зменшення гучності + Живлення**.

# **Частковий знімок екрана**

Ви можете налаштувати охоплення і вибрати форму, коли робите частковий знімок екрана.

Перш ніж використовувати цю функцію, вам потрібно увімкнути ярлик. Докладнішу інформацію див. у розділі Увімкнення ярлика «Частковий знімок екрана».

- 1. Натисніть і утримуйте три пальці на екрані.
- 2. Виберіть форму в правому верхньому куті телефону.
- 3. Одним пальцем окресліть зону охоплення.

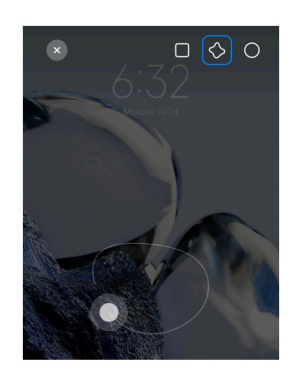

4. Торкніться **Зберегти**.

# **Увімкнення ярлика «Частковий знімок екрана»**

Увімкнувши цю функцію, ви можете натиснути і утримувати 3 пальці на екрані, щоб зробити частковий знімок екрана.

1. Перейдіть у розділ **Налаштування** > **Додаткові налаштування** > **Ярлики** 

# **жестів** > **Частковий знімок екрана**.

2. Торкніться , щоб увімкнути **Натиснути й утримувати 3 пальцями**.

# **Знімок екрана з прокруткою**

Якщо ви хочете зробити знімок екрана, який включає більше вмісту, ви можете зробити знімок екрана з прокруткою, щоб зберегти вміст на одному довгому знімку екрана.

1. Зробити знімок екрана. Докладнішу інформацію див. у розділі Створення знімка екрана трьома способами.

2. Торкніться **Прокрутити** на знімку екрана у верхньому правому куті.

3. Прокрутіть вгору, щоб визначити, де закінчити прокрутку скріншоту, або зачекайте, поки сторінка автоматично опуститься вниз.

- 4. Торкніться **ГОТОВО**.
- 5. Торкніться  $\sqrt{ }$ , щоб зберегти знімок екрана з прокруткою.

# **Примітка**

Якщо ви хочете переглянути і зберегти знімок екрана з прокруткою, вам потрібно надати Редактору галереї права доступу до певних папок.

# **Запис екрана**

Ви можете використовувати цю функцію, щоб записати зустріч або свою гру.

- 1. Проведіть вниз по рядку стану, щоб відкрити Центр керування.
- 2. Торкніться **Запис екрана**.
- 3. Торкніться  $\bigcirc$ , щоб розпочати запис.
- 4. Торкніться , щоб зупинити запис.

# **Підказка**

Ви можете увімкнути **Не турбувати** в Центрі керування, щоб запобігти несподіваним сповіщенням.

# **Налаштування запису екрана**

1. Перейдіть у розділ **Налаштування** > **Додаткові налаштування** > **Запис** 

# **екрана**.

- 2. Виберіть налаштування **Запис екрана**.
	- Торкніться **Роздільна здатність**, щоб вибрати роздільну здатність відео.

• Торкніться **Якість відео**, щоб вибрати якість відео. Вища якість означає більший розмір файлу.

- Торкніться **Орієнтація**, щоб вибрати орієнтацію записуваних відео.
- Торкніться **Джерело звуку**, щоб вибрати системні звуки, мікрофон або вимкнути звук.

• Торкніться , щоб увімкнути Фіксована частота кадрів для покращеного відтворення на платформах соціальних мереж.

• Торкніться **Частота кадрів**, щоб вибрати частоту кадрів. Вища частота кадрів зменшує розмиття руху.

• Торкніться , щоб увімкнути **Блокування екрана до завершення**. Завершити запис і зберегти відео при блокуванні екрана.

• Торкніться **, щоб увімкнути Показувати сенсорні жести**. Візуалізація жестів білою крапкою.

• Торкніться **, щоб увімкнути Показувати натискання кнопок**. Візуалізація натискань кнопок навігації.

# **Передача файлів**

# **Передача файлів за допомогою програми ShareMe**

Ви можете використовувати програму **ShareMe** для передачі файлів без підключення до Інтернету.

Щоб телефони могли передавати файли, вам потрібно встановити **©ShareMe** на телефони A і Б. Докладнішу інформацію див. у розділі Завантаження програм.

- 1. Відкрийте **ShareMe** на обох телефонах окремо.
- 2. Торкніться **Отримати** на телефоні Б, щоб отримати файли.

На телефоні Б відображатиметься QR-код, доки не буде встановлено з'єднання з телефоном А.

- 3. Торкніться **Надіслати** на телефоні A, щоб вибрати файли для надсилання.
- 4. Торкніться **НАДІСЛАТИ** на телефоні A, щоб з'єднатися з телефоном Б.
- 5. Виберіть передачу файлів.
	- За допомогою телефону A скануйте QR-код на телефоні Б для з'єднання.

• Зачекайте, поки телефон A знайде телефон Б, а потім торкніться імені телефону Б, щоб встановити з'єднання.

Телефон А автоматично передасть вибрані файли на телефон Б після встановлення з'єднання.

# **Примітка**

Ви можете торкнутися **Надіслати більше файлів** для передачі інших файлів між телефоном A і

телефоном Б.

#### **Передача файлів за допомогою комп'ютера**

1. Підключіть телефон А і телефон Б до комп'ютера за допомогою окремих кабелів.

2. У спливаючих вікнах на обох телефонах виберіть використання USB для **передачі файлів/Android Auto**.

3. На комп'ютері виберіть файли з телефону A, а потім скопіюйте та вставте або перетягніть їх до папок телефону Б.

# **Примітка**

Коли ви копіюєте файли з телефону А на телефон Б, переконайтеся, що імена папок на обох телефонах збігаються.

# **Заряджання акумулятора**

Ви можете заряджати телефон за допомогою адаптера живлення та кабелю USB. Деякі моделі також підтримують бездротове заряджання.

#### **Як зарядити телефон**

Коли батарея розряджається, телефон потрібно заряджати.

- 1. Підключіть кабель USB до телефону.
- 2. Підключіть кабель до адаптера.
- 3. Підключіть адаптер до розетки.
- 4. Від'єднайте зарядний пристрій, коли телефон буде повністю заряджено.

# **Увага!**

Переконайтеся, що зарядний пристрій та кабель USB є в наявності. Щоб уникнути серйозних пошкоджень і вибухів, не використовуйте неавторизовані пристрої для заряджання телефону.

#### **Бездротове заряджання**

Ви можете заряджати свій телефон за допомогою бездротового зарядного пристрою.

Для забезпечення безпечного заряджання перейдіть за посиланням https://www.mi.com/ global/, щоб придбати бездротовий зарядний пристрій та USB-кабель.

1. Підключіть адаптер живлення бездротового зарядного пристрою до розетки, а кабель

USB — до бездротового зарядного пристрою.

2. Покладіть телефон на центр бездротового зарядного пристрою екраном догори.

# **Примітка**

- Бездротове заряджання може бути недоступне на деяких моделях телефонів. Функціонал підтримки може відрізнятися залежно від вашого телефону.
- Швидкість заряджання залежить від умов і особливостей використання пристрою та інших факторів.

# **Підказка**

Деякі моделі телефонів також можуть підтримувати бездротове реверсивне заряджання. Ви можете перейти до розділу Увімкнення бездротового реверсивного заряджання, щоб перевірити, чи підтримує ваш пристрій цю функцію.

Після підключення бездротового зарядного пристрою до вашого телефону на екрані відобразиться стан заряджання.

# **Розділ 3. Персоналізація телефону**

# **Шпалери та теми**

**Шпалери** та **Теми** дозволяють персоналізувати ваш телефон. Ви можете використовувати їх для зміни фону, стилю шрифту та інших стилів.

# **Зміна шпалер**

Ви можете змінити фон головного екрана та екрана блокування.

- 1. Відкрийте налаштування **Шпалер**.
	- Відкрийте **Теми**, а потім торкніться **Шпалери**.
	- Перейдіть у розділ **© Налаштування** > **<sup>1</sup> Шпалери**.
- 2. Виберіть нові шпалери, наприклад живе зображення.
- 3. Торкніться **Застосувати**.

4. Виберіть **Встановити як екран блокування**, **Встановити як головний екран** або **Встановити обидва**.

• Торкніться **Встановити як екран блокування**, щоб застосувати шпалери до екрана блокування.

• Торкніться **Встановити як головний екран**, щоб застосувати шпалери до головного екрана.

• Торкніться **Встановити обидва**, щоб застосувати шпалери як до екрана блокування, так і до головного екрана.

#### **Зміна теми**

Ви можете змінити шпалери й годинник на головному екрані та екрані блокування, налаштувати область сповіщень, відображення телефону, повідомлень та інших елементів, а також змінити іконки на головному екрані.

- 1. Відкрийте налаштування **Тем**.
	- Відкрийте **Пеми.**
	- Перейдіть у розділ **Налаштування** > <sup>2</sup> Теми.
- 2. Торкніться **Теми**, щоб вибрати тему.
- 3. Торкніться вибраної теми для перегляду відомостей про неї.
- 4. Завантажте тему.
	- Торкніться **БЕЗКОШТОВНО**, щоб завантажити безкоштовну тему.
	- Торкніться **ПРЕМІУМ**, щоб завантажити теми, які потребують преміум-доступу.
- 5. Торкніться **ЗАСТОСУВАТИ**.

# **Примітка**

Ви також можете застосувати тему до екрана блокування, головного екрана, системи або іконок.

# **Звук і вібрація**

# **Регулювання гучності**

Ви можете регулювати гучність мультимедійних файлів, мелодію дзвінка та будильника, коли перебуваєте в тихому місці.

1. Перейдіть у розділ **Налаштування** > **Звук і вібрація**.

2. Перетягуйте повзунки, щоб налаштувати гучність окремо для **Мультимедіа**, **Мелодії** та **Будильника**.

# **Зміна мелодій сповіщень, дзвінків та будильника**

Ви можете налаштувати мелодії сповіщень, дзвінків та будильника. Ви можете встановити попередньо встановлені звуки або додати звук із локальних файлів чи онлайн-мелодій.

- 1. Перейдіть у розділ **Налаштування** > **Звук і вібрація**.
- 2. Торкніться **Сповіщення**, **Мелодія** або **Будильник**, щоб відкрити сторінку **Мелодії**.
- 3. Торкніться мелодії, щоб прослухати уривок та вибрати її.

# **Підказка**

Ви також можете натиснути **Вибрати локальну мелодію**, щоб встановити мелодії з локальних файлів.

# **Налаштування звуку мультимедіа в декількох програмах**

Ви можете налаштовувати звук для окремих програм, а також для кількох програм, які відтворюють звук одночасно.

1. Перейдіть у розділ **Налаштування** > **Звук і вібрація** > **Додаткові** 

# **налаштування**.

2. Торкніться , щоб увімкнути **Налаштування звуку мультимедіа в декількох програмах**.

# **Увімкнення безшумного режиму**

Ця функція дозволяє телефону заглушати дзвінки та сповіщення.

- 1. Перейдіть у розділ **Налаштування** > **Звук і вібрація**.
- 2. Торкніться , щоб увімкнути **Безшумний режим**.

# **Підказка**

Ви також можете провести пальцем униз від верхнього правого кута телефону, щоб увімкнути **Вимкнення звуку** в Центрі керування.

# **Увімкнення режиму «Не турбувати»**

Якщо режим увімкнено, нагадування про вхідні дзвінки та сповіщення не з'являються.

- 1. Перейдіть у розділ **Налаштування** > **Звук і вібрація**.
- 2. Торкніться **Не турбувати**, а потім торкніться , щоб увімкнути **Не турбувати**.

# **Увімкнення тактильного зворотного зв'язку**

Ви можете отримувати тактильний зворотний зв'язок на жести та елементи керування системою.

- 1. Перейдіть у розділ **Налаштування** > **Звук і вібрація**.
- 2. Торкніться , щоб увімкнути тактильний зворотний зв'язок.

# **Примітка**

Ви можете перетягнути повзунок нижче, щоб налаштувати рівень тактильного зворотного зв'язку.

# **Дисплей**

# **Вибір світлого або темного режиму**

Світлий режим налаштовує телефон на роботу в умовах сильного освітлення. Темний режим застосовує до телефону темну колірну схему, яка підходить для використання в умовах низької освітленості.

- 1. Перейдіть у розділ **Налаштування** > **Дисплей і яскравість**.
- 2. Виберіть **Світлий режим** або **Темний режим**, щоб застосувати його до системи.

# **Розклад темного режиму**

Ви можете запланувати ввімкнення темного режиму вночі.

1. Перейдіть у розділ **Налаштування** > **Дисплей і яскравість** > **Параметри** 

# **темного режиму**.

- 2. Торкніться , щоб увімкнути **Перехід у темний режим**.
- 3. Виберіть **Від заходу до сходу сонця** або **Користувацький**.
	- Торкніться **Від заходу до сходу сонця**. Темний режим вмикається на телефоні на заході сонця і вимикається зі сходом сонця.
	- Торкніться **Користувацький**. Ви можете вмикати та вимикати темний режим за

розкладом.

#### **Увімкнення автоматичної яскравості**

Телефон автоматично регулює яскравість у різних умовах освітлення.

- 1. Перейдіть у розділ **Налаштування** > **Дисплей і яскравість** > **Рівень яскравості**.
- 2. Торкніться , щоб увімкнути режим **Автоматична яскравість**.

# **Примітка**

Яскравість екрана оптимізується відповідно до навколишнього освітлення. При цьому ви можете вносити незначні виправлення вручну.

#### **Підказка**

Ви також можете провести пальцем униз від верхнього правого кута телефону, щоб увімкнути **Автоматична яскравість** у Центрі керування.

#### **Регулювання рівня яскравості екрана вручну**

Ви можете регулювати рівень яскравості, роблячи телефон більш тьмяним або яскравим.

- 1. Перейдіть у розділ **Налаштування** > **Дисплей і яскравість** > **Рівень яскравості**.
- 2. Перетягніть повзунок **Яскравість екрана**, щоб налаштувати яскравість екрана вручну.

# **Підказка**

Ви також можете провести пальцем униз від верхнього правого кута телефону, щоб перетягнути повзунок на панелі рівня яскравості в Центрі керування.

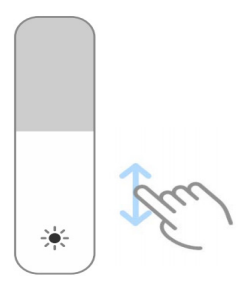

#### **Вибір колірної схеми**

Ви можете налаштувати колір екрана.

1. Перейдіть у розділ **Налаштування** > **Дисплей і яскравість** > **Колірна схема**.

2. Виберіть колірну схему: **Яскрава**, **Насичена**, **Оригінальний колір PRO** або **Розширені налаштування**, щоб отримати більше варіантів колірної схеми.

# **Увімкнення адаптивних кольорів**

Адаптивні кольори підлаштовують кольори під навколишнє освітлення.

- 1. Перейдіть у розділ **Налаштування** > **Дисплей і яскравість** > **Колірна схема**.
- 2. Торкніться , щоб увімкнути **Адаптивні кольори**.

# **Примітка**

Ви можете налаштувати колірну температуру в розділі **Колірна температура**.

# **Вибір частоти оновлення**

Ви можете змінювати частоту оновлення, щоб підвищити продуктивність ігрового процесу.

1. Перейдіть у розділ **Налаштування** > **Дисплей і яскравість** > **Частота** 

#### **оновлення**.

- 2. Виберіть **За замовчуванням** або **Користувацька**.
	- Торкніться **За замовчуванням**, щоб динамічно регулювати частоту оновлення на основі сценаріїв і в такий спосіб урівноважити продуктивність та енергоспоживання.
	- Торкніться **Користувацька**, щоб вибрати частоту оновлення.

# **Примітка**

Чим вища частота оновлення, тим більш плавним є зображення і тим більше споживання енергії.

# **Зміна шрифту**

Ви можете змінювати шрифт і стиль телефону.

- 1. Перейдіть у розділ **Налаштування** > **Дисплей і яскравість** > **Шрифт**.
- 2. Виберіть шрифт на сторінці **Шрифти**.
- 3. Завантажте та застосуйте шрифт.

# **Зміна розміру тексту**

Розмір тексту можна змінювати, щоб він краще підходив до вашого зору.

1. Перейдіть у розділ **Налаштування** > **Дисплей і яскравість** > **Налаштування** 

# **шрифту**.

2. Для зміни розміру тексту перетягуйте повзунок від **xxs** до **XXL**.

#### **Увімкнення автоповороту екрана**

Телефон автоматично повертає екран між книжковою та альбомною орієнтацією, коли ви повертаєте телефон.

1. Перейдіть у розділ <sup>®</sup> Налаштування > <sup>®</sup> Додаткові налаштування > Спеціальні

#### **можливості** > **Фізичні**.

2. Торкніться , щоб увімкнути **Автоповорот екрана**.

# **Підказка**

Якщо ви хочете зафіксувати орієнтацію екрана, можна вимкнути **Автоповорот екрана** або провести пальцем униз від верхнього правого кута телефону, щоб увімкнути **© Орієнтацію блокування** в Центрі керування.

# **Завжди активний дисплей та екран блокування**

#### **Увімкнення завжди активного дисплея**

Завжди активний дисплей дозволяє відображати такі елементи, як підпис, аналоговий, калейдоскоп, цифровий або фоновий режим, коли екран заблоковано.

- 1. Перейдіть у розділ **Налаштування** > **Шпалери** > **Завжди активний дисплей**.
- 2. Торкніться , щоб увімкнути **Завжди активний дисплей**.

#### **Налаштування часу відображення елементів**

Ви можете налаштувати, коли відображати елементи завжди увімкненого дисплея.

Спочатку вам потрібно увімкнути завжди активний дисплей. Докладнішу інформацію див. у розділі Увімкнення завжди активного дисплея.

1. Перейдіть у розділ **Налаштування** > **Шпалери** > **Завжди активний дисплей** >

#### **Відображення елементів**.

2. Виберіть **Протягом 10 секунд після натискання**, **Завжди**, **Розумний** або **За розкладом**.

#### **Підказка**

Ви можете торкнутися **в как и щоб увімкнути функцію Вимикати, коли увімкнено режим енергозбереження**, щоб зменшити споживання енергії.

#### **Налаштування завжди активного дисплея**

Ви можете налаштовувати теми та кольори для елементів, що відображаються, або застосувати **Підпис**, **Аналоговий**, **Калейдоскоп**, **Цифровий** або **Вибрати фон** для постійного відображення.

- 1. Перейдіть у розділ **Налаштування** > **Шпалери** > **Завжди активний дисплей**.
- 2. Торкніться відповідних елементів, таких як **Підпис**, **Аналоговий** або **Калейдоскоп**, щоб налаштувати теми, кольори та інші параметри для відображуваних елементів.
- 3. Торкніться **Застосувати**, щоб застосувати налаштовані елементи відображення.

#### **Налаштування часу сну екрана**

Встановіть час сну для автоматичного блокування екрана.

- 1. Перейдіть у розділ **Налаштування** > **Екран блокування** > **Сон**.
- 2. Виберіть інтервал бездіяльності.

Якщо ви не пробудите телефон протягом цього інтервалу, екран заблокується.

# **Підняти для активації**

Коли ви піднімаєте телефон, екран пробуджується.

- 1. Перейдіть у розділ **Налаштування** > **Екран блокування**.
- 2. Торкніться , щоб увімкнути **Підняти для активації**.

# **Подвійний дотик для активації або вимкнення екрана, коли пристрій заблоковано**

Вимкнути екран подвійним дотиком можна лише при застосуванні попередньо встановлених тем.

1. Перейдіть у розділ **Налаштування** > **Екран блокування**.

2. Торкніться , щоб увімкнути **Подвійний дотик для активації або вимкнення екрана, коли пристрій заблоковано**.

# **Налаштування каруселі шпалер**

Карусель шпалер щодня додає приголомшливі зображення та захоплюючі історії на ваш телефон.

- 1. Перейдіть у розділ **Налаштування** > **Екран блокування** > **Карусель шпалер**.
- 2. Увімкніть функцію та додайте власні зображення до каруселі шпалер.

# **Налаштування режиму в кишені**

Режим «в кишені» блокує сенсорні жести, коли телефон знаходиться в кишені.

1. Перейдіть у розділ **Налаштування** > **Екран блокування**.

2. Торкніться , щоб увімкнути **Відображати анімацію заряджання після розблокування пристрою**.

# **Головний екран**

# **Зміна розміру папки програм**

Ви можете персоналізувати головний екран за допомогою папок програм різного розміру.

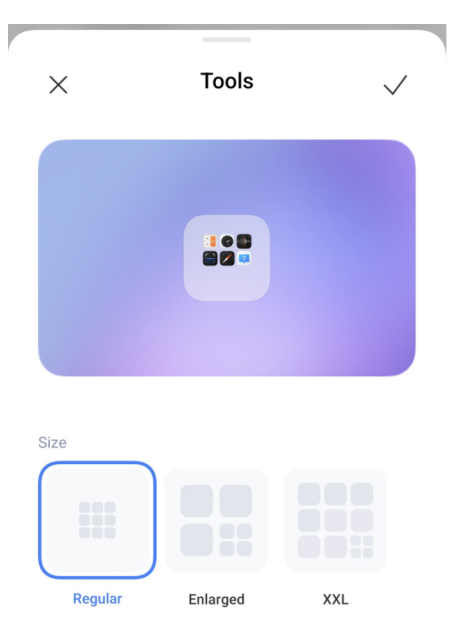

1. Торкніться та утримуйте папку програм на головному екрані, доки не з'явиться

спливаюче вікно.

- 2. Торкніться **Редагувати папку**, щоб переглянути доступні розміри.
- 3. Виберіть **Звичайний**, **Збільшений** або **XXL**.
- 4. Торкніться  $\sqrt{ }$ .

# **Не показувати текст під іконками програм**

Не показувати текст під іконками програм на головному екрані.

- 1. Перейдіть у налаштування головного екрана.
	- Перейдіть у розділ <sup>(2)</sup> Налаштування > Половний екран.
	- Зведіть два пальця на головному екрані або торкніться та утримуйте порожнє місце на головному екрані, щоб увійти в режим редагування екрана. Потім торкніться  $\bullet$ , щоб налаштувати макет головного екрана.
- 2. Торкніться , щоб увімкнути **Не показувати текст**.

# **Налаштування відображення програм на головному екрані**

Ви можете вимкнути відображення програм, відображати використовувані програми в App Drawer або відображати елементи інтерфейсу більшого розміру.

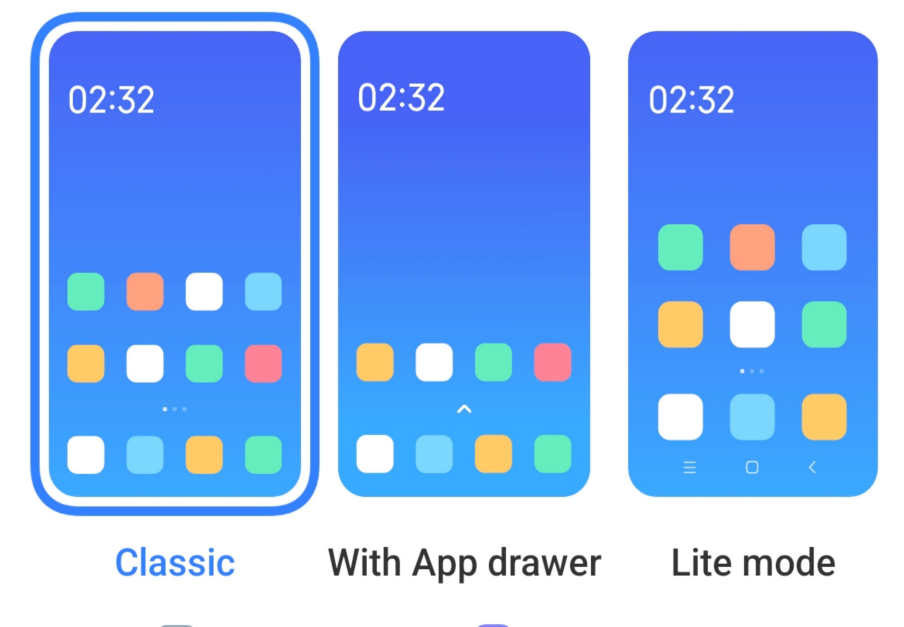

1. Перейдіть у розділ **Налаштування** > **Головний екран**.

2. Торкніться **Головний екран**, щоб вибрати відображення програми на головному екрані.
- Торкніться **Класичний**, щоб не відображати програми.
- Торкніться **З App Drawer**, щоб відображати використовувані програми в App Drawer, коли ви проводите вгору на головному екрані.
- Торкніться **Спрощений режим**, щоб застосувати елементи інтерфейсу більшого розміру, зробити виклики доступнішими та посилити безпеку.

## **Примітка**

Щоб вимкнути **Спрощений режим**, перейдіть у **Налаштування** і торкніться області під рядком пошуку.

#### **Налаштування швидкості анімації**

Ви можете вибрати швидкість відгуку анімації.

- 1. Перейдіть у розділ **Налаштування** > **Головний екран**.
- 2. Торкніться **Швидкість анімації** і виберіть **Спокійна**, **Баланс** або **Швидка**.

#### **Налаштування кнопок навігації по системі**

Ви можете взаємодіяти з телефоном за допомогою кнопок навігації по системі.

- 1. Перейдіть у розділ **Налаштування** > **Головний екран**.
- 2. Торкніться **Навігація по системі**, щоб вибрати способи навігації системою.
- 3. Виберіть **Кнопки**, щоб використовувати кнопки навігації по системі. Докладнішу інформацію див. у розділі Кнопки навігації по системі.

#### **Налаштування повноекранних жестів**

Ви можете взаємодіяти з вашим телефоном за допомогою повноекранних жестів для швидкої навігації, багатозадачності та доступу до функцій.

- 1. Перейдіть у розділ **Налаштування** > **Головний екран**.
- 2. Торкніться **Навігація по системі**, щоб вибрати способи навігації системою.

3. Виберіть **Жести**, щоб використовувати повноекранні жести. Докладнішу інформацію див. у розділі Повноекранні жести.

# **Примітка**

- Ви можете торкнутися , щоб увімкнути **Приховати індикатор повноекранного режиму**, коли використовуєте повноекранні жести.
- Ви можете торкнутися , щоб увімкнути **Підтвердження жестів**.

#### **Регулювання розміру іконки**

Ви можете змінювати розмір іконок відповідно до ваших потреб.

- 1. Перейдіть у розділ **Налаштування** > **Шпалери** > **Розмір іконки**.
- 2. Перетягніть повзунок, щоб відрегулювати розмір іконки.

#### **Налаштування макету головного екрана**

Ви можете вибрати кількість іконок програм на одній сторінці головного екрана.

1. Перейдіть у розділ **Налаштування** > **Головний екран**.

2. Торкніться **Макет головного екрана**, щоб вибрати макет головного екрана 4x6 або 5x6.

#### **Упорядкувати елементи в «Нещодавніх»**

Ви можете налаштувати макет відображення нещодавніх програм.

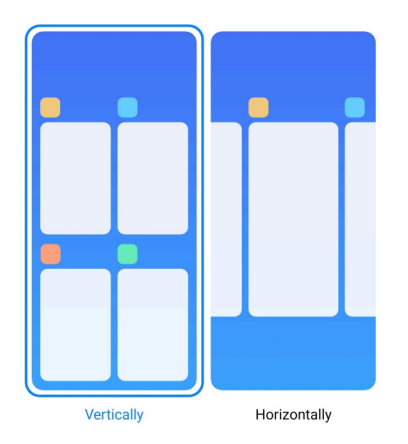

1. Перейдіть у розділ **Налаштування** > **Головний екран**.

2. Торкніться **Упорядкувати елементи в «Нещодавніх»** і виберіть **Вертикально** або **Горизонтально**.

**Центр сповіщень та керування**

#### **Увімкнення сповіщень на екрані блокування**

Дозволяє відображати сповіщення програм на екрані блокування.

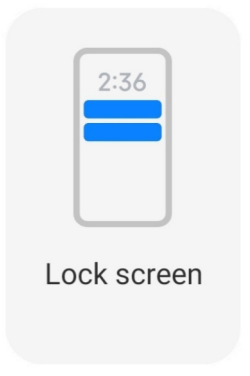

- 1. Перейдіть у розділ **Налаштування** > **Сповіщення та рядок стану**.
- 2. Торкніться **Екран блокування** в розділі **Сповіщення**.
- 3. Торкніться поруч із програмою, щоб увімкнути сповіщення на екрані блокування.

#### **Підказка**

Ви можете торкнутися **Формат**, щоб вибрати **Показувати сповіщення та вміст**, **Показувати сповіщення, але приховувати вміст** або **Не показувати сповіщення на екрані блокування**.

#### **Увімкнення спливаючих сповіщень**

Дозволяє сповіщенням програм відображатися на плаваючих банерах сповіщень.

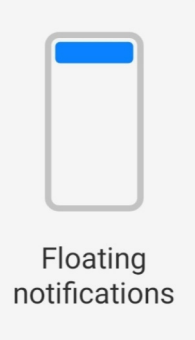

- 1. Перейдіть у розділ **Налаштування** > **Сповіщення та рядок стану**.
- 2. Торкніться **Спливаючі сповіщення** в розділі **Сповіщення**.
- 3. Торкніться поруч із програмою, щоб увімкнути **Спливаючі сповіщення**.

#### **Приховування спливаючих сповіщень**

Ви можете провести пальцем угору по спливаючому сповіщенню, щоб тимчасово приховати майбутні сповіщення.

- 1. Перейдіть у розділ **Налаштування** > **Сповіщення та рядок стану**.
- 2. Торкніться **Спливаючі сповіщення** в розділі **Сповіщення**.
- 3. Торкніться поруч із програмою, щоб увімкнути спливаючі сповіщення.

4. Торкніться **Тимчасово приховати**, щоб встановити час приховування спливаючих сповіщень.

#### **Увімкнення значків сповіщень програм**

Дозволяє відображати кількість сповіщень програм на значках. Значок сповіщення — це червоне коло з числом всередині. Число показує, скільки сповіщень ви отримали.

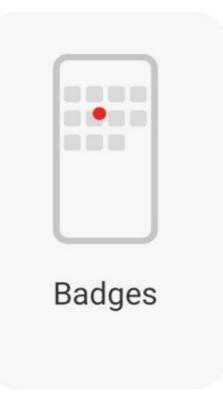

- 1. Перейдіть у розділ **Налаштування** > **Сповіщення та рядок стану**.
- 2. Торкніться **Значки** у розділі **Сповіщення**.
- 3. Торкніться поруч із програмою, щоб увімкнути значки сповіщень.

#### **Відображення елементів на екрані блокування після проведення вниз**

Ви можете провести пальцем униз по панелі сповіщень на екрані блокування. Якщо ви використовуєте нову версію Центру керування, ви також можете провести вниз по Центру керування в правій частині екрана блокування і налаштувати Розумну оселю.

1. Перейдіть у розділ **Налаштування** > **Сповіщення та рядок стану** >

**Відображення елементів на екрані блокування після проведення вниз**.

2. Торкніться , щоб увімкнути **Область сповіщень**.

### **Примітка**

Якщо ви використовуєте нову версію Центру керування, ви можете торкнутися , щоб увімкнути

#### **Показувати іконки сповіщень**

Показувати іконки сповіщень у рядку стану.

1. Перейдіть у розділ **Налаштування** > **Сповіщення та рядок стану** > **Рядок** 

#### **стану**.

2. Торкніться , щоб увімкнути **Показувати іконки сповіщень**.

#### **Вибір індикатора батареї**

1. Перейдіть у розділ **Налаштування** > **Сповіщення та рядок стану** > **Рядок** 

#### **стану** > **Індикатор батареї**.

2. Виберіть бажаний стиль індикатора батареї, який буде застосовано.

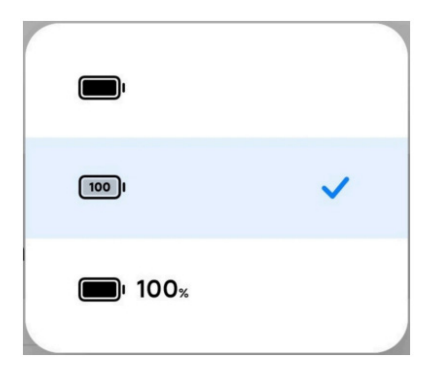

#### **Дата та час**

#### **Зміна дати та часу**

Дата й час встановлюються автоматично по мережі на основі вашого місцезнаходження. Ви можете налаштувати дату й час вручну.

- 1. Перейдіть у розділ **Налаштування** > **Додаткові налаштування** > **Дата та час**.
- 2. Торкніться , щоб вимкнути **Автоматичне встановлення часу**.
- 3. Торкніться **Дата** або **Час**, щоб змінити дату або час.
- 4. Торкніться **OK**.

#### **Примітка**

У деяких моделях назва інтерфейсу для цієї функції може відрізнятися. В залежності від пристрою

назва інтерфейсу може бути **Автоматичне встановлення часу** або **Використовувати час мережі**.

#### **Автоматичне встановлення часу**

Телефон автоматично підлаштовує час відповідно до мережі.

- 1. Перейдіть у розділ **Налаштування** > **Додаткові налаштування** > **Дата та час**.
- 2. В залежності від пристрою торкніться , щоб увімкнути **Автоматичне встановлення часу** або **Використовувати час мережі**.

#### **Автоматичне встановлення часового поясу**

Використовуйте час, наданий мережею оператора.

- 1. Перейдіть у розділ **Налаштування** > **Додаткові налаштування** > **Дата та час**.
- 2. В залежності від пристрою торкніться , щоб увімкнути **Автоматичне встановлення часового поясу** або **Використовувати часовий пояс мережі**.

#### **Примітка**

При вимкненні цієї функції ви можете вибрати часовий пояс відповідно до вашого регіону.

#### **Використовувати місцезнаходження для встановлення часового поясу**

Коли автоматичний часовий пояс вимкнено, ви можете встановити часовий пояс, використовуючи своє місцезнаходження.

1. Перейдіть у розділ **Налаштування** > **Додаткові налаштування** > **Дата та час**.

2. Торкніться , щоб увімкнути **Використовувати місцезнаходження** для встановлення часового поясу.

### **Примітка**

Функція може бути недоступною на деяких моделях.

### **Вибір формату часу**

1. Перейдіть у розділ **Налаштування** > **Додаткові налаштування** > **Дата та час** >

#### **Формат часу**.

2. Виберіть **12-годинний 1:00 PM**, **24-годинний 13:00** або **Авто (на основі мови** 

#### **системи)**.

#### **Увімкнення подвійного годинника**

Телефон показує **Подвійний годинник**, коли поточний час відрізняється від часу на другому годиннику.

- 1. Перейдіть у розділ **Налаштування** > **Додаткові налаштування** > **Дата та час**.
- 2. Торкніться , щоб увімкнути **Подвійний годинник**.

#### **Примітка**

- Торкніться **Другий годинник**, щоб вибрати регіон або часовий пояс другого годинника.
- Подвійний годинник відображається на екрані блокування, головному екрані та вимкненому екрані.

#### **Мови й регіони**

Ви можете змінювати мови й регіони, коли подорожуєте або переїжджаєте.

#### **Налаштування мови**

1. Перейдіть у розділ **Налаштування** > **Додаткові налаштування** > **Мови та** 

#### **введення** > **Мови**.

2. Виберіть і встановіть мову зі списку мов.

#### **Налаштування регіону**

- 1. Перейдіть у розділ <sup>(2)</sup> Налаштування > <sup>Ф</sup>Додаткові налаштування > Регіон.
- 2. Виберіть і встановіть регіон зі списку регіонів.

# **Розділ 4. Батарея та обслуговування**

Телефон дозволяє перевіряти стан батареї, а також керувати її використанням та обслуговуванням. Перейти до налаштувань батареї можна двома способами:

• Перейдіть у розділ <sup>(2)</sup> Налаштування > Пратарея.

• Перейдіть у розділ **+ Безпека** > **Батарея**.

# **Примітка**

Функції батареї можуть бути недоступні на деяких моделях.

# **Перегляд ємності батареї**

Ця функція дозволяє перевірити залишковий час використання та ємність батареї.

1. Перейдіть до налаштувань батареї. Докладнішу інформацію див. у розділі Перейдіть до налаштувань батареї.

2. Відкрийте сторінку **Економія енергії**.

3. Перегляньте ємність батареї.

# **-** $\overrightarrow{O}$ : Підказка

Коли телефон заряджається, ви можете переглядати час, що залишився до повної зарядки, і ємність батареї.

# **Увімкнення економії батареї**

Використовуйте режим економії енергії, щоб заощаджувати заряд батареї. Він зменшує фонову активність програм, зупиняє синхронізацію та мінімізує системні анімації.

1. Перейдіть до налаштувань батареї. Докладнішу інформацію див. у розділі Перейдіть до налаштувань батареї.

- 2. На сторінці **Батарея** торкніться **Поточний режим**.
- 3. У спливаючому вікні торкніться **Економія енергії**.

# **Примітка**

Ви також можете вибрати режим **Баланс** або **Продуктивність**. Режим **Баланс** рекомендується для звичайного використання. Режим **Продуктивність** підвищує продуктивність телефону, але споживає більше енергії.

# **-О́-Підказка**

Ви також можете провести пальцем униз від верхнього правого кута телефону, щоб увімкнути **Економію енергії** в Центрі керування.

# **Увімкнення ультраекономії енергії**

Використовуйте функцію «ультраекономія енергії» для збереження енергії при низькому заряді батареї телефону. Це обмежує енергоспоживання найбільш енергоємних функцій. На дзвінки, повідомлення та з'єднання з мережею це не впливає.

1. Перейдіть до налаштувань батареї. Докладнішу інформацію див. у розділі Перейдіть до налаштувань батареї.

- 2. Відкрийте сторінку **Економія енергії**.
- 3. Торкніться , щоб увімкнути **Ультраекономія енергії**.

#### **<u>-</u>Ф-Підказка**

Ви також можете провести пальцем униз від верхнього правого кута телефону, щоб увімкнути **Ультраекономія енергії** в Центрі керування.

#### **Перегляд енергоспоживання в деталях**

Ви можете перевірити тенденцію використання заряду батареї та відсоток споживання енергії програмами.

1. Перейдіть до налаштувань батареї. Докладнішу інформацію див. у розділі Перейдіть до налаштувань батареї.

- 2. Відкрийте сторінку **Економія енергії**.
- 3. Торкніться лінійної діаграми та перегляньте енергоспоживання в деталях нижче.

### **Перегляд температури батареї**

Ви можете перевірити температуру батареї за поточним часом і дізнатися, скільки разів ви заряджали її сьогодні.

1. Перейдіть до налаштувань батареї. Докладнішу інформацію див. у розділі Перейдіть до налаштувань батареї.

- 2. Торкніться **Захист батареї** на сторінці **Батарея**.
- 3. Перегляньте температуру та час заряджання.

#### **Увімкнення бездротового реверсивного заряджання**

В екстреній ситуації ви маєте змогу заряджати інші пристрої, які підтримують бездротову зарядку.

1. Перейдіть до налаштувань батареї. Докладнішу інформацію див. у розділі Перейдіть до налаштувань батареї.

- 2. Торкніться **Батарея** або проведіть вліво, щоб перейти на сторінку **Батарея**.
- 3. Торкніться **Додаткові функції**, а потім торкніться **Бездротове реверсивне заряджання**.

4. Торкніться , щоб увімкнути **Бездротове реверсивного заряджання**.

## **<u><sup>-</sup>Q́</u>-Підказка**

Ви можете перетягнути повзунок **Обмеження заряду**, щоб встановити ємність акумулятора. Коли заряд батареї досягне встановленого граничного рівня, телефон припинить бездротове реверсивне заряджання.

# **Примітка**

Функція може бути недоступною на вашій моделі.

Тепер ви можете розміщувати інші телефони або носимі пристрої з функцією бездротового заряджання Qi на задній панелі вашого телефону.

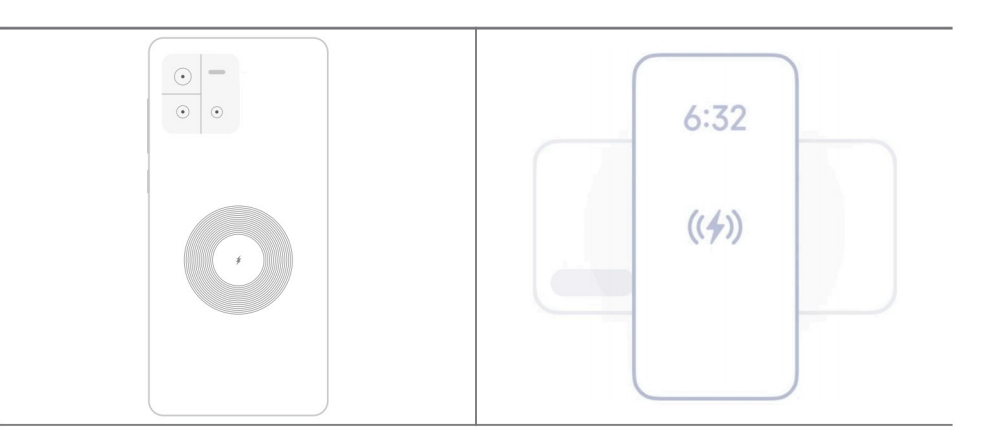

# **Розділ 5. Мережі та підключення**

# **SIM-картки та мобільні мережі**

### **Підключення до мобільних даних**

Для підключення до мобільної мережі телефону потрібна SIM-картка. Ви можете користуватися Інтернетом за допомогою наявних SIM-карток.

- 1. Перейдіть у розділ **Налаштування** > **Мобільні мережі**.
- 2. Торкніться , щоб увімкнути **Мобільні дані**.

# **<u><sup>Ю</sup>**</u> Підказка

Проведіть пальцем униз по рядку стану і торкніться **Мобільні дані**, щоб увімкнути мобільні дані в **Центрі керування**.

#### **Припинення використання SIM-картки**

Ви не зможете приймати дзвінки або користуватися мобільною мережею за допомогою SIM-картки.

- 1. Перейдіть у розділ **Налаштування** > **Мобільні мережі**.
- 2. Торкніться номера телефону, щоб налаштувати SIM-картку.
- 3. Торкніться , щоб зупинити **Увімкнути**.

## **Примітка**

Вимкнути одну SIM-картку можна лише тоді, коли в телефоні встановлено дві SIM-картки.

#### **Встановлення SIM-картки для передачі даних за замовчуванням**

Виберіть SIM-картку для використання мобільних даних за замовчуванням.

- 1. Перейдіть у розділ **Налаштування** > **Мобільні мережі**.
- 2. Торкніться номера SIM-картки в розділі **SIM-картка для передачі даних**.

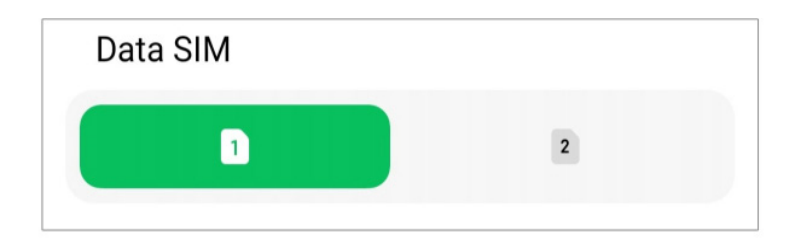

#### **Встановлення SIM-картки для дзвінків за замовчуванням**

Виберіть SIM-картку для дзвінків за замовчуванням.

- 1. Перейдіть у розділ **Налаштування** > **Мобільні мережі**.
- 2. Торкніться номера SIM-картки в розділі **За замовчуванням для дзвінків**.

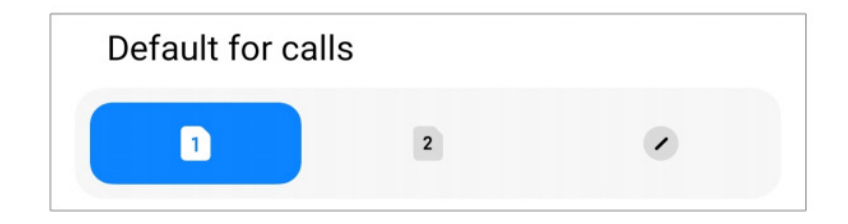

**Редагування імені або номера SIM-картки**

1. Перейдіть у розділ **Налаштування** > **Мобільні мережі**.

2. Торкніться номера телефону, щоб налаштувати SIM-картку.

3. Торкніться **Змінити ім'я SIM-картки** або **Змінити номер SIM-картки**, щоб змінити ім'я або номер.

4. Торкніться **OK**.

## **Wi-Fi**

Ви можете перейти в розділ **Налаштування** > **Wi-Fi**, щоб підключитися до мережі

Wi-Fi. Докладнішу інформацію див. у розділі Підключення до Wi-Fi.

## **Примітка**

Доступні мережі відображаються, коли ви вмикаєте **Wi-Fi**.

#### **Відключення від мережі Wi-Fi**

Для переключення на нову мережу ви можете від'єднатись від підключеної мережі Wi-Fi.

- 1. Перейдіть у розділ **© Налаштування** > <sup>•</sup> Wi-Fi.
- 2. Торкніться  $\Diamond$ , щоб переглянути інформацію про підключену мережу Wi-Fi.
- 3. Торкніться **Забути мережу**.
- 4. Торкніться **OK**.

Пристрій автоматично перерве підключення до мережі. Вам може знадобитися ввести пароль, коли ви будете наступного разу підключатися до мережі.

### **Підключення до прихованої мережі Wi-Fi**

Приховані мережі не повідомляють своїх назв. Щоб підключитися до них, потрібно ввести інформацію вручну. Перш ніж почати, ви можете запитати назву та пароль у адміністратора мережі.

1. Перейдіть у розділ **© Налаштування** > <sup>•</sup> Wi-Fi.

- 2. Торкніться , щоб увімкнути **Wi-Fi**.
- 3. Торкніться **Додати мережу** внизу списку мереж Wi-Fi.
- 4. Введіть інформацію про мережу Wi-Fi.
	- **Назва мережі**: введіть назву мережі.
	- **Безпека**: виберіть параметр безпеки зі списку та введіть пароль, якщо потрібно.
	- **Конфіденційність**: виберіть адресу керування доступом до середовища (MACадресу).
	- **Прихована мережа**: виберіть, чи є мережа прихованою.
- 5. Торкніться  $\checkmark$ .

#### **Керування прискоренням мережі**

Ви можете використовувати функції для оптимізації з'єднання та прискорення роботи мережі.

- 1. Перейдіть у розділ **Налаштування** > **Wi-Fi** > **Прискорення мережі**.
- 2. Виберіть, щоб керувати прискоренням мережі.
	- Торкніться **Підвищення швидкості двосмугового Wi-Fi**, щоб збільшити швидкість Wi-Fi за допомогою підключення до допоміжних мереж.
	- Торкніться **, щоб увімкнути Використовувати мобільні дані для підвищення швидкості**. Ця функція дозволяє пристрою використовувати мобільні дані для підвищення швидкості з'єднання. При використанні цієї функції може стягуватися додаткова плата за тарифами оператора зв'язку.

### **Примітка**

Функції можуть бути недоступні на деяких моделях. Шлях до функції може бути різним на різних моделях.

#### **Керування розширеними налаштуваннями**

- 1. Перейдіть у розділ **Налаштування** > **Wi-Fi** > **Додаткові налаштування**.
- 2. Керування розширеними налаштуваннями.
	- **Керування збереженими мережами**: видалення збережених мереж.
	- **Установити сертифікати**: встановлення сертифікатів Wi-Fi з локальних файлів.

# **Розділ 6. Підключення та обмін даними**

# **Bluetooth**

Ви можете підключати телефон до навушників, колонок та інших пристроїв із функцією Bluetooth. Ви також можете використовувати Bluetooth для обміну даними між телефоном та іншими пристроями.

#### **Сполучення з пристроєм Bluetooth**

Ви можете підключатися до сумісних пристроїв Bluetooth. Наприклад, ви можете підключити телефони, бездротові навушники Bluetooth і носимі пристрої.

Нижче наведено приклад сполучення між телефонами Xiaomi.

- 1. Перейдіть у розділ <sup>[2]</sup> Налаштування > <sup>8</sup> Bluetooth.
- 2. Торкніться , щоб увімкнути **Bluetooth** на обох пристроях.

Коли ви вмикаєте **Bluetooth**, відображаються доступні пристрої.

- 3. Торкніться назви телефону Б на телефоні A.
- 4. Торкніться **Спарувати** у спливаючих вікнах обох пристроїв.

### **Примітка**

- У спливаючих вікнах ви також можете заблокувати пристрій Bluetooth, якщо не хочете підключатися до нього.
- На обох пристроях потрібно ввімкнути **Bluetooth** і тримати їх на ефективній відстані. Телефон автоматично виконає пошук пристроїв, після чого ви побачите назви доступних пристроїв.

### **Підказка**

Ви також можете провести пальцем униз від верхнього правого кута телефону, щоб увімкнути **Bluetooth** в Центрі керування.

#### **Скасування сполучення з пристроєм Bluetooth**

- 1. Перейдіть у розділ <sup>[26</sup>] Налаштування > <sup>8</sup> Bluetooth.
- 2. Торкніться , щоб увімкнути **Bluetooth**.

Збережені назви Bluetooth відображаються під **версією Bluetooth**.

- 3. Торкніться  $\Diamond$ , щоб переглянути відомості про сполучений пристрій Bluetooth.
- 4. Торкніться **Розпарувати**.

### **Зміна назви пристрою**

Коли ви вмикаєте Bluetooth, інші пристрої, що знаходяться поблизу, можуть бачити його назву.

- 1. Перейдіть у розділ **Налаштування** > **Bluetooth** > **Назва пристрою**.
- 2. Введіть назву пристрою.
- 3. Торкніться .

### **Керування розширеними налаштуваннями**

- 1. Перейдіть у розділ **Налаштування** > **Bluetooth** > **Додаткові налаштування**.
- 2. Керування розширеними налаштуваннями.
	- **Спарувати сумісні пристрої**: ви можете швидко підключити навушники, динаміки та інші сумісні пристрої.
	- **Список блокування Bluetooth**: перегляд заблокованих пристроїв Bluetooth.
	- **Показувати пристрої Bluetooth без назв**: назви пристроїв Bluetooth не показуються, а відображаються лише MAC-адреси.

# **Портативна точка доступу**

### **Увімкнення портативної точки доступу**

Увімкніть портативну точка доступу, і ваш телефон зможе надавати доступ до Інтернету іншим пристроям.

1. Перейдіть у розділ **Налаштування** > Додаткові можливості підключення >

### **Портативна точка доступу**.

2. Торкніться , щоб увімкнути **Портативна точку доступу**.

# **<u>-</u>Ф-Підказка**

- Торкніться **Поділитися QR-кодом**, щоб надати доступ до мережі Wi-Fi.
- Ви також можете провести пальцем униз від верхнього правого кута телефону, щоб увімкнути **Точка доступу** в Центрі керування.

#### **Автоматичне вимикання точки доступу**

1. Перейдіть у розділ <sup>4</sup> Налаштування > <sup>©</sup> Додаткові можливості підключення >

#### **Портативна точка доступу**.

2. Торкніться , щоб увімкнути **Автоматичне вимикання точки доступу**.

**Зміна імені та пароля портативної точки доступу**

Ви можете змінити назву та пароль портативної точки доступу, щоб захистити свою конфіденційність або використання даних.

1. Перейдіть у розділ **Налаштування** > Додаткові можливості підключення >

#### **Портативна точка доступу**.

2. Торкніться **Налаштування портативної точки доступу**, щоб змінити назву або пароль портативної точки доступу.

3. Торкніться  $\sqrt{ }$ .

### **Підключення та обмін даними**

#### **Увімкнення Mi Share**

Mi Share дозволяє надсилати елементи бездротовим способом на інші пристрої, що знаходяться поруч.

1. Перейдіть у розділ **Налаштування** > Додаткові можливості підключення > **Mi** 

#### **Share**.

2. Торкніться , щоб увімкнути **Mi Share**.

#### **Примітка**

Якщо ви надаєте доступ до цих елементів для іншого телефону, переконайтеся, що на обох телефонах увімкнено **Mi Share**. Список підтримуваних пристроїв можна перевірити на офіційному сайті будь-якого обраного бренду.

## **Підказка**

Ви також можете провести пальцем униз від верхнього правого кута телефону, щоб увімкнути <sup>•</sup> Мі **Share** в Центрі керування.

#### **Увімкнення трансляції**

Ви можете увімкнути **Трансляція**, щоб проеціювати елементи з екрана телефону на більший зовнішній монітор.

### **Примітка**

Вам потрібно вимкнути **Портативна точка доступу**, перш ніж вмикати **Трансляція**.

1. Перейдіть у розділ **Налаштування** > Додаткові можливості підключення >

#### **Трансляція**.

- 2. Торкніться , щоб увімкнути **Трансляція**.
- 3. Виберіть доступний пристрій, щоб почати трансляцію.

### **Підказка**

- Інформацію про трансляцію можна знайти в розділі <sup>(2)</sup> Налаштування > <sup>(</sup>9) Додаткові можливості підключення > **Трансляція** > **Довідка**.
- Ви також можете провести пальцем униз від верхнього правого кута телефону, а потім торкнутися
	- , щоб увімкнути **Трансляція** в Центрі керування.

#### **Додати VPN**

Віртуальна приватна мережа (VPN) дозволяє надсилати та отримувати дані через спільні або загальнодоступні мережі. VPN шифрує з'єднання між пристроєм та мережею Інтернет і може підвищити функціональність, безпеку та управління приватною мережею.

### **Примітка**

Щоб зберегти налаштування VPN, потрібно встановити блокування екрана. Докладнішу інформацію див. у розділі Налаштування блокування екрана.

- 1. Перейдіть у розділ **Налаштування** > Додаткові можливості підключення > **VPN**.
- 2. Торкніться **Додати VPN** у нижній частині екрана.
- 3. Введіть відповідну інформацію, а саме **Ім'я**, **Тип**, **Адреса сервера**, **Ідентифікатор**

**IPSec**, **Сертифікат IPSec CA**, **Сертифікат сервера IPSec**, **Ім'я користувача** і **Пароль** VPN.

4. Торкніться  $\checkmark$ . щоб зберегти VPN.

#### **Увімкнення VPN**

Щоб зберегти налаштування **VPN**, потрібно встановити блокування екрана. Докладнішу інформацію див. у розділі Налаштування блокування екрана.

- 1. Перейдіть у розділ **Налаштування** > Додаткові можливості підключення > **VPN**.
- 2. Торкніться , щоб увімкнути **VPN**.
- 3. Виберіть VPN для підключення.

## **Примітка**

При успішному підключенні **VPN** ви побачите, що в верхньому правому куті телефону з'явилася іконка **VPN**.

#### **Увімкнення режиму польоту**

- 1. Перейдіть у розділ **© Налаштування** > <sup>©</sup> Додаткові можливості підключення.
- 2. Торкніться , щоб увімкнути **Режим польоту**.

### **Примітка**

На деяких моделях назва інтерфейсу для цієї функції може бути **Режим у літаку** або **Режим польоту**.

# **<u>-О́-Підказка</u>**

Ви також можете провести пальцем униз від верхнього правого кута телефону, щоб увімкнути **Режим польоту** в **Центрі керування**.

#### **Увімкнення NFC**

Near Field Communication (**NFC**) — це технологія бездротового зв'язку ближнього радіусу дії. Вона підтримує обмін даними або мобільні платежі, коли ви торкаєтеся телефоном іншого сумісного пристрою або підносите його на відстань кількох сантиметрів до пристрою. Ви можете підносити пристрій до безконтактного терміналу, щоб користуватися Mi Pay, транспортними картками, картками-ключами та іншими функціями NFC.

1. Перейдіть у розділ <sup>(2)</sup> Налаштування > <sup>©</sup>Додаткові можливості підключення.

2. Торкніться , щоб увімкнути **NFC**.

# **Примітка**

- Функція NFC може бути недоступна на деяких моделях.
- Ця функція може відрізнятися залежно від вашого оператора.

# **Підказка**

Ви також можете провести пальцем униз від верхнього правого кута телефону, щоб увімкнути <sup>в</sup> NFC в **Центрі керування**.

# **Здійснення платежів за допомогою NFC**

Ви можете використовувати програму NFC-платежів для здійснення платежів, торкаючись своїм пристроєм сумісного зчитувача кредитних карток.

Спочатку потрібно встановити платіжну програму на свій пристрій, додати кредитну картку та ввімкнути платіжну послугу.

- 1. Перейдіть у розділ **Налаштування** > **Додаткові можливості підключення**.
- 2. Торкніться , щоб увімкнути **NFC**.
- 3. Торкніться **Платіж за замовчуванням**, щоб вибрати **Гаманець SIM**.

# **Розділ 7. Телефон та повідомлення**

# **Телефон**

Програма «Телефон» допомагає вам спілкуватися з родиною та друзями. Ви можете здійснювати дзвінки та зберігати контакти.

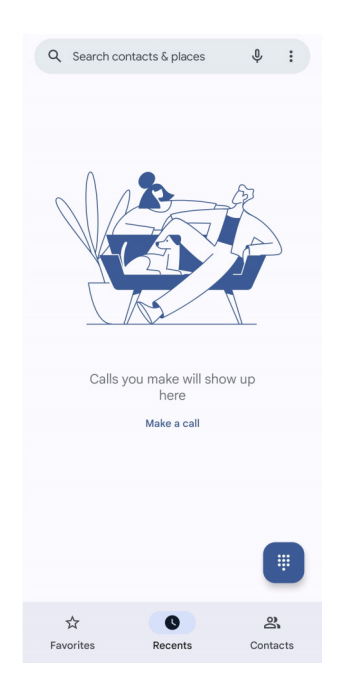

# **Здійснення дзвінка**

# **Здійснення дзвінка за допомогою цифрової клавіатури**

- 1. Торкніться **Телефон**.
- 2. Торкніться , щоб відкрити **Цифрову клавіатуру**.
- 3. Введіть номер телефону.
- 4. Торкніться , чтоб здійснити виклик.

### **Здійснення дзвінка з Вибраних**

- 1. Перейдіть у розділ **Телефон** > **Вибрані**.
- 2. Виберіть обраний контакт, щоб здійснити дзвінок.

#### **Здійснення дзвінка з «Нещодавніх»**

- 1. Перейдіть у розділ **Телефон** > **Нещодавні**.
- 2. Виберіть контакт і торкніться  $\mathcal{R}_{\mathbf{a}}$ , щоб здійснити дзвінок.

#### **Здійснення дзвінка зі списку контактів**

- 1. Перейдіть у розділ **Телефон** > **Контакти**.
- 2. Виберіть контакт.
- 3. Торкніться контакту, щоб переглянути відомості про нього.
- 4. Торкніться або номера телефону, щоб здійснити дзвінок.

#### **Здійснення відеовикликів**

Ви можете здійснювати відеовиклики з **Цифрової клавіатури** або вкладок **Нещодавні** і **Контакти**.

• Після введення номера телефону з **Цифрової клавіатури** ви можете натиснути **Відеовиклик**, щоб здійснити відеовиклик.

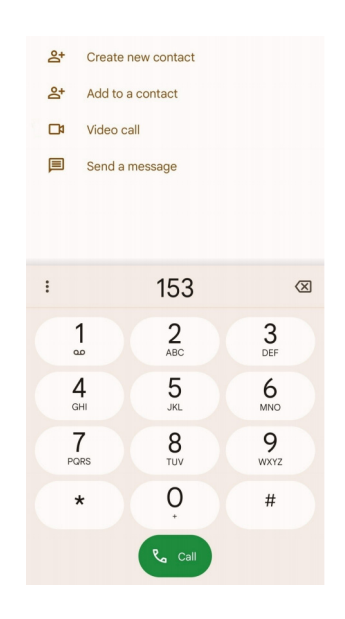

• На вкладці **Нещодавні** ви можете натиснути номер телефону останнього контакту, а потім натиснути **Відеовиклик**, щоб здійснити відеовиклик.

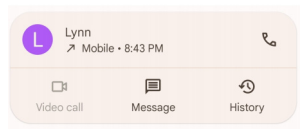

• На вкладці **Контакти** виберіть контакт і торкніться **Відеовиклик**, щоб здійснити відеовиклик.

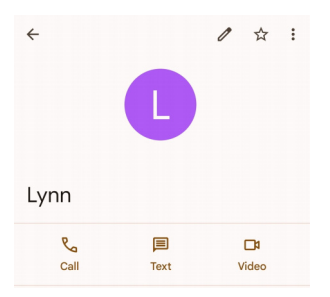

## **Примітка**

• Щоб скористатися цією функцією, вам потрібно увійти в свій акаунт Google.

• Не всі пристрої підтримують відеовиклики. Абонент може або прийняти відеовиклик, або відповісти на нього як на звичайний голосовий виклик.

#### **Відповідь на дзвінок**

Проведіть вгору  $\mathbb{Q}$ , щоб відповісти на дзвінок.

#### **Заглушення дзвінка**

Коли телефон дзвонить, натисніть **кнопку збільшення гучності** або **кнопку зменшення гучності**.

#### **Відхилення виклику**

Щоб відхилити виклик, проведіть пальцем униз  $(\mathcal{C})$ , доки не відобразиться  $\bullet$ .

#### **Керування викликом під час розмови**

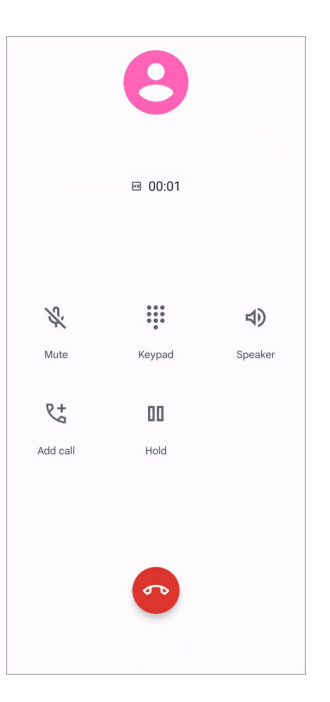

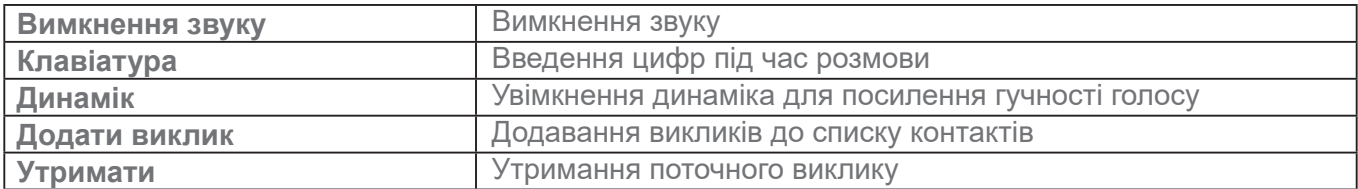

#### **Додавання контакту до Вибраних**

1. Перейдіть у розділ **Телефон** > **Вибрані**.

2. Торкніться **Додати до Вибраних** і виберіть контакт у **Вибраних**.

#### **Перегляд нещодавніх викликів**

- 1. Перейдіть у розділ **Телефон** > **Нещодавні**.
- 2. Проведіть пальцем угору, щоб переглянути останні виклики.

#### **Створення контакту**

- 1. Перейдіть у розділ **Телефон** > **Контакти**.
- 2. Торкніться **Створити новий контакт**.
- 3. Введіть таку інформацію про контакт: ім'я, організація та номер телефону.
- 4. Торкніться **Зберегти**.

#### **Перегляд історії викликів**

Ви можете переглянути всі вхідні, вихідні та пропущені виклики.

- 1. Торкніться **Телефон**.
- 2. Торкніться: у верхньому правому куті телефону.
- 3. Торкніться **Історія викликів**.

#### **Керування налаштуваннями телефонних викликів**

- 1. Торкніться **Телефон**.
- 2. Торкніться: у верхньому правому куті телефону.
- 3. Торкніться **Налаштування**, щоб переглянути всі налаштування телефону.
- 4. Керування налаштуваннями телефонних викликів.
	- **Ідентифікатор абонента та спам**: ви можете налаштувати ідентифікатор абонента та ідентифікатор спаму, щоб ідентифікувати ділові дзвінки та запобігти підозрілим спам-дзвінкам.
	- **Спеціальні можливості**: спеціальні можливості включають в себе режим TTY. TTY це абревіатура, що відноситься до всіх типів телетайпних друкарських машинок. Режим TTY допомагає людям з вадами слуху або порушеннями мовлення.

• **Асистент набору**: функція автоматичного набору передбачає і додає код країни, коли ви телефонуєте за кордон.

• **Заблоковані номери**: ви не отримуєте дзвінки та повідомлення від заблокованих номерів.

• **Акаунти викликів**: ви можете керувати акаунтами, переадресацією, очікуванням та налаштуваннями вхідних викликів.

• **Параметри відображення**: ви можете налаштувати відображення контактів і тем телефону.

• Найближчі місця: коли ви виконуєте пошук із С Телефону, функція використовує ваше місцезнаходження, щоб знайти найближчі місця, які відповідають вашому запиту, навіть якщо їх немає у ваших контактах.

• **Швидкі відповіді**: ви можете налаштувати відображення кнопок завершення дзвінка та надсилання SMS.

• **Звук і вібрація**: ви можете змінити мелодію для дзвінків і відрегулювати гучність.

• **Голосова пошта**: ви можете налаштувати сповіщення та кількість голосових повідомлень.

- **Оголошення ідентифікатора абонента**: ім'я та номер абонента, що телефонує вам, промовляються вголос.
- **Перевернути, щоб заглушити**: ви можете покласти телефон лицьовою стороною донизу на рівну поверхню, щоб заглушити вхідний дзвінок.

## **Повідомлення**

Ви можете використовувати **• Повідомлення** для надсилання та отримання текстів, фотографій, відео- та аудіоповідомлень. Ви також можете ділитися GIF-файлами, стікерами, місцезнаходженням, контактами та файлами з іншими людьми.

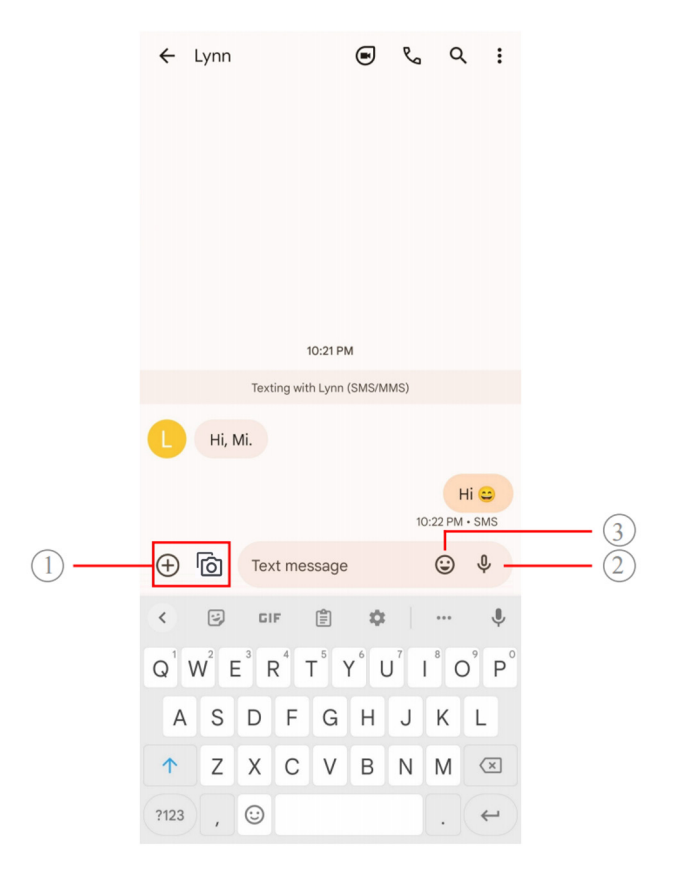

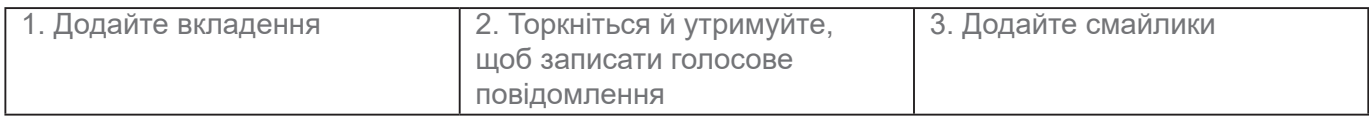

#### **Надсилання повідомлень**

Ви можете надіслати контакту текстове повідомлення, щоб розпочати розмову.

- 1. Відкрийте **Повідомлення**.
- 2. Торкніться **Почати чат**, щоб розпочати нову розмову.
- 3. Виберіть контакт, щоб надіслати повідомлення.

#### **Примітка**

При встановленні двох SIM-карток ви можете вибрати одну з них для надсилання повідомлень.

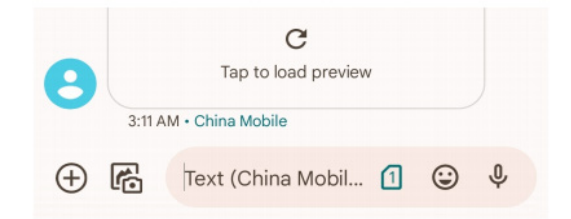

#### **Надсилання MMS-повідомлень групі**

Служба обміну мультимедійними повідомленнями (MMS) дозволяє надсилати

повідомлення з мультимедійним вмістом групі контактів. Мультимедіа включає фотографії, аудіо, телефонні контакти та відео.

- 1. Відкрийте **Повідомлення**.
- 2. Торкніться **Почати чат**, щоб розпочати нову розмову.
- 3. Торкніться **Створити групу** і додайте один або кілька контактів до нової групи MMS.
- 4. Торкніться **Далі** у верхньому правому куті телефону.
- 5. Введіть назву групи, а потім натисніть **Далі**, щоб створити групу.

6. Торкніться текстового поля, щоб написати MMS-повідомлення, або торкніться значків вкладень, щоб додати мультимедійний вміст.

7. Торкніться  $\triangleright$ .

#### **Перегляд повідомлення**

- 1. Відкрийте **Повідомлення**.
- 2. Виберіть повідомлення.
- 3. Торкніться повідомлення, щоб переглянути вашу розмову.

#### **Відповідь на повідомлення**

Отримавши повідомлення від іншої людини, ви можете написати повідомлення у відповідь.

Повідомлення відображаються в одній розмові.

- 1. Відкрийте **Повідомлення**.
- 2. Торкніться повідомлення, на яке ви хочете відповісти, в списку повідомлень.
- 3. Торкніться текстового поля, щоб написати повідомлення.
- 4. Торкніться  $\triangleright$ , щоб надіслати повідомлення.

#### **Закріплення розмови**

Ви можете закріпити розмову вгорі списку повідомлень. Ця функція допомагає легко зв'язатися з людиною.

Ви можете закріпити до 5 повідомлень.

- 1. Відкрийте **Повідомлення**.
- 2. Торкніться й утримуйте розмову.
- $3.$  Торкніться  $\mathbf{\mathcal{P}}$ .

#### **Архівування розмов**

Ви можете зберігати розмови в архівній папці.

- 1. Відкрийте **Повідомлення**.
- 2. Торкніться й утримуйте розмову.
- 3. Торкніться  $\mathbf \overline{\mathbf \bullet}$ .

#### **<u>-</u>Ф-Підказка**

Щоб заархівувати розмову, ви також можете просто провести по ній пальцем вліво або вправо.

#### **Додавання контакту з повідомлення**

Отримавши повідомлення від знайомої вам людини, ви можете додати відправника до свого списку контактів.

- 1. Відкрийте  **Повідомлення**.
- 2. Торкніться й утримуйте розмову.
- 3. Торкніться: у верхньому правому куті телефону.
- 4. Торкніться **Додати контакт** та додайте ім'я або іншу інформацію.

### **Вимкнення звуку сповіщень від відправника повідомлення**

Ви можете вимкнути сповіщення від відправника повідомлення на панелі сповіщень.

- 1. Відкрийте **Повідомлення**.
- 2. Торкніться й утримуйте розмову.
- 3. Торкніться: у верхньому правому куті телефону.
- 4. Торкніться **Вимкнути звук сповіщень**.

5. Торкніться **О**, щоб вимкнути параметр **Показувати сповіщення**.

#### **Блокування спаму або розмови**

Ви можете блокувати небажані та сміттєві повідомлення, а також фільтрувати повідомлення від невідомих відправників.

- 1. Відкрийте **Повідомлення**.
- 2. Торкніться й утримуйте розмову.
- 3. Торкніться: у верхньому правому куті телефону.
- 4. Торкніться **Заблокувати**.
- 5. Торкніться **OK**.

#### **Примітка**

Спам або розмова переміщується в **Спам і заблоковані**.

#### **Сполучення з пристроєм**

- 1. Відкрийте  **Повідомлення**.
- 2. Торкніться  $\equiv$  у верхньому лівому куті телефону.
- 3. Торкніться **Сполучення пристроїв**.
- 4. Торкніться **Сканер QR-кодів**.
- 5. Відскануйте QR-код, показаний на сторінці messages.google.com/web.

#### **Вибір теми**

Ви можете налаштувати зовнішній вигляд для різних умов середовища. Наприклад, темна тема підійде для ночі.

- 1. Відкрийте **Повідомлення**.
- 2. Торкніться  $\equiv$  у верхньому лівому куті телефону.
- 3. Торкніться **Вибір теми**.
- 4. Виберіть **Світла**, **Темна** або **За замовчуванням у системі**.

5. Торкніться **OK**.

# **Перегляд архівованої розмови**

- 1. Відкрийте **Повідомлення**.
- 2. Торкніться  $\equiv$  у верхньому лівому куті телефону.
- 3. Торкніться **Архівовано**.
- 4. Торкніться розмови, щоб переглянути деталі.

# **Перегляд спаму або заблокованої розмови**

- 1. Відкрийте  **Повідомлення**.
- 2. Торкніться  $\equiv$  у верхньому лівому куті телефону.
- 3. Торкніться **Спам і заблоковані**.
- 4. Торкніться спаму або заблокованої розмови, щоб переглянути деталі.

## **Примітка**

Ви можете торкнутися **Розблокувати**, щоб розблокувати розмову.

#### **Керування налаштуваннями повідомлень**

- 1. Відкрийте **Повідомлення**.
- 2. Торкніться  $\circled{2}$  у верхньому правому куті телефону.

3. Торкніться **Налаштування повідомлень**, щоб переглянути всі налаштування повідомлень.

- 4. Керування налаштуваннями повідомлень.
	- **Сповіщення**: ви можете вибрати, чи показувати індикатори сповіщень або відтворювати звук при отриманні повідомлень.
	- **Прослухати звуки вихідних повідомлень**: коли ви відправляєте SMS або MMS-повідомлення через програму **Повідомлення**, звуковий сигнал слугує підтвердженням.
	- **Автоматичний попередній перегляд**: ця функція працює з даними ваших

повідомлень, зберігаючи їхню конфіденційність.

• **Захист від спаму**: ця функція може запобігати отриманню спам-повідомлень, щоб захистити ваші дані.

# **Розділ 8. Камера**

# **Огляд камери**

Тут ви можете отримати повне уявлення про схему камери.

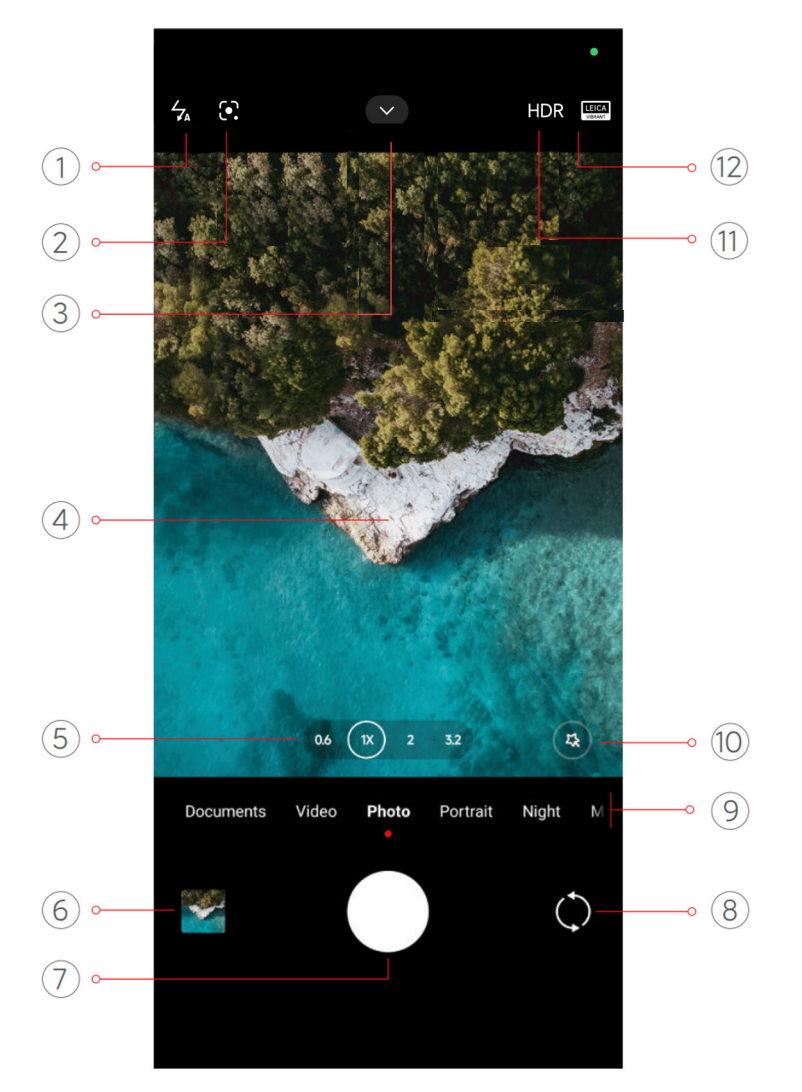

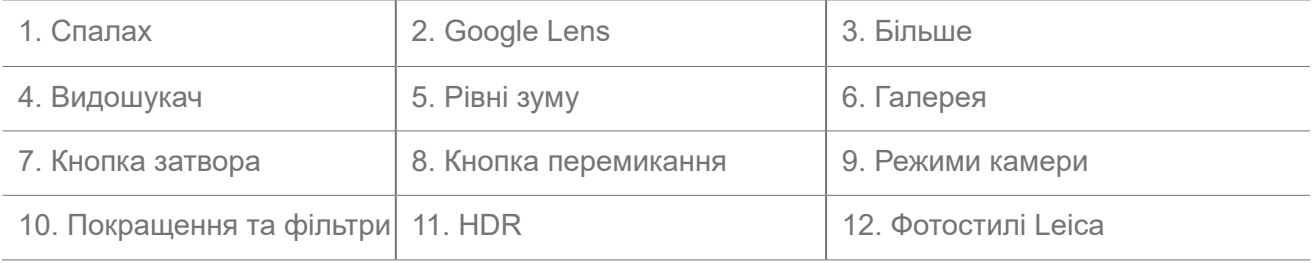

# **Примітка**

Деякі функції можуть бути недоступні на окремих моделях. Схема камери і розташування іконок може

відрізнятися в залежності від моделі.

# **Відкриття Камери**

Ви можете відкрити **Камеру** наступними способами:

• Торкніться • Камера на головному екрані.

• Натисніть і утримуйте **О.** а потім проведіть пальцем вліво, щоб відкрити Камеру, коли екран заблоковано.

### **<u>-</u>Ф-Підказка**

Ви не зможете побачити елементи **Галереї**, якщо запустите **Камеру** на **екрані блокування** без підтвердження пароля.

# **Зйомка фото**

Режим камери за замовчуванням — **Фото**; ви можете провести пальцем вліво або вправо, щоб вибрати інші режими для зйомки.

- 1. Відкрийте  **Камеру**.
- 2. Налаштуйте основні функції камери відповідно до ваших потреб. Докладнішу інформацію див. на сторінці Основні функції.
- 3. Торкніться  $\bigcirc$ , щоб зробити фото.

### **Перемикання між режимами камери**

Режим **Фото** — це перший режим камери, коли ви відкриваєте **Камеру**. Ви можете провести пальцем вліво або вправо по екрану камери, щоб вибрати один з наступних режимів камери:

- **Документи**: фотографування для документа. Докладнішу інформацію див. у розділі Зйомка фото в режимі «Документи».
- **Подвійне відео**: зйомка відео з передньої та задньої камер одночасно. Докладнішу інформацію див. у розділі Зйомка відео в режимі подвійного відео.
- **Режим довгої експозиції**: фотографування у режимі довгої експозиції. Докладнішу інформацію див. у розділі Зйомка фото в режимі довгої експозиції.
- **Кіноефекти**: зйомка відео в режимі «Кіноефекти» та застосування чарівних ефектів камери. Докладнішу інформацію див. у розділі Зйомка відео в режимі «Кіноефекти».
- **Нічний режим**: зйомка фото або відео в умовах недостатнього освітлення. Докладнішу інформацію див. у розділі Зйомка фото в нічному режимі.
- **Панорамний режим**: зйомка панорамного пейзажу або інших сцен. Докладнішу інформацію див. у розділі Зйомка фото в панорамному режимі.
- **Портрет** : застосування до фотографій ефектів **Кінематографічний**, **Покращення** або **Фільтри**. Докладнішу інформацію див. у розділі Зйомка фото в портретному режимі.
- **Професійний режим**: професійна фото- та відеозйомка. Докладнішу інформацію див. у розділі Професійний режим.
- **Короткі відео**: зйомка відео тривалістю до 10 секунд і застосування ефектів фільтрів. Докладнішу інформацію див. у розділі Зйомка відео в режимі короткого відео.
- **Режим уповільненого руху**: зйомка відео у режимі уповільненого руху. Докладнішу інформацію див. у розділі Зйомка відео в режимі уповільненого руху.
- **Супермісяць**: зйомка Місяця. Докладнішу інформацію див. у розділі Зйомка фото в режимі «Супермісяць».
- **Уповільнена зйомка**: зйомка та ущільнення відео з підвищеною швидкістю. Докладнішу інформацію див. у розділі Зйомка відео в режимі уповільненої зйомки.
- **Відео**: зйомка відео. Докладнішу інформацію див. у розділі Зйомка відео.
- **Режим відеоблогу**: використання різноманітних сцен для відеоблогів. Докладнішу інформацію див. у розділі Зйомка відео в режимі відеоблогу.
- **Режим режисера**: створюйте кінематографічний шик лише одним дотиком.

### **Примітка**

- Режими камери можуть бути недоступні на деяких моделях.
- Функції камери можуть відрізнятися в різних моделях.

# **Основні функції**

Для коригування світлини ви можете використовувати основні функції, щоб регулювати яскравість та експозицію, а також збільшувати чи зменшувати масштаб.

#### **Налаштування фокусу**

- 1. Відкрийте  **Камеру**.
- 2. Торкніться екрана, щоб відобразити кільце фокусування та налаштування експозиції.
- 3. Торкніться області, на якій ви хочете зробити фокус.

#### **Регулювання експозиції**

Якщо ви фотографуєте в умовах недостатнього освітлення або занадто експонованого середовища, відрегулюйте експозицію, щоб скоригувати яскравість фотографії.

- 1. Відкрийте Камеру.
- 2. Торкніться екрана, щоб відобразити кільце фокусування та налаштування експозиції.

3. Перетягніть  $\frac{26}{100}$  вгору або вниз поруч із кільцем фокусування, щоб відрегулювати експозицію.

#### **Збільшення та зменшення масштабу**

1. Відкрийте **• Камеру**.

2. Зведіть або розведіть два пальця на екрані, щоб збільшити або зменшити масштаб у видошукачі.

#### **Підказка**

На деяких моделях ви також можете перемикати рівні масштабування, як-от 0,6X, 1X і 2X, щоб збільшити або зменшити зображення. Для більш точного масштабування розведіть два пальця на екрані до рівня 2-кратного масштабування, а потім перетягніть повзунок вліво або вправо, щоб збільшити або зменшити масштаб.

#### **Увімкнення спалаху**

Коли ви фотографуєте в умовах недостатнього освітлення, увімкніть спалах, щоб зробити фотографії чіткішими.

- 1. Відкрийте  **Камеру**.
- 2. Торкніться  $\mathbb{X}$ .
- 3. Виберіть тип спалаху.
	- Торкніться  $\frac{2}{34}$ , щоб увімкнути автоматичний спалах.
- Торкніться  $\frac{1}{6}$ , щоб вмикати спалах після торкання  $\bigcirc$ .
- Торкніться  $\frac{1}{2}$ , щоб спалах завжди був увімкнений.

#### **Сканування QR-кодів**

- 1. Відкрийте  **Камеру**.
- 2. Наведіть камеру на QR-код, а потім торкніться сповіщення, що з'явиться.

# **Примітка**

Якщо ви хочете увімкнути **Сканування QR-кодів**, докладнішу інформацію див. у розділі Увімкнення розумних пропозицій.

# **Корисні функції**

Ви можете використовувати такі функції, як **Лінії сітки** та **Зсув і нахил** для покращення знімка або **Таймер** і **Голосовий затвор** для зйомки групових фото.

# **Примітка**

Деякі функції можуть бути недоступні на окремих моделях.

### **Застосування фотостилів Leica**

Ви можете застосовувати стилі **Leica Authentic Look** або **Leica Vibrant Look** для створення фотографій у стилі Leica. **Leica Authentic Look** зберігає реальний контраст між світлим і темним та точний баланс білого, щоб уникнути спотворення світла й кольору. **Leica Vibrant Look** виконує помірне регулювання яскравості та насиченості для отримання яскравих і чітких тіней, а також застосовує яскраві кольори, щоб зробити фото або відео більш придатними для яскравих сцен.

- 1. Відкрийте  **Камеру**.
- 2. Торкніться , щоб вибрати стиль **Leica Vibrant Look** або **Leica Authentic Look**.

### **Примітка**

Функція може бути недоступною на деяких моделях.

### **Регулювання співвідношення сторін**

1. Відкрийте **• Камеру**.

- 2. Торкніться у верхній частині.
- 3. Торкніться **Співвідношення сторін**.

4. Виберіть співвідношення сторін, наприклад **1:1**, **3:4**, **9:16**, **Повноекранне** або **Широкоформатне**.

#### **Встановлення таймера**

Ви можете встановити зворотний відлік, щоб дати собі час на фотографування.

- 1. Відкрийте  **Камеру**.
- 2. Торкніться у верхній частині.
- 3. Торкніться **Таймер**.
- 4. Виберіть **3 с**, **5 с** або **10 с**.
- 5. Торкніться  $\bigcirc$ , щоб запустити таймер.

#### **Увімкнення голосового затвора**

**Голосовий затвор** дає змогу при фотографуванні керувати затвором за допомогою голосу.

- 1. Відкрийте ВКамеру.
- 2. Торкніться у верхній частині.
- 3. Торкніться **Голосовий затвор**.

Тепер ви можете сказати «Сир!», щоб зробити фото.

#### **Показувати лінії сітки**

Ви можете використовувати лінії сітки, щоб вирівняти або скомпонувати фотографію.

- 1. Відкрийте  **Камеру**.
- 2. Торкніться у верхній частині.
- 3. Торкніться **Лінії сітки**, щоб показати лінії сітки.

### **Підказка**

Ви можете торкнутися , щоб вибрати різні типи ліній сітки.

#### **Увімкнення макро**

**Макро** дозволяє робити фото або відео об'єкта з близької відстані.

- 1. Відкрийте  **Камеру**.
- 2. Торкніться у верхній частині.
- 3. Торкніться **Макро** для увімкнення **Макро**.

#### **Примітка**

Деякі моделі також можуть підтримувати функції **Супермакро.** Ця функція може відрізнятися залежно від вашого пристрою.

#### **Увімкнення функції Зсув і нахил**

Ви можете використовувати **Зсув і нахил**, щоб зробити певну область фотографії чіткою, а інші — розмитими.

- 1. Відкрийте  **Камеру**.
- 2. Торкніться у верхній частині.
- 3. Торкніться **Зсув і нахил**, щоб увімкнути **Зсув і нахил**.

#### **Примітка**

- Торкніться  $\textcircled{\tiny{\textcircled{\tiny{R}}}}$ для кругового ефекту «Зсув і нахил» або  $\text{m} = -$ для лінійного.
- Ви можете перемістити область ефекту «Зсув і нахил» в те місце, яке потрібно розмити або зробити чітким.

#### **Увімкнення серійної зйомки**

Ви можете використовувати режим **Серійна зйомка**, щоб зробити серію фотографій з заданим вами інтервалом. Ви можете використовувати режим **Серійна зйомка** в режимах **Професійний** і **Фото**.

- 1. Відкрийте  **Камеру**.
- 2. Торкніться у верхній частині.
- 3. Торкніться **Серійна зйомка**, щоб увімкнути режим **Серійна зйомка**.
- 4. Торкніться , щоб показати повзунки для **Кількість фото** та **Інтервал**.
- 5. Задайте кількість та інтервал.
#### **Вимкнення автоматичного HDR**

Розширений динамічний діапазон (HDR) дає змогу робити знімки в умовах високої контрастності. HDR додає до фотографій більше деталей у світлі та тіні.

- 1. Відкрийте  **Камеру**.
- 2. Торкніться HDR.
- **3. Торкніться нее.**

# **Підказка**

Камера вмикає автоматичний HDR за замовчуванням. Ви також можете торкнутися HDR, щоб HDR було ввімкнено постійно.

### **Увімкнення камери на базі штучного інтелекту**

Камера на базі штучного інтелекту інтелектуально розпізнає об'єкти та сцени й оптимізує налаштування камери відповідним чином. Вона може розпізнавати різноманітні сцени, такі як блакитне небо, сніжна погода, схід і захід сонця, зелень, документи.

- 1. Відкрийте  **Камеру**.
- 2. Торкніться у верхній частині.
- 3. Торкніться  $\mathbb{A}$ , щоб увімкнути камеру на базі штучного інтелекту.

Коли ви робите фото, камера на базі штучного інтелекту показує ідентифіковані іконки.

Наприклад, камера ідентифікує об'єкт як зелену рослину, а потім застосовує відповідні ефекти.

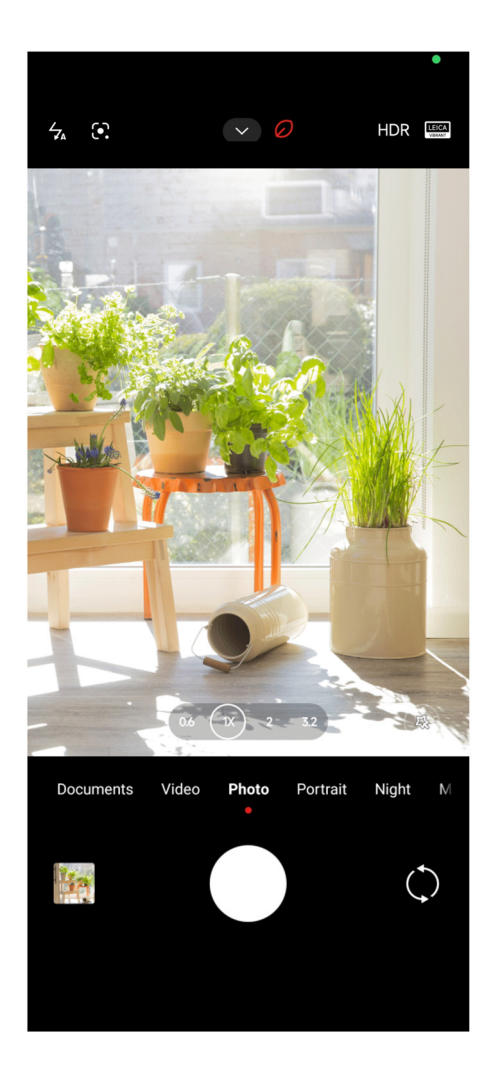

# **Додавання кінофільтра**

Кінофільтр надає вашому відео кінематографічного вигляду.

Ви можете застосувати **Кінознімальні світлофільтри** в режимі **Професійний** під час зйомки відео.

- 1. Відкрийте Камеру.
- 2. Виберіть режим **Професійний**.
- 3. Торкніться  $\circledS$ .
- 4. Виберіть кінофільтр.

# **Увімкнення стабільного відео**

Ви можете використовувати **Стабільне відео** для покращення плавності відео.

Ви можете використовувати **Стабільне відео** в режимі **Відео**.

1. Відкрийте • Камеру.

- 2. Виберіть режим **Відео**.
- 3. Торкніться  $\mathbb{R}$ .

# **Примітка**

Деякі відео підтримують як **Стабільне відео**, так і **Стабільне відео PRO**. Ця функція може відрізнятися залежно від вашого пристрою.

#### **Додавання ефектів покращення та фільтрів**

**Покращення** допомагає прикрасити будь-яку бажану частину тіла. **Фільтри** допомагають застосувати ефект фільтра.

Ви можете додавати ефекти **Покращення** та **Фільтри** в режимах **Фото** і **Портрет**, а також додавати ефекти **Покращення** та **Фільтри** під час зйомки відео.

- 1. Відкрийте  **Камеру**.
- 2. Торкніться , щоб додати ефекти **Покращення** та **Фільтри**.
	- Торкніться **Покращення** і перетягніть повзунок, щоб налаштувати ефект покращення.
	- Торкніться **Фільтри** і виберіть ефект фільтра.

#### **Примітка**

Деякі моделі можуть підтримувати фільтри Leica.

#### **Регулювання роздільної здатності та частоти кадрів відео**

- 1. Відкрийте Камеру.
- 2. Виберіть режим **Відео**.
- 3. Торкніться у верхній частині.
- 4. Виберіть роздільну здатність та частоту кадрів відео.

# **Примітка**

Ви можете регулювати роздільну здатність та частоту кадрів як у режимі **Професійний**, так і в режимі **Відео** під час зйомки відео.

# **Зйомка селфі**

Використовуйте фронтальну камеру, щоб зробити селфі в режимі **Фото** або **Портрет** чи

зняти відео. Наступні кроки розглядаються на прикладі режиму **Фото**.

- 1. Відкрийте Камеру.
- 2. Торкніться  $\mathbb{O}$ , щоб переключитися на фронтальну камеру.
- 3. Торкніться  $\bigcirc$ , щоб зробити селфі.

### **<u><sup>Ю</sup></u>-Підказка**

Ви можете торкнутися  $(\sqrt[3]{\sqrt{3}})$ , щоб застосувати ефекти **Покращення** та Фільтри. Докладнішу інформацію див. у розділі Додавання ефектів покращення та фільтрів.

# **Зйомка відео**

Знімайте відео, щоб зберегти красиві сцени та важливі моменти.

- 1. Відкрийте  **Камеру**.
- 2. Виберіть режим **Відео**.
- 3. Торкніться , щоб почати зйомку.
- 4. Торкніться  $\textcircled{\tiny{\bullet}}$ , щоб зупинити зйомку.

# **<u>-</u>Ф-Підказка**

Під час зйомки відео ви можете торкнутися  $\blacksquare$ , щоб призупинити зйомку, і торкнутися  $\blacksquare$ ), щоб продовжити. Ви також можете торкнутися  $\bigcirc$ , щоб зробити фото під час зйомки.

# **Зйомка фото в режимі «Документи»**

В режимі Документи ви можете створювати знімки для таких документів, як стаття, PowerPoint і дошка. Цей режим може змінювати викривлення об'єктива, налаштовувати перспективу та допомагати вам робити рівні знімки. Режим «Документи» також дозволяє додавати водяні знаки для захисту документів від несанкціонованого копіювання.

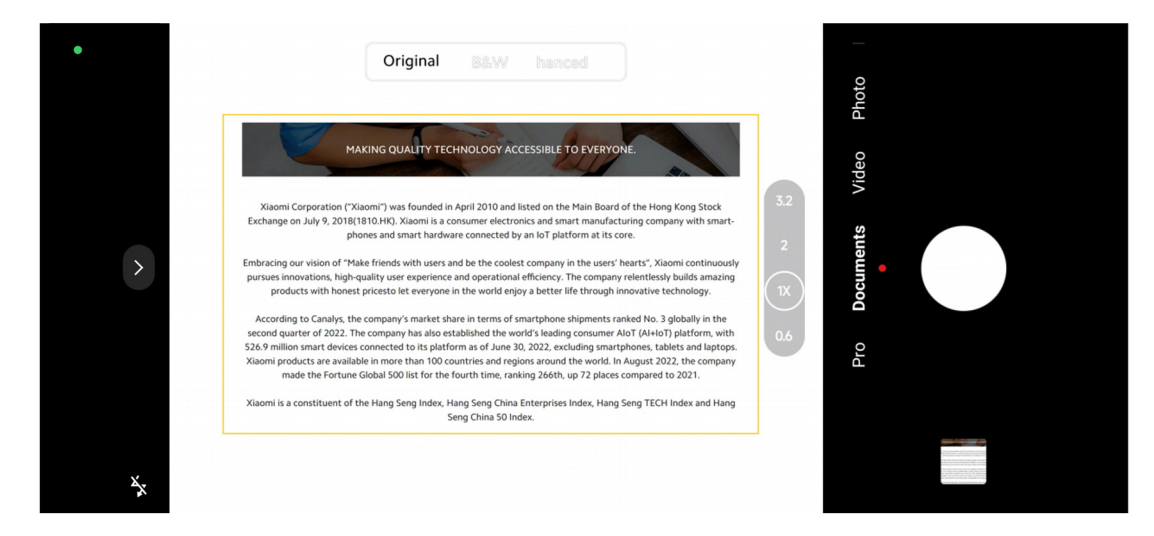

При першому торканні **Документи** ця опція відсутня. Ви можете торкнутися **Документи** ще раз після завантаження.

- 1. Відкрийте  **Камеру**.
- 2. Виберіть режим **Документи**.

3. Наведіть камеру на об'єкт і зачекайте, поки камера ідентифікує область документа в жовтій рамці.

4. Торкніться  $\bigcirc$ , щоб зробити фото.

# **Підказка**

- Ви можете торкнутися  $\mathbb{C}$ , щоб відредагувати текст захисного водяного знаку.
- Ви можете перейти до **<sup>8</sup> Галерея**, щоб переглянути і налаштувати область документа.

# **Професійний режим**

Ви можете налаштувати баланс білого, фокус, витримку, чутливість ISO, перевірку експозиції, об'єктиви та інші функції для професійної зйомки фотографій і відео.

# **Професійні функції**

**Професійні функції** дозволяють налаштовувати різні параметри для досягнення потрібних вам ефектів. Ви можете знімати креативні фото та відео у власному стилі. **Професійні функції** та їхні можливості наведені нижче:

- Торкніться **WB**, щоб вибрати ефекти балансу білого. При зйомці в різних умовах середовища ви можете застосувати відповідні ефекти балансу білого, такі як лампа накалювання, денне світло і хмарність.
- Торкніться **F** та перетягніть повзунок, щоб налаштувати фокус. Якщо камера

знаходиться близько до об'єкта, перетягніть повзунок у лівий бік. Якщо камера знаходиться далеко від об'єкта, перетягніть повзунок у правий бік.

- Торкніться **S** та перетягніть повзунок, щоб налаштувати витримку. При зйомці нерухомої сцени або портрета можна зменшити витримку. При зйомці рухомого об'єкта збільшуйте витримку.
- Торкніться **ISO** та перетягніть повзунок, щоб налаштувати чутливість ISO. При зйомці в умовах недостатнього освітлення можна збільшити значення ISO. При зйомці в умовах яскравого освітлення зменшуйте значення ISO.
- Торкніться **EV** та перетягніть повзунок, щоб налаштувати перевірку експозиції. При зйомці в умовах недостатнього освітлення можна збільшити значення EV. При зйомці в умовах яскравого освітлення можна зменшити значення EV.
- Торкніться Об'єктив, щоб вибрати об'єктиви. Ви можете вибрати (») для надшироких,  $(\mathbb{R})$ для широких фотографій або  $(\mathbb{F})$ для телефото.

# **Примітка**

Деякі об'єктиви можуть бути недоступні на окремих моделях.

• Торкніться , щоб вибрати Режими вимірювання.

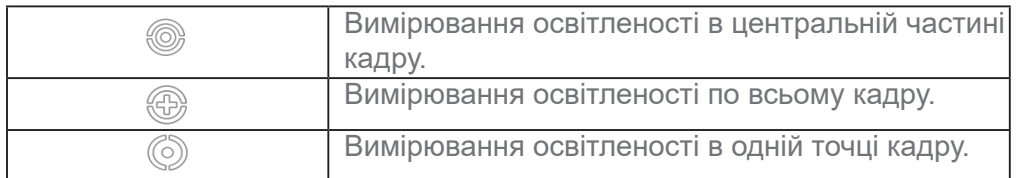

# **<u><sup>-</sup>О́-Підказка</u>**

- Перейдіть у розділ  $\bullet$  Камера > Професійний > Ще, щоб увімкнути Перевірка експозиції. Ця функція виділяє недостатньо експоновані ділянки синім кольором, а надмірно експоновані червоним і допомагає вам відповідно налаштувати експозицію.
- Перейдіть у розділ  $\bullet$  Камера > **Професійний** > Ще, щоб увімкнути **Пікове фокусування**. Ця функція виділяє область у фокусі червоним кольором і допомагає вам відповідно налаштувати фокус.

#### **Зйомка фото в професійному режимі**

- 1. Відкрийте Камеру.
- 2. Виберіть режим **Професійний**.

3. Налаштуйте такі професійні функції, як **WB**, **F**, **S**, **ISO**, **EV**, **Об'єктив** і **Режими вимірювання**.

Докладнішу інформацію див. у розділі Професійні функції.

4. Торкніться  $\bigcirc$ , щоб зробити фото.

# **Зйомка відео в професійному режимі**

- 1. Відкрийте Камеру.
- 2. Виберіть режим **Професійний**.
- 3. Торкніться  $\Box$ », щоб переключитися на зйомку відео.

4. Налаштуйте професійні функції. Докладнішу інформацію див. у розділі Професійні функції.

- 5. Торкніться , щоб почати зйомку.
- 6. Торкніться , щоб зупинити зйомку.

# **Примітка**

Під час зйомки відео ви можете торкнутися  $\blacksquare$ , щоб призупинити зйомку, і торкнутися  $\blacksquare$ ), щоб продовжити. Ви також можете торкнутися  $\bullet$ , щоб зробити фото під час зйомки відео.

# **Зйомка фото в портретному режимі**

У режимі **Портрет** можна застосувати ефекти **Кінематографічний**, **Покращення** та **Фільтри**.

Ви можете ввімкнути цю функцію, щоб додати на фотографії розмитий фон.

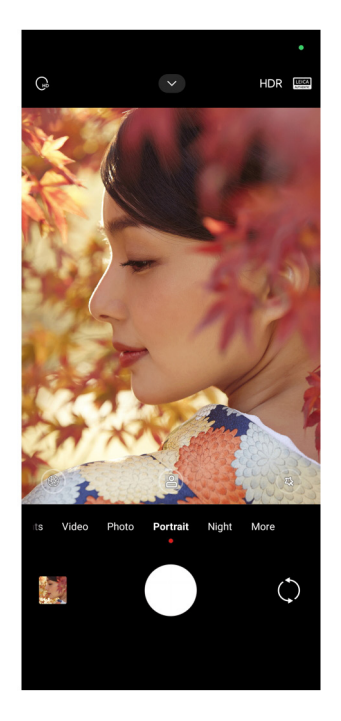

- 1. Відкрийте Камеру.
- 2. Виберіть режим **Портрет**.
- 3. Виберіть, щоб додати ефекти.
	- Торкніться  $\frac{6}{31}$ , щоб увімкнути Режим усього тіла. Ця функція використовує відповідні об'єктиви під час фотографування всього тіла. Функція може бути недоступною на деяких моделях.
	- Торкніться <u>са</u>, щоб увімкнути Режим усього тіла. Ця функція використовує відповідні об'єктиви під час фотографування всього тіла. Функція може бути недоступною на деяких моделях.
	- Торкніться , щоб увімкнути **Розумний HD портрет**. Функція може бути недоступною на деяких моделях.
	- Торкніться  $\bullet$ , щоб застосувати кінематографічний ефект. Функція може бути недоступною на деяких моделях.
	- Торкніться , щоб застосувати стиль **Професійні об'єктиви**. Ця функція пропонує стилі об'єктивів від 35 мм до 90 мм, щоб задовольнити ваші фотографічні потреби. Функція може бути недоступною на деяких моделях.
	- Торкніться  $\circled{f}$  і перетягніть повзунок, щоб налаштувати діафрагму. Менше значення діафрагми створює більш розмитий фон за портретом.
	- Торкніться  $\circledS$ , щоб прикрасити портрет і додати фільтри.
- 4. Торкніться  $\bigcirc$ , щоб зробити фото.

#### **Підказка**

Ви можете торкнутися  $\mathbb{O}$ , щоб зробити фото за допомогою фронтальної камери.

#### **Зйомка фото в нічному режимі**

Нічний режим фіксує більше деталей і робить фотографії яскравішими в умовах недостатнього освітлення.

- 1. Відкрийте  **Камеру**.
- 2. Виберіть **Ніч**.

 $3.$  Торкніться  $\bigcirc$ .

# **Примітка**

Деякі моделі підтримують зйомку відео в режимі **Ніч**.

# **Зйомка фото в режимі надвисокої роздільної здатності**

Режим надвисокої роздільної здатності підтримує надвисоку роздільну здатність зображення і допомагає в післяобробці.

Нижче наведено приклад режиму **50 Мп**.

- 1. Відкрийте Камеру.
- 2. Виберіть **Ще**.
- 3. Торкніться іконки надвисокої роздільної здатності, наприклад **<b>13** або 50 Мп.
- 4. Торкніться  $\bigcirc$ , щоб зробити фото.

# **Примітка**

Режим надвисокої роздільної здатності підтримує фотографування в режимах **50 Мп**, **64 Мп**, **108 Мп** або інших режимах Ultra HD. Функції та параметри можуть відрізнятися залежно від моделі.

# **Зйомка відео в режимі короткого відео**

Ви можете застосувати різні ефекти для зйомки короткого відео тривалістю від 1 до 15 секунд.

При першому торканні **Коротке відео** ця опція відсутня. Ви можете торкнутися **Коротке відео** ще раз після завантаження.

- 1. Відкрийте  **Камеру**.
- 2. Виберіть **Ще**.
- 3. Торкніться **Короткий фільм**, а потім торкніться **Коротке відео**.
- 4. Виберіть, щоб налаштувати зйомку.
	- Торкніться , щоб додати фонову музику.
	- Торкніться ©, щоб застосувати ефект швидкості.
	- Торкніться (**3) і виберіть ефект Покращення, Фільтри** або Кінематографічний.
- 5. Торкніться , щоб почати зйомку.
- 6. Торкніться  $\left( \bullet \right)$ . шоб зупинити зйомку.
- 7. Торкніться , шоб зберегти зйомку.

#### **Зйомка фотов панорамному режимі**

Ви можете знімати широкий пейзаж або фотографувати великі групи в режимі Панорама.

- 1. Відкрийте Камеру.
- 2. Виберіть **Ще**.
- 3. Торкніться **Панорама**.
- 4. Наведіть камеру на початкову сцену панорамного фото.
- 5. Торкніться  $\bigcirc$ , щоб почати панорамну зйомку.

6. Під час зйомки тримайте камеру на одній лінії зі стрілкою і рухайтеся в напрямку стрілки.

7. Торкніться  $\bigcirc$ . шоб завершити панорамну зйомку.

#### **Примітка**

- Ви можете торкнутися  $\hat{\odot}$ , щоб змінити початкову сцену з горизонтального рівня на вертикальний. Ви можете торкнутися  $\sum$ , щоб змінити напрямок старту зліва направо або знизу вгору.
- Якщо ви пройдете всю довжину панорамного знімка вздовж контрольної лінії, він автоматично завершиться. Ви можете перейти до **Галерея**, щоб переглянути та відредагувати фотографію.

### **Зйомка відео в режимі режисера**

**Режим режисера** дозволяє знімати кінематографічні та яскраві відео лише одним дотиком.

- 1. Відкрийте  **Камеру**.
- 2. Виберіть **Ще**.
- 3. Торкніться **Режим режисера**.
- 4. Налаштуйте такі параметри, як **WB**, **F**, **ISO**, **EV**, **Роздільна здатність** і **Частота кадрів**.

5. Торкніться  $\delta$ , щоб виконати налаштування декількох камер. Ви можете налаштувати телефон як камеру або монітор.

6. Торкніться , щоб почати зйомку.

# **Зйомка відео в режимі уповільненого руху**

Ви можете записувати уповільнені відео в **Режимі уповільненого руху**.

- 1. Відкрийте  **Камеру**.
- 2. Виберіть **Ще**.
- 3. Торкніться **Режим уповільненого руху**.
- 4. Торкніться , щоб почати зйомку.
- 5. Торкніться , щоб зупинити зйомку.

# **Зйомка відео в режимі уповільненої зйомки**

Режим уповільненої зйомки знімає відео протягом декількох хвилин або навіть годин, а потім ущільнює його до більш високої швидкості. Ви можете зафіксувати красу змін, як-от плин хмар, схід і захід сонця, розпускання квітів.

- 1. Відкрийте Камеру.
- 2. Виберіть **Ще**.
- 3. Торкніться **Уповільнена зйомка**.
- 4. Виберіть, щоб налаштувати зйомку.
	- Торкніться (0), щоб вибрати **Швидкість** і **Тривалість**.
	- Збільшіть або зменшіть фотографію.
	- Торкніться , щоб налаштувати параметри. Докладнішу інформацію див. у розділі Професійні функції.
- 5. Торкніться , щоб почати зйомку.
- 6. Торкніться  $\left( \bullet \right)$ , щоб зупинити зйомку.

# **Підказка**

Для стійкості камери під час зйомки можна використовувати штатив.

#### **Зйомка відео в режимі «Кіноефекти»**

Ви можете знімати відео в режимі «Кіноефекти» і застосовувати більше чарівних ефектів камери.

При першому торканні **Кіноефекти** ця опція відсутня. Ви можете торкнутися **Кіноефекти** ще раз після завантаження.

- 1. Відкрийте Камеру.
- 2. Виберіть **Кіно**.
- 3. Торкніться  $\oslash$ , щоб вибрати кіноефект.
- 4. Дотримуйтесь інструкцій до кожного ефекту.
- 5. Торкніться **, щоб почати зйомку.**
- 6. Торкніться , щоб зупинити зйомку.

# **Зйомка фото в режимі довгої експозиції**

Режим довгої експозиції тримає затвор відкритим протягом певного періоду часу. Коли ви знімаєте водоспад, людну вулицю або рухоме світло, довга витримка може зафіксувати сліди об'єктів.

При першому торканні **Режим довгої експозиції** ця опція відсутня. Ви можете торкнутися **Режим довгої експозиції** ще раз після завантаження.

- 1. Відкрийте Камеру.
- 2. Виберіть **Ще**.
- 3. Торкніться **Режим довгої експозиції**.
- 4. Виберіть відповідну сцену.
- 5. Торкніться  $\bigcirc$ , щоб почати зйомку.
- 6. Торкніться , щоб зупинити зйомку.

#### **Підказка**

Для отримання чітких фотографій можна використовувати штатив, щоб телефон залишався нерухомим під час зйомки.

# **Зйомка фото в режимі Супермісяць**

Ця функція дозволяє робити чудові знімки Місяця.

При першому торканні **Супермісяць** ця опція відсутня. Ви можете торкнутися **Супермісяць** ще раз після завантаження.

- 1. Відкрийте  **Камеру**.
- 2. Виберіть **Ще**.
- 3. Торкніться **Супермісяць**.

4. Торкніться і перетягніть повзунок, щоб відрегулювати рівень масштабування від 5X до 60X.

5. Торкніться  $\bigcirc$ . шоб зробити фото.

# **Примітка**

Рівні масштабування можуть відрізнятися в різних моделях.

# **Підказка**

Ви можете торкнутися (©), щоб додати до фото силует літака, гілки дерева та інші малюнки або текст.

# **Зйомкавідео в режимі подвійного відео**

Режим подвійного відео розділяє сцену в видошукачі на два види. Ви можете переглядати й записувати сцену за допомогою задньої та фронтальної камер одночасно.

- 1. Відкрийте  **Камеру**.
- 2. Виберіть **Ще**.
- 3. Торкніться **Короткий фільм**, а потім торкніться **Подвійне відео**.
- 4. Торкніться , щоб відрегулювати місця фронтального та заднього видів у видошукачі.
- 5. Торкніться **, щоб почати зйомку.**
- 6. Торкніться , щоб зупинити зйомку.

# **Підказка**

Ви можете торкнутися  $\frac{\sqrt{8}}{16}$ , щоб збільшити один вид і звузити інший.

# **Налаштування камери**

Перейдіть у розділ <sup>•</sup> Камера >  $\bullet$  > ©Налаштування, щоб відкрити Налаштування **камери**.

#### **Додавання водяного знаку**

Ви можете захистити свої фотографії водяними знаками або додати до них іншу інформацію, наприклад час, місцезнаходження або температуру.

- 1. Відкрийте Камеру.
- 2. Торкніться у режимі **Фото**, а потім торкніться **Водяний знак**.
- 3. Виберіть тип водяного знаку.
	- Ви можете вибрати **Додавати позначку часу на фотографіях**.
	- Ви можете вибрати **Водяний знак пристрою**.
	- Торкніться **Користувацький водяний знак**, щоб додати свій водяний знак. Перш ніж додати користувацький водяний знак, спочатку виберіть **Водяний знак пристрою**.
	- Торкніться **Leica**, щоб вибрати **Час** і **Координати** для вашого водяного знаку.

#### **Примітка**

Функція може бути недоступною на деяких моделях.

#### **Увімкнення фокусу відстеження руху**

Ця функція автоматично тримає у фокусі людей або домашніх тварин, що рухаються. Ви також можете двічі торкнутися будь-якого об'єкта в видошукачі, щоб відстежувати його.

- 1. Відкрийте  **Камеру**.
- 2. Торкніться у режимі **Фото**, а потім торкніться **Фокус відстеження руху**.

#### **Примітка**

Функція може бути недоступною на деяких моделях.

#### **Увімкнення розумних пропозицій**

- 1. Відкрийте **Налаштування камери**.
- 2. Торкніться **Розумні пропозиції**.
- 3. Виберіть розумні пропозиції. Ці функції зазвичай увімкнені за замовчуванням.
	- Торкніться , щоб увімкнути Сканер документів. Ця функція відображає ярлик щоразу, коли камера на базі штучного інтелекту виявляє документ або слайд презентації.

• Торкніться , щоб увімкнути Сканування QR-кодів. Ця функція дозволяє задній камері сканувати QR-коди лише в режимі **Фото**.

#### **Увімкнення сповіщення про орієнтацію**

Камера сповіщає про орієнтацію, коли телефон розташовується паралельно землі.

- 1. Відкрийте **Налаштування камери**.
- 2. Торкніться , щоб увімкнути **Сповіщення про орієнтацію**.

**Увімкнення виправлення спотворень на надшироких знімках**

### **Примітка**

**Виправлення спотворень на надшироких знімках** увімкнено за замовчуванням.

- 1. Відкрийте **Налаштування камери**.
- 2. Торкніться , щоб увімкнути **Виправлення спотворень на надшироких знімках**.

#### **Увімкнення зйомки рухомих об'єктів**

Відстеження руху дозволяє мінімізувати розмиття на фотографіях дітей, домашніх тварин та інших активних об'єктів.

- 1. Відкрийте **Налаштування камери**.
- 2. Торкніться , щоб увімкнути **Зйомка рухомих об'єктів**.

# **Примітка**

Функція може бути недоступною на деяких моделях.

#### **Увімкнення автоматичного нічного режиму**

Автоматичний нічний режим визначає умови низької освітленості та автоматично покращує якість зображення.

1. Відкрийте **Налаштування камери**.

2. Торкніться , щоб увімкнути **Автоматичний нічний режим**. Ця функція зазвичай увімкнена за замовчуванням.

#### **Увімкнення видалення родимок**

Видаляйте родимки за допомогою ефекту розгладження шкіри.

- 1. Відкрийте **Налаштування камери**.
- 2. Торкніться **Налаштування селфі**.
- 3. Торкніться , щоб увімкнути **Видалення родимок**.

#### **Увімкнення формату HEIF**

Формат файлів високоефективних зображень економить місце в пам'яті.

- 1. Відкрийте **Налаштування камери**.
- 2. Торкніться , щоб увімкнути **Формат HEIF**.

### **Примітка**

У режимі HEIF неможливо робити фотографії в реальному часі та видаляти водяні знаки.

#### **Налаштування якості зображення**

- 1. Відкрийте **Налаштування камери**.
- 2. Торкніться **Якість зображення** і виберіть**Висока**, **Стандартна** або **Низька**.

#### **Налаштування роботи кнопок гучності**

Ви можете налаштувати ярлики кнопок гучності.

- 1. Відкрийте **Налаштування камери**.
- 2. Торкніться **Функції кнопок гучності** і виберіть **Затвор**, **Таймер**, **Зум** або **Гучність**.

#### **Увімкнення додаткового затвора**

Після ввімкнення цієї функції ви можете перетягнути кнопку затвора вгору, щоб створити додатковий затвор.

- 1. Відкрийте **Налаштування камери**.
- 2. Торкніться , щоб увімкнути **Додатковий затвор**.

#### **Торкнутися, щоб зробити фото**

Ви можете торкнутися видошукача, щоб зробити фото.

- 1. Відкрийте **Налаштування камери**.
- 2. Торкніться , щоб увімкнути **Торкнутися, щоб зробити фото**.

#### **Персоналізація камери**

Ви можете змінювати компонування камери, колір і звук.

- 1. Відкрийте **Налаштування камери**.
- 2. Торкніться **Налаштувати**, щоб вибрати власні типи.
	- Торкніться **Розташування функцій**, щоб змінити порядок іконок на початковому екрані камери та на екрані функцій **Ще**.
	- Торкніться **Режим камери** і виберіть вкладку **Ще** або панель **Ще**.

 $\leftarrow$ 

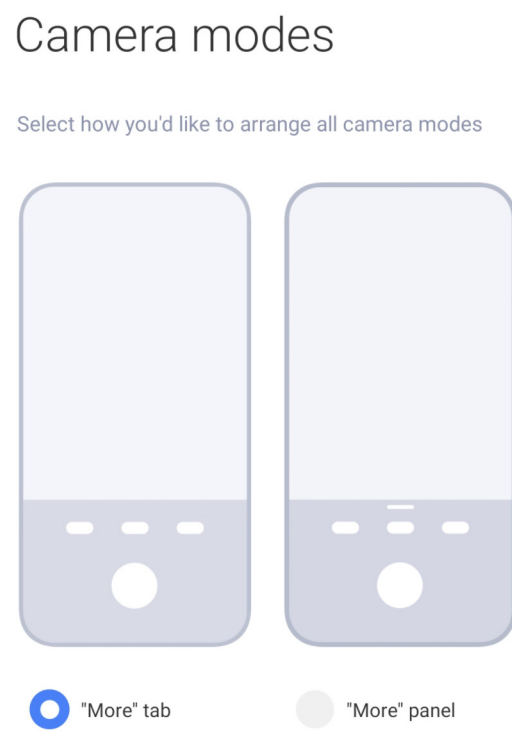

#### **Збереження інформації про місцезнаходження**

Інформація про місцезнаходження зберігається, коли ви робите фото. Ви можете перейти до **Галерея**, щоб переглянути детальну інформацію про місцезнаходження на фото.

- 1. Відкрийте **Налаштування камери**.
- 2. Торкніться , щоб увімкнути **Збереження інформації про місцезнаходження**.

#### **Увімкнення звуку затвора**

Камера видає звук, коли ви торкаєтеся спуску затвора.

1. Відкрийте **Налаштування камери**.

2. Торкніться , щоб увімкнути **Звук затвора**. Ця функція зазвичай увімкнена за замовчуванням.

#### **Увімкнення режиму «В кишені»**

Система блокує сенсорні жести, коли ви кладете телефон до кишені.

- 1. Відкрийте **Налаштування камери**.
- 2. Торкніться , щоб увімкнути режим **В кишені**.

#### **Збереження налаштувань**

Збереження налаштувань дозволяє зберегти попередньо використаний режим замість автоматичного скидання до налаштувань за замовчуванням.

1. Відкрийте **Налаштування камери**.

2. Торкніться **Збереження налаштувань**, щоб увімкнути або вимкнути попередні налаштування.

- Торкніться **давання стала в кишені. Режим камери** зберігає попередній режим разом з вибором фронтальної або задньої камери.
- Торкніться , щоб увімкнути **Список блокувань**. **Покращення** зберігає налаштування «Покращення», вибрані під час попереднього сеансу. Ця функція увімкнена за замовчуванням.
- Торкніться **дача**, щоб увімкнути камеру на базі штучного інтелекту. Камера на базі **штучного інтелекту** зберігає стан камери на базі штучного інтелекту, встановлений під час попереднього сеансу. Ця функція увімкнена за замовчуванням.

#### **Налаштування антибендингу**

Коли ви знімаєте фото або відео з електронного екрана, ви можете встановити режим антибендингу, щоб зменшити перешкоди на фото.

- 1. Відкрийте **Налаштування камери**.
- 2. Торкніться **Антибендинг** і виберіть **Вимкнено**, **50 Гц**, **60 Гц** або **Авто**.

#### **Відновлення налаштувань за замовчуванням**

1. Відкрийте **Налаштування камери**.

- 2. Торкніться **Відновлення налаштувань за замовчуванням**.
- 3. Торкніться **OK**.

# **Додаткові налаштування**

#### **Налаштування параметрів камери під час зйомки селфі**

- 1. Відкрийте Камеру.
- 2. Торкніться  $\Diamond$ , щоб переключитися на фронтальну камеру.
- 3. Перейдіть у розділ > **Налаштування**, щоб відкрити **Налаштування камери**.
- 4. Торкніться **Налаштування селфі** та виберіть налаштування камери.
	- Торкніться **дачальна фронтальна камера.**
	- Торкніться , щоб увімкнути **Налаштування ефектів макіяжу для чоловіків**.

#### **Налаштування параметрів камери в режимі відео**

- 1. Відкрийте  **Камеру**.
- 2. Виберіть режим **Відео**.
- 3. Перейдіть у розділ > **Налаштування**, щоб відкрити **Налаштування камери**.
- 4. Виберіть камеру.
	- Торкніться **Відеокодер**, щоб вибрати відеокодер з високою сумісністю або високою продуктивністю.
	- Торкніться **, щоб увімкнути Дозволити тегування відео**. Ви можете торкнутися Тег під час зйомки відео, щоб повернутися до позначеного моменту при відтворенні.

#### **Налаштування параметрів камери в професійному режимі**

- 1. Відкрийте  **Камеру**.
- 2. Виберіть режим **Професійний**.
- 3. Торкніться  $\square$ », щоб переключитися на зйомку відео.
- 4. Торкніться , а потім торкніться **Гістограма**. **Гістограма** дозволяє камері показувати зворотний зв'язок щодо експозиції в реальному часі під час зйомки. Докладнішу інформацію про зйомку відео див. у розділі Налаштування параметрів камери в режимі відео.

# **Розділ 9. Галерея**

# **Огляд галереї**

Відкрийте **Галерея**, щоб переглянути всі мультимедійні дані, що зберігаються на вашому телефоні. Ви можете переглядати, редагувати та керувати зображеннями та відео.

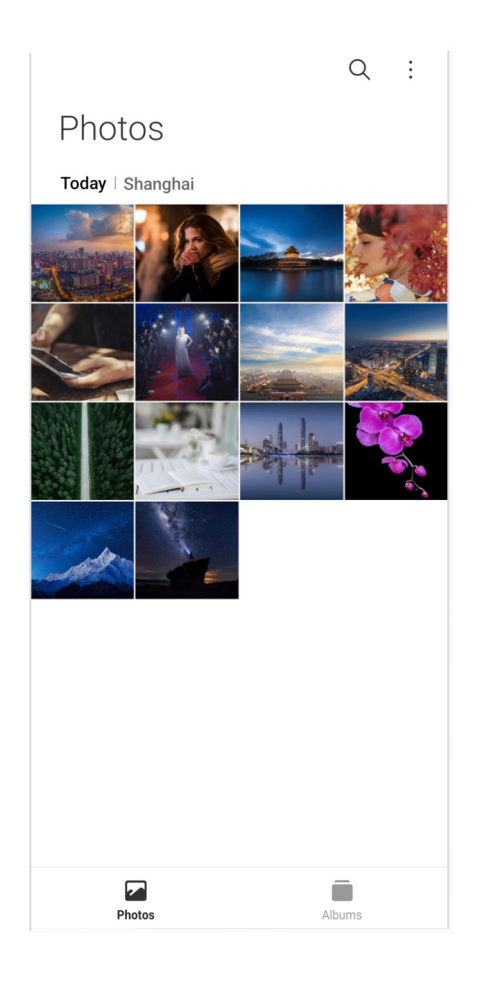

## **Фото**

Ви можете переглядати фотографії та відео, впорядковані за днями, місяцями або роками.

#### **Перегляд зображень**

- 1. Перейдіть у розділ **Галерея** > **Фото**.
- 2. Торкніться зображення, щоб переглянути деталі.
- 3. Проведіть пальцем вліво або вправо, щоб переглянути інші зображення.

### **Редагування зображень**

Ви можете обрізати свою фотографію під різні співвідношення сторін, додати фільтри, малюнок, текст або рамку, а також внести виправлення, щоб прикрасити фотографію.

- 1. Перейдіть у розділ **Галерея** > **Фото**.
- 2. Виберіть зображення.
- 3. Торкніться  $\mathcal{L}$ , щоб відредагувати зображення.
- 4. Виберіть **Основні** або **ШІ**, щоб застосувати різні ефекти.
	- Торкніться <sup>(\*)</sup> Авто, щоб застосувати автоефекти до вашого зображення.
	- Торкніться **<sup>п</sup>. Обрізати**, щоб обрізати зображення до потрібного розміру.
	- Торкніться **Фільтр**, щоб додати колірні ефекти.
	- Торкніться **Відрегулювати**, щоб відрегулювати експозицію, яскравість, контраст, насиченість, жвавість, теплоту, відтінок, освітлення, вицвітання, зернистість, різкість і віньєтку відео.
	- Торкніться **© Малюнок**, щоб зробити малюнок або додати різні фігури.
	- Торкніться <sup>®</sup> Текст, щоб додати розмітку або текст.
	- Торкніться  **Мозаїка**, щоб застосувати мозаїку до зображення.
	- Торкніться **Обрамлення**, щоб додати рамку до зображення. Підтримуються лише зображення, зроблені продуктами Xiaomi, розробленими спільно з Leica.
	- Торкніться **© Стерти**, щоб прибрати візуальне захаращення.
	- Торкніться  **Небо**, щоб додати фон неба.
	- Торкніться **Стікер**, щоб зробити свої селфі крутішими за допомогою кумедних стікерів.
	- Торкніться  **Рамка**, щоб додати рамку до зображення і змінити співвідношення сторін.
- 5. Торкніться √, щоб зберегти зміни.
- 6. Торкніться **Зберегти**.

#### **Підказка**

Торкніться й утримуйте  $\Box$ , щоб побачити оригінальне зображення, і відпустіть, щоб побачити скориговане зображення.

#### **Керування зображеннями**

Ви можете додавати фотографії в альбоми, встановлювати їх як шпалери, а також переглядати або редагувати детальну інформацію про фотографію.

- 1. Перейдіть у розділ **Галерея** > **Фото**.
- 2. Виберіть зображення.
- 3. Торкніться  $\left(\cdot\right)$ , щоб керувати зображенням.
	- Торкніться **Додати в альбом**, щоб перемістити зображення до альбому.
	- Торкніться **Розпізнати текст**, щоб розпізнати текст. Тепер ви можете копіювати й редагувати текст, ділитися текстовим файлом або зберігати його в програмі **Нотатки**.

# **Примітка**

Наразі функція підтримує такі мови, як індонезійська, іспанська, італійська, французька, німецька, португальська, китайська та англійська.

- Торкніться **Налаштувати**, щоб перетворити зображення на документ.
- Торкніться **Захисний водяний знак**, щоб додати водяні знаки на зображення.
- Торкніться **Встановити як шпалери**, щоб встановити зображення як шпалери.
- Торкніться **Перейменувати**, щоб змінити назву зображення.
- Торкніться **Google Lens**, щоб ідентифікувати фотографію. Функція може бути недоступною на деяких моделях.
- Торкніться **Відомості**, щоб переглянути та відредагувати інформацію про зображення.

#### **Відтворення відео**

- 1. Перейдіть у розділ **Галерея** > **Фото**.
- 2. Виберіть відео для відтворення.
- 3. Проведіть пальцем вліво або вправо, щоб переглянути інші відео.

#### **Редагування відео**

Ви можете обрізати відео, щоб відрегулювати тривалість, додати фонову музику, фільтри або текстові ефекти, а також внести інші зміни до ваших відео.

1. Перейдіть у розділ **Галерея** > **Фото**.

- 2. Виберіть відео.
- 3. Торкніться  $\lambda$ , щоб відредагувати відео.
	- Торкніться  $\circ$ , щоб відрегулювати швидкість відео.
	- Торкніться **Редактор**, щоб розрізати відео на сегменти.
	- Торкніться **Фільтри**, щоб додати візуальні ефекти.
	- Торкніться **Покращити**, щоб відрегулювати експозицію, яскравість, контраст, насиченість, жвавість, теплоту, відтінок, освітлення, вицвітання, зернистість, різкість і віньєтку відео.
	- Торкніться **Субтитри**, щоб додати текст.
	- Торкніться **Саундтрек**, щоб додати фонову музику.
	- Торкніться **Співвідношення сторін**, щоб змінити співвідношення сторін.
	- Торкніться **Професійний**, щоб перейти до **Відеоредактора** й налаштувати відео. Докладнішу інформацію див. у розділі Редагування відео за допомогою відеоредактора.
- 4. Торкніться **Зберегти**.

#### **Керування відео**

Ви можете додавати відео в альбоми, встановлювати відео як шпалери, стискати відео, а також переглядати або редагувати детальну інформацію про відео.

- 1. Перейдіть у розділ **Галерея** > **Фото**.
- 2. Виберіть відео.
- 3. Торкніться  $\odot$ , щоб керувати відео.
	- Торкніться **Додати в альбом**, щоб додати відео до приватного або іншого альбому.
	- Торкніться **Встановити відео шпалери**, щоб встановити відео як шпалери.
	- Торкніться **Стиснути відео**, щоб стиснути відео.
	- Торкніться **Перейменувати**, щоб змінити назву відео.
	- Торкніться **Відомості**, щоб переглянути та відредагувати інформацію про відео.

# **Поділитися фото і відео**

Ви можете ділитися фотографіями та відео з родиною, друзями та іншими медійними платформами.

- 1. Перейдіть у розділ **Галерея** > **Фото**.
- 2. Виберіть зображення або відео.
- 3. Торкніться  $Z$ .
- 4. Виберіть платформу, щоб поділитися вибраним.

# **Позначення фото або відео як вибраного**

Якщо ви робите багато фотографій, ви можете використовувати цю функцію для позначення вибраних фотографій або відео. Всі ваші вибрані елементи зберігаються в альбомі **Вибрані**, і ви можете їх переглядати та редагувати.

- 1. Перейдіть у розділ **Галерея** > **Фото**.
- 2. Виберіть зображення або відео.
- 3. Торкніться  $\heartsuit$ .

# **Примітка**

Ви можете перейти у розділ **Галерея** > **Альбоми**, щоб переглянути вибрані фотографії та відео в альбомі **Вибрані**.

# **Видалення фото і відео**

- 1. Перейдіть у розділ **Галерея** > **Фото**.
- 2. Виберіть зображення або відео.
- 3. Торкніться П.
- 4. Торкніться **Видалити** у спливаючому вікні.

# **Підказка**

Ви також можете торкнутися й утримувати елемент, щоб вибрати кілька фотографій або відео для видалення.

# **Альбоми**

Ваші фотографії автоматично впорядковуються за такими категоріями, як «Вибрані»,

«Камера», «Знімки та записи екрана» і «Відео». Ви можете переглядати впорядковані альбоми або створювати нові.

# **Створення альбому**

Ви можете створювати альбоми й додавати фотографії до них, щоб класифікувати свої фотографії та відео.

- 1. Перейдіть у розділ **Галерея** > **Альбоми**.
- 2. Торкніться  $\bigoplus$  у нижньому правому куті телефону.
- 3. Введіть назву альбому.
- 4. Дотримуйтесь інструкцій, щоб додати фото або відео до альбому.

# **Підказка**

Ви можете й не додавати фото або відео до альбому.

### **Перейменування альбому**

- 1. Перейдіть у розділ **Галерея** > **Альбоми**.
- 2. Натисніть і утримуйте альбом, який потрібно перейменувати.
- 3. Торкніться **Перейменувати**.
- 4. Введіть нову назву альбому.
- 5. Торкніться **OK**.

# **Примітка**

Ви не можете перейменувати стандартні назви альбомів, такі як **Всі фото**, **Вибрані**, **Відео** і **Знімки та записи екрана**.

#### **Приховування альбомів**

Ви можете приховати альбоми, щоб захистити свою конфіденційність. Приховані альбоми не відображаються на вкладці **Налаштування**.

- 1. Перейдіть у розділ **Галерея** > **Альбоми**.
- 2. Натисніть і утримуйте альбом, який потрібно приховати.
- 3. Торкніться **Приховати**.

4. Торкніться **OK** у спливаючому вікні.

# **Примітка**

Докладнішу інформацію про перегляд прихованих альбомів див. у розділі Перегляд прихованих альбомів.

#### **Видалення альбомів**

- 1. Перейдіть у розділ **Галерея** > **Альбоми**.
- 2. Натисніть і утримуйте альбом, який потрібно видалити.
- 3. Торкніться **Видалити**.
- 4. Торкніться **OK** у спливаючому вікні.

# **Керування альбомами**

Ви можете переміщувати альбоми в інші альбоми, робити фото або відео в альбомах, показаних в альбомі **Фото**, а також змінювати обкладинку альбому.

- 1. Перейдіть у розділ **Галерея** > **Альбоми**.
- 2. Натисніть і утримуйте альбом, щоб вибрати його.
- 3. Торкніться **Ще**, щоб керувати альбомом.
	- Торкніться **Показати у Фото**, щоб фотографії відображалися в альбомі **Всі фото**.
	- Торкніться **Перемістити в інші альбоми**, щоб перемістити альбом до інших альбомів.
	- Торкніться **Змінити обкладинку альбому**, щоб вибрати нове зображення як обкладинку альбому.

# **Редагуваннявідео за допомогою відеоредактора**

Відеоредактор дозволяє обрізати відео, регулювати контрастність і яскравість, змінювати швидкість відтворення, а також застосовувати інші функції та ефекти.

- 1. Відкрийте **Галерею**.
- 2. Торкніться у верхньому правому куті телефону.
- 3. Торкніться **Відеоредактор**.
- 4. Виберіть одне або кілька відео.
- 5. Торкніться , щоб імпортувати відео.
- 6. Для редагування відео використовуйте інструменти відеомонтажу.
	- Торкніться **Шаблони**, щоб вибрати шаблон.
	- Торкніться **Редактор**, щоб додати переходи або нові відео, а також розрізати відео на сегменти.
	- Торкніться **Фільтри**, щоб додати до відео ефект фільтра.
	- Торкніться **Покращити**, щоб відрегулювати експозицію, яскравість, контраст, насиченість, жвавість, теплоту, відтінок, освітлення, вицвітання, зернистість, різкість і віньєтку відео.
	- Торкніться **Субтитри**, щоб додати текст або титри.
	- Торкніться **Саундтрек**, щоб відрегулювати рівень гучності та додати фонову музику або звук до відео.
	- Торкніться **Співвідношення сторін**, щоб налаштувати співвідношення сторін відео.
- 7. Торкніться **Зберегти**.

# **Створенняколажу**

Ви можете об'єднати кілька фотографій в одне зображення й застосувати цікавий макет.

- 1. Відкрийте **Галерею**.
- 2. Торкніться: у верхньому правому куті телефону.
- 3. Торкніться **Колаж**.
- 4. Виберіть від 1 до 6 фотографій.
- 5. Торкніться , щоб імпортувати фотографії.
- 6. Виберіть стиль колажу.
	- Торкніться **Плакат**, щоб вибрати колаж у стилі плаката.
	- Торкніться **Макет**, щоб вибрати макет. Після цього ви можете торкнутися **Поля**, щоб додати поля, і торкнутися **Співвідношення сторін**, щоб змінити співвідношення сторін усього колажу.
	- Торкніться **Кінострічка**, щоб вибрати колаж у стилі кінострічки.

7. Торкніться **Зберегти**.

# **Створення кліпу**

Ви можете ділитися фотографіями з **Галереї**, створюючи слайд-шоу зі своїх знімків з відеоефектами та музикою.

- 1. Відкрийте **Галерею**.
- 2. Торкніться у верхньому правому куті телефону.
- 3. Торкніться **Кліп**.
- 4. Виберіть від 3 до 20 фотографій і торкніться  $\sqrt{ }$ , щоб імпортувати їх.
- 5. Для редагування кліпу використовуйте спеціальні інструменти.
	- Торкніться **Шаблони**, щоб вибрати шаблон.
	- Торкніться **Звук**, щоб додати до кліпу фонову музику або звук.
	- Торкніться **Редагувати**, щоб додати більше фотографій або видалити деякі з них.
- 6. Торкніться **Зберегти**.

# **Примітка**

Ви можете створити відео довжиною **10 с** або **Довше відео** у верхній частині телефону.

# **Редагуватизображення за допомогою Вирізання**

Вирізання може автоматично вирізати об'єкти з зображення і змінювати фон за об'єктами.

- 1. Відкрийте **Галерею**.
- 2. Торкніться у верхньому правому куті телефону.
- 3. Торкніться **Вирізання**.
- 4. Виберіть 1 фотографію.
- 5. Зачекайте, поки система ідентифікує об'єкти на фото.
- 6. Виберіть фон, щоб змінити фон за об'єктами.
- 7. Торкніться **Зберегти**.

# **Редагуватизображення за допомогою Мистецтва**

Ви можете додати до своїх фотографій мистецький стиль.

- 1. Відкрийте **Галерею**.
- 2. Торкніться у верхньому правому куті телефону.
- 3. Торкніться **Мистецтво**.
- 4. Виберіть мистецький стиль.
	- Торкніться **Low poly**, щоб додати футуристичне геометричне тло.
	- Торкніться **Гравюра**, щоб додати атмосферу старовинних гравюр.
	- Торкніться **Ескіз**, щоб перетворити фон на ескіз.
	- Торкніться **Акварель**, щоб додати фон у стилі акварелі.
	- Торкніться **RGB**, щоб додати ретро-ефект кіберпанку.
	- Торкніться **Жалюзі**, щоб додати ефект неправильно розташованих вертикальних сегментів.
	- Торкніться **Туманне вікно**, щоб додати імлисту розмитість.
	- Торкніться **Техніка**, щоб додати футуристичного настрою.
- 5. Виберіть 1 фотографію.
- 6. Зачекайте, поки система застосує мистецький стиль.

#### **Примітка**

Ви також можете вибрати мистецький стиль, щоб змінити поточний стиль.

7. Торкніться **Зберегти**.

# **Редагування відео за допомогою відеоефектів**

Використовуйте відеоефекти, щоб додати цікаві ефекти до портретних відео.

Функція може бути недоступною на деяких моделях.

- 1. Відкрийте **Галерею**.
- 2. Торкніться: у верхньому правому куті телефону.
- 3. Торкніться **Відеоефекти**.
- 4. Торкніться **Почати** і виберіть 1 відео.
- 5. Торкніться **Далі**, щоб імпортувати відео.
- 6. Натисніть і утримуйте відеоефекти, щоб застосувати різні ефекти до відео.
- 7. Торкніться **Зберегти**.

# **Звільненнямісця**

Звільнення місця видаляє фотографії з вашої Галереї, щоб звільнити місце у сховищі.

- 1. Відкрийте **Галерею**.
- 2. Торкніться: у верхньому правому куті телефону.
- 3. Торкніться **Звільнення місця**.

Система починає сканувати **Галерею** автоматично.

- 4. Торкніться **Перегляд** або **Перегляд даних**.
- 5. Виберіть фотографії, які потрібно видалити.
- 6. Торкніться **Видалити вибрані фото**.
- 7. Торкніться **Видалити** у спливаючому вікні.

# **Сортування та налаштування формату перегляду альбому**

Альбоми можна сортувати за назвою, часом створення або останнім оновленням.

- 1. Відкрийте **Галерею**.
- 2. Торкніться **Альбоми** внизу.
- 3. Торкніться: у верхньому правому куті телефону.
- 4. Торкніться **Сортування та перегляд**.
- 5. Виберіть сортування та налаштування формату перегляду альбому.
	- Торкніться **Сортування**, щоб відсортувати альбоми: **Користувацький**, **Назва**, **Створено** або **Останнє оновлення**.
	- Торкніться **Перегляд у вигляді списку**, щоб переглянути альбоми в форматі списку.

# **Налаштуваннягалереї**

# **Увімкнення вибору найкращого фото**

HyperOS аналізує схожі фотографії та позначає найкращі з них.

**Вибір найкращого фото** увімкнено за замовчуванням. Ви можете вимкнути цю функцію,

щоб прибрати позначки з фотографій.

- 1. Відкрийте **Галерею**.
- 2. Торкніться у верхньому правому куті телефону.
- 3. Торкніться **Налаштування**.
- 4. Торкніться , щоб увімкнути **Вибір найкращого фото**.

#### **Перегляд прихованих альбомів**

- 1. Відкрийте **Галерею**.
- 2. Торкніться **Альбоми** внизу.
- 3. Торкніться і у верхньому правому куті телефону.
- 4. Торкніться **Налаштування**.
- 5. Торкніться **Перегляд прихованих альбомів**.

# **Підказка**

Якщо ви хочете приховати альбоми, див. докладнішу інформацію в розділі Приховування альбомів.

#### **Увімкнення розпізнавання тексту на зображеннях**

Ця функція дозволяє системі розпізнавати текст на зображеннях, щоб ви могли його виділяти або виконувати з ним інші дії.

- 1. Відкрийте **Галерею**.
- 2. Торкніться і у верхньому правому куті телефону.
- 3. Торкніться **Налаштування**.
- 4. Торкніться , щоб увімкнути **Розпізнавання тексту на зображеннях**.

# **Примітка**

Докладнішу інформацію про розпізнавання тексту на зображеннях див. у розділі Керування зображеннями.

#### **Налаштування безпечного спільного доступу**

Безпечний спільний доступ дає змогу ділитися фотографіями та відео без конфіденційної інформації, як-от місцезнаходження, модель телефону або метадані.

- 1. Відкрийте **Галерею**.
- 2. Торкніться у верхньому правому куті телефону.
- 3. Торкніться **Налаштування**.
- 4. Торкніться **Безпечний спільний доступ**.
- 5. Виберіть налаштування безпечного спільного доступу.

• Торкніться , щоб увімкнути **Спільний доступ без інформації про місцезнаходження за замовчуванням**, щоб видалити інформацію про місцезнаходження з фотографій, до яких надається спільний доступ. **Спільний доступ без інформації про місцезнаходження за замовчуванням** увімкнено за замовчуванням.

• Торкніться , щоб увімкнути **Спільний доступ без метаданих за замовчуванням** для видалення моделі пристрою, метаданих та іншої інформації. **Спільний доступ без метаданих за замовчуванням** увімкнено за замовчуванням.

#### **Конвертація HEIF перед надсиланням**

Перед надсиланням система конвертує зображення HEIF у формат JPEG.

- 1. Відкрийте **Галерею**.
- 2. Торкніться і у верхньому правому куті телефону.
- 3. Торкніться **Налаштування**.

4. Торкніться **, щоб увімкнути Конвертація НЕІF перед надсиланням**. Ця функція зазвичай увімкнена за замовчуванням.

# **Розділ 10. Програми**

#### **Примітка**

При використанні програм необхідно надати певні дозволи, зокрема на доступ до інформації про місцезнаходження та камери. Ви можете надавати програмам обмежені дозволи та відкликати свою згоду в будь-який час.

#### **Калькулятор**

Ви можете використовувати **Калькулятор** для виконання базових арифметичних обчислень за допомогою стандартного калькулятора. Крім того, ви можете використовувати науковий калькулятор для обчислення тригонометричних функцій, кутових радіан, коренів, а також для фінансових і валютних розрахунків.

#### **Використання калькулятора**

- 1. Відкрийте **1. Калькулятор.**
- 2. Виберіть належний калькулятор.

• Торкніться **Калькулятор**, щоб використовувати основний калькулятор для базових арифметичних обчислень.

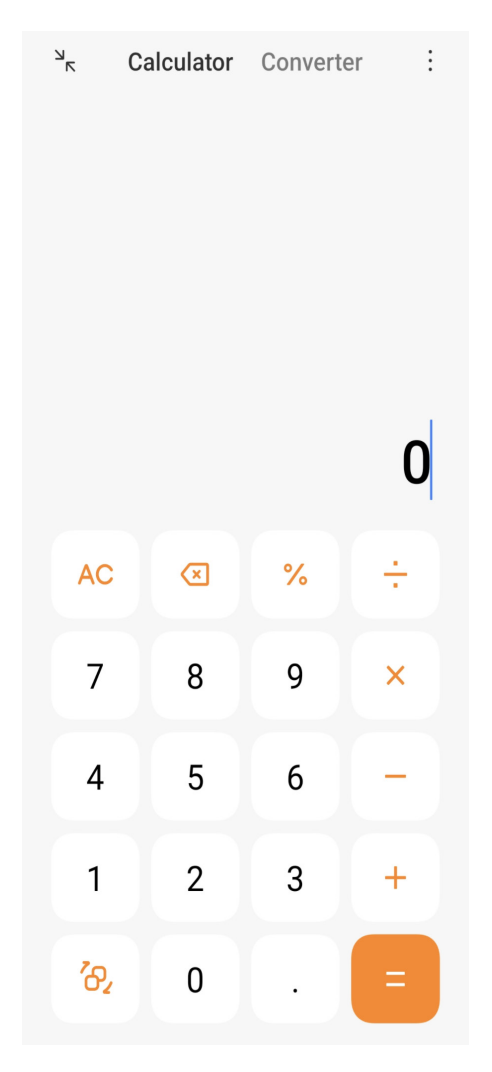

• Торкніться  $\partial$ , щоб перейти до наукового калькулятора для обчислення тригонометричних функцій, кутових радіан і коренів.

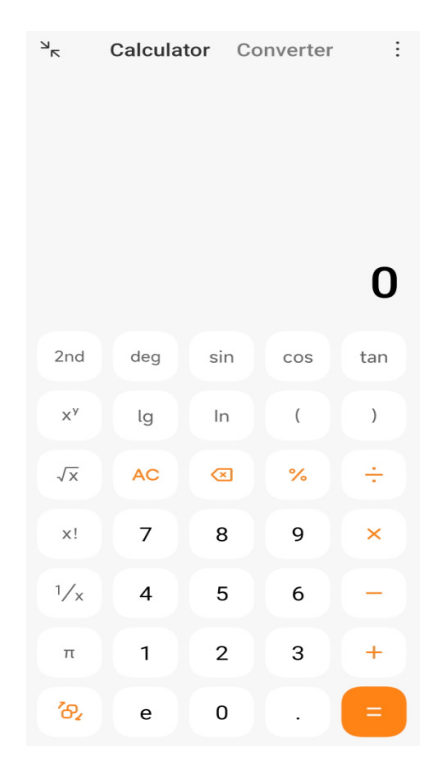

• Торкніться **Конвертер**, щоб скористатися конвертером для конвертації валют і одиниць виміру.

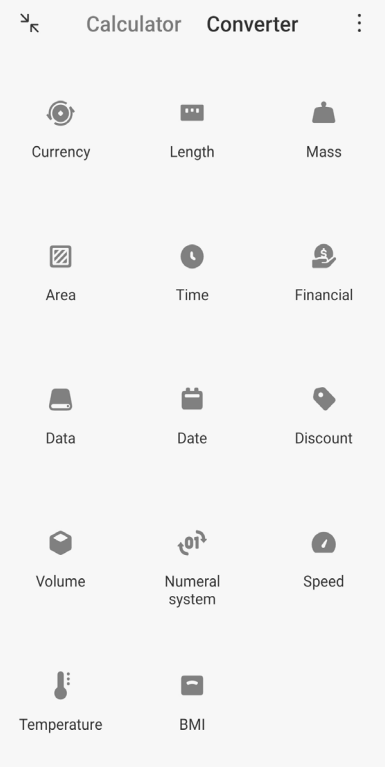

# **Копіювання, видалення та очищення чисел**

- 1. Відкрийте **Валькулятор**.
- 2. Торкайтеся чисел для підрахунку.
- 3. Ви можете копіювати, видаляти або очищати числа.
	- Торкніться й утримуйте результат розрахунку на дисплеї, а потім торкніться **Копіювати**. Тепер ви можете вставити результат куди завгодно.
	- Торкніться  $\infty$ , щоб видалити останню цифру, якщо ви помилилися при введенні числа.

• Торкніться **C**, щоб видалити останній запис, або торкніться **AC**, щоб видалити всі записи.

# **Годинник**

### **Додавання будильника**

Ви можете встановити будильник на будь-який час доби й налаштувати його повторення в один або кілька днів тижня.

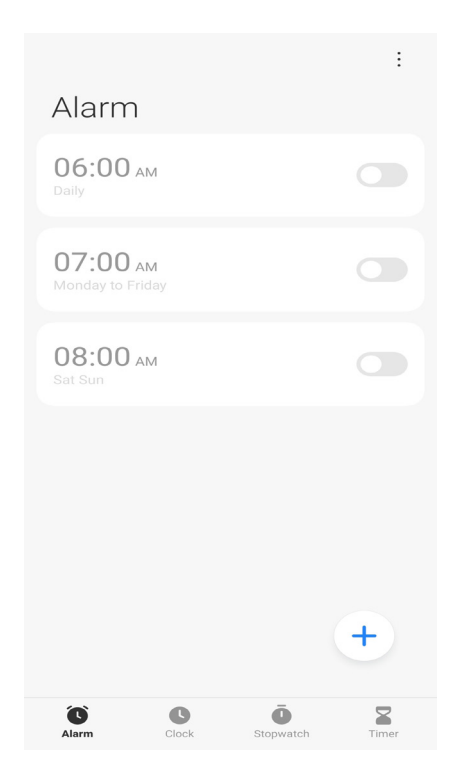

# 1. Відкрийте **Годинник**.

- 2. Торкніться (+) на початковій сторінці, щоб додати будильник.
- 3. Налаштуйте час будильника.
- 4. Встановіть мелодію, частоту повтору та інші параметри.
- 5. Торкніться  $\checkmark$ .

відображається поруч із часом будильника.

#### **<u><sup>-</sup>С</u><sup>-</sup>Підказка**

Щоб змінити попередньо встановлений час будильника, торкніться будильника.

#### **Вимкнення будильника**

Ви можете вимкнути будильник один раз у встановлений вами день або вимкнути повторення будильника.

- 1. Відкрийте **Годинник**.
- 2. Торкніться **О** біля часу будильника.
- 3. Виберіть одноразове вимкнення будильника або вимкнення його повторення.

#### **Додавання користувацького годинника**

Ви можете додавати годинники різних країн і регіонів, щоб порівнювати час.

- 1. Відкрийте **Годинник**.
- 2. Торкніться  $\bullet$ .
- 3. Торкніться  $(+)$ .
- 4. Знайдіть країну або місто.
- 5. Торкніться місця, щоб додати користувацький годинник на початкову сторінку.

#### **Використання секундоміра**

Ви можете використовувати секундомір для вимірювання тривалості активності, наприклад, матчу або події.

- 1. Відкрийте **Годинник**.
- 2. Торкніться  $\ddot{\bullet}$ .
- 3. Торкніться  $\odot$ , щоб почати.
- 4. Торкніться , щоб призупинити секундомір.

# **Примітка**
Ви також можете торкнутися |  $\blacktriangleright$ , щоб відмітити різні відрізки часу, торкнутися  $\blacktriangleright$ , щоб продовжити, або торкнутися , щоб скинути секундомір.

**Встановлення таймера**

Ви можете використовувати таймер для зворотного відліку від заданого часу. Можна встановити проміжки часу тривалістю від однієї секунди до 99 годин 59 хвилин і 59 секунд.

- 1. Відкрийте **Годинник**.
- 2. Торкніться  $\mathbf Z$ .
- 3. Встановіть період часу.
- 4. Торкніться  $\blacktriangleright$ , щоб почати відлік часу.

#### **Примітка**

Таймер автоматично зупиняється після закінчення відліку часу. Ви також можете торкнутися (+), щоб призупинити таймер, торкнутися  $\cdot$ , щоб продовжити, або торкнутися  $\cdot$ , щоб скинути таймер.

# **Компас**

Ви можете використовувати **Компас** для відображення свого напрямку, місцезнаходження та висоти над рівнем моря.

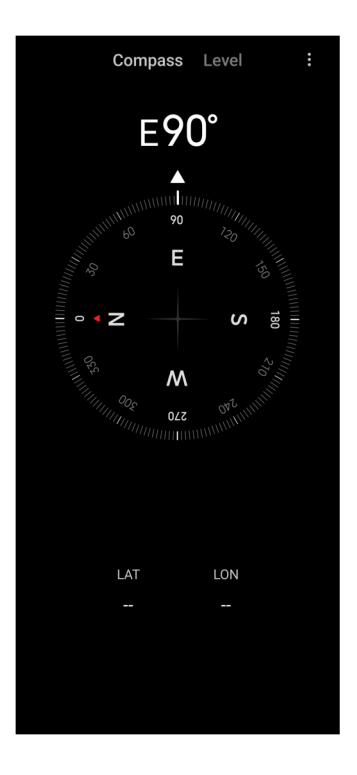

#### **Використання компаса**

1. Відкрийте **Компас**.

2. Розташуйте телефон на горизонтальній або вертикальній поверхні, щоб бачити циферблат компаса.

## **<u>-О́-Підказка</u>**

Ви можете бачити зображення з камери в реальному часі, коли тримаєте телефон вертикально.

#### **Використання рівня**

За допомогою рівня можна виміряти, чи є поверхня горизонтальною або вертикальною.

1. Відкрийте **Компас**.

2. Проведіть по екрану пальцем вліво на стартовій сторінці, щоб використовувати телефон як рівень.

3. Розташуйте телефон на горизонтальній або вертикальній поверхні, щоб перевірити рівність поверхні.

#### **Примітка**

Коли колір кружечків стає зеленим, це означає, що телефон розташований горизонтально або вертикально до поверхні.

### **Завантаження**

Ви можете використовувати **Завантаження** для керування завантаженими програмами та іншими файлами.

#### **Додавання нового завдання на завантаження**

- 1. Відкрийте **Завантаження**.
- 2. Торкніться (+) у нижньому правому куті.
- 3. Введіть посилання HTTP або HTTPS у відповідне поле.
- 4. Торкніться **Завантажити**.

### **Підказка**

Ви можете провести пальцем ліворуч від стартової сторінки, щоб переглянути завершені завдання на завантаження.

#### **Видалення завантаженого завдання**

1. Відкрийте **Завантаження**.

2. Проведіть вліво або торкніться  $\Im$ , щоб відкрити сторінку завантаження на початковій сторінці.

3. Виберіть видалення завантаженого завдання.

- Торкніться й утримуйте елемент, а потім торкніться  $\Box$ .
- Торкніться елемента, а потім торкніться  $(\Box)$ .

# **Провідник**

**Провідник** — це простий і потужний файловий провідник. Він допомагає легко керувати сховищем на пристрої, мережевим і хмарним сховищами. Він також дозволяє миттєво дізнаватися, скільки файлів і програм встановлено на вашому телефоні.

## **Перегляд документів**

Для перегляду документів торкніться  $\bullet$ . Вони сортуються за різними категоріями, такими як зображення, відео, документи, музика, APK, Bluetooth і завантаження, а також архіви. Для пошуку документа ви можете натиснути на відповідну категорію.

### **Статистика сховища**

Ви можете торкнутися , щоб швидко перевірити, які файли займають внутрішню пам'ять вашого пристрою, і побачити всі елементи в кореневих папках.

### **Поділитися файлами**

- 1. Відкрийте **Провідник**.
- 2. Виберіть файл, потім торкніться його.
- 3. Торкніться **Надіслати**, щоб поділитися файлом на різних платформах.

### **Переміщення файлів до іншої папки**

- 1. Відкрийте **Провідник**.
- 2. Виберіть файл, потім торкніться його.
- 3. Торкніться **Перемістити**, щоб перемістити файл до інших папок.

### **Видалення файлів**

- 1. Відкрийте **Провідник**.
- 2. Виберіть файл, потім торкніться його.
- 3. Торкніться **Видалити**, щоб видалити файл.

#### **Керування файлами**

Ви можете робити файли приватними, додавати їх до папки **Вибрані**, копіювати, перейменовувати та робити інші налаштування.

- 1. Відкрийте **Провідник**.
- 2. Виберіть файл, потім торкніться його.
- 3. Торкніться **Ще**, щоб керувати файлом.
	- Торкніться **Копіювати**, щоб скопіювати файл до інших папок.
	- Торкніться **Зробити приватним**, щоб зробити файл приватним.
	- Торкніться **Додати до Вибраних**, щоб додати файл до папки **Вибрані** на вкладці **Додати до Вибраних Внутрішнього сховища**.
	- Торкніться **Перейменувати**, щоб перейменувати файл.
	- Торкніться **Відкрити в іншій програмі**, щоб відкрити файл в іншій програмі.
	- Торкніться **Відомості**, щоб переглянути детальну інформацію про файл.

#### **Очищення простору**

- 1. Відкрийте **Провідник**.
- 2. Торкніться: у верхньому правому куті телефону.
- 3. Торкніться **Очищення**.

Система автоматично сканує сміттєві файли у **файлах кешу**, **застарілих файлах**, **пакетах**, **залишках** і **пам'яті**.

- 4. Виберіть файли, які ви хочете видалити.
- 5. Торкніться **Очищення**.

# **Google**

Сервіс Google підтримує багато програм. Докладнішу інформацію про те, як користуватися додатками, див. на сторінці https://support.google.com. Для завантаження інших програм можна перейти в програму **Play Store** або на офіційний сайт Google.

# **Асистент**

Ви можете використовувати <sup>••</sup> Асистент, щоб прискорити операції. Замість виконувати завдання вручну, безліч разів торкаючись пальцем екрана, ви можете досягти бажаного результату за допомогою голосових команд. **Асистент** розумний і добре інтегрований в HyperOS.

Докладнішу інформацію див. на сторінці assistant.google.com.

## **Календар**

Ви можете використовувати **Календар** для перегляду інформації про розпорядок, встановлення нагадувань і додавання завдань або подій.

### **Контакти**

Ви можете використовувати **В Контакти**, щоб зберігати всю свою контактну інформацію в одному місці і спілкуватися з кількома людьми одночасно. Ви можете впорядковувати, переглядати та об'єднувати свої контакти, створювати персональні списки розсилки та швидко надсилати повідомлення групам людей, з якими ви найчастіше контактуєте, не вводячи їхні індивідуальні адреси.

# **Диск**

За допомогою програми **Диск** ви можете відкривати, переглядати, перейменовувати та ділитися файлами, збереженими у вашому хмарному акаунті Диска.

Докладнішу інформацію див. на сторінці support.google.com/drive.

# **Meet**

За допомогою **Meet** ви можете легко здійснювати відеовиклики віч-на-віч.

Докладнішу інформацію див. на сторінці support.google.com/meet.

### **Gmail**

**Gmail** дозволяє надсилати та отримувати електронні листи за допомогою поштової служби Google.

Докладнішу інформацію див. на сторінці support.google.com/mail.

### **Google**

За допомогою **Google** ви можете шукати онлайн-вміст, який вас цікавить, і вмикати персоналізовану стрічку, щоб отримувати контент, адаптований до ваших потреб.

Докладнішу інформацію див. на сторінці support.google.com/websearch.

## **Google One**

За допомогою **Google One** ви можете автоматично створювати резервні копії телефону та керувати хмарним сховищем Google.

• Ви можете використовувати акаунт Google для автоматичного резервного копіювання фотографій, контактів, повідомлень та інших важливих речей. У разі поломки, втрати або оновлення вашого телефону ви можете відновити все на новому пристрої HyperOS.

### **Примітка**

Кожен акаунт Google має 15 ГБ вільного місця.

• Ви можете керувати сховищем свого акаунта Google на **Диск**, **Gmail** і **Фото**.

#### **Мапи**

Ви можете використовувати **Мапи** для отримання маршрутів та іншої інформації про місцезнаходження.

### **Увага**

Для використання програми **Q** Мапи необхідно увімкнути послуги з визначення місцезнаходження. Докладнішу інформацію див. на сторінці support.google.com/maps.

#### **Новини**

 $\bigoplus$  **Новини** — це персоналізований агрегатор новин, який організовує та висвітлює те, що відбувається у світі, щоб ви могли дізнаватися більше про історії, які мають для вас значення.

Докладнішу інформацію див. на сторінці support.google.com/news/publisher-center.

#### **Фото**

За допомогою **Фото** ви можете автоматично зберігати та створювати резервні копії своїх фотографій і відео в акаунті Google.

Докладнішу інформацію див. на сторінці support.google.com/photos.

#### **Play Store**

У **Play Store** ви можете знайти нові програми, фільми, телепередачі, музику, книги, журнали та ігри.

Докладнішу інформацію див. на сторінці support.google.com/play.

#### **Подкасти**

За допомогою програми **Подкасти** ви можете відтворювати свіжі епізоди ваших улюблених шоу, переглядати рекомендації щодо подкастів та керувати прослуховуванням.

Докладнішу інформацію див. на сторінці support.google.com/googleplay/podcasts.

#### **YouTube**

Ви можете використовувати **YouTube** для перегляду та завантаження відео прямо зі свого телефону.

Докладнішу інформацію див. на сторінці support.google.com/youtube.

### **YT Music**

Ви можете транслювати та переглядати плейлисти, альбоми та виконавців з **@YT Music**.

### **Mi Браузер**

**Mi Браузер** — це швидкий і безпечний повнофункціональний веб-браузер для мобільних пристроїв. Ви можете використовувати **Mi Браузер** для веб-серфінгу, перегляду новин, пошуку речей, перегляду відео, покупок в Інтернеті та онлайн-ігор. Ви також можете використовувати **Mi Браузер** для завантаження зображень і відео з соціальних мереж, використання інструментів керування файлами та створення приватних папок.

#### **Пошук або відкриття веб-адреси**

- 1. Відкрийте **Mi Браузер.**
- 2. Торкніться **Головна**, щоб відкрити домашню сторінку.
- 3. Наберіть текст у рядку пошуку, щоб знайти або відкрити веб-адресу.

### **Керування файлами**

Ви можете надсилати, приховувати, видаляти та переглядати детальну інформацію.

- 1. Відкрийте **Mi Браузер.**
- 2. Торкніться **Файли**, щоб переглянути всі файли.
- 3. Торкніться й утримуйте файл, яким ви хочете керувати.
- 4. Виберіть **Надіслати**, **Приховати**, **Видалити** або **Ще**.

## **Відкриття онлайн-ігор**

Ви можете грати в онлайн-ігри без завантаження ігрового додатку.

- 1. Відкрийте **Mi Браузер.**
- 2. Торкніться **Ігри**, щоб відкрити сторінку ігор.
- 3. Торкніться гри, щоб почати грати.

### **Перегляд закладок та історії**

Ви можете переглядати збережені закладки та історію перегляду.

- 1. Перейдіть у розділ **Mi Браузер** > **Профіль**.
- 2. Торкніться  $\chi$ , щоб переглянути закладки та історію.

### **Увімкнення Режиму інкогніто, Темного режиму або Режиму робочого столу**

- 1. Перейдіть у розділ **Mi Браузер** > **Профіль**.
- 2. Виберіть **Режим інкогніто**, **Темний режим** або **Режим робочого столу**.
	- **Режим інкогніто**: режим інкогніто дозволяє безпечно й конфіденційно переглядати веб-сторінки, не залишаючи історії пошуку або перегляду.
	- **Темний режим**: темна кольорова гама може покращити візуальне сприйняття в умовах недостатнього освітлення.

• **Режим робочого столу**: режим робочого столу дозволяє переглядати веб-сторінки подібно до того, як вони виглядають на робочому столі комп'ютера.

## **Mi Пульт**

**Mi Пульт** — це програма для універсального дистанційного керування, яка працює з портом IR Blaster (інфрачервоного бластера) вашого телефону. Mi Пульт підтримує Samsung, LG, Sony, Panasonic, Sharp, Haier, Videocon, Micromax, Onida та інші бренди. Ви можете керувати наявною технікою, включаючи телевізори, телевізійні приставки, DVDплеєри, смарт-бокси, кондиціонери, проектори, камери та інші пристрої у вашому домі.

#### **Використання Mi Пульта для керування віддаленими пристроями**

Ви можете використовувати програму Mi Пульт на телефоні для керування віддаленими пристроями, якщо вам незручно користуватися пультом дистанційного керування.

Нижче наведено приклад **телевізійної приставки**.

### 1. Відкрийте **Ф. Мі Пульт**.

2. Торкніться **Додати пульт**, щоб переглянути доступні типи пристроїв, наприклад телевізор, вентилятор або смарт-бокс.

3. Виберіть **Телевізійна приставка**, щоб вибрати постачальника послуг.

4. Торкніться **Живлення** і дотримуйтесь інструкцій на екрані, щоб підключити віддалені пристрої.

### **Примітка**

**Mi Пульт** не підтримує деякі пристрої. Ви можете перевірити функції на практиці.

### **Mi Відео**

**Mi Відео** — це потужний локальний відеоплеєр. За допомогою **Mi Відео** ви можете відтворювати, завантажувати, транслювати та керувати своїми відео в одному місці. Ви можете легко збільшувати та зменшувати масштаб відтворюваного відео.

### **Відтворення відео**

- 1. Відкрийте **> Мі Відео**.
- 2. Торкніться **Локальні**, щоб переглянути локальні файли.

3. Торкніться , щоб відкрити сторінку з відео.

Ви можете переглядати локальні відео в категоріях **Відео**, **Папки** і **Плейлист**.

4. Торкніться відео для відтворення.

### **Відтворення музики**

- 1. Відкрийте **D** Мі Відео.
- 2. Торкніться **Локальні**, щоб переглянути локальні файли.
- 3. Торкніться  $\Box$ , щоб відкрити сторінку з музикою.
- 4. Торкніться музики для відтворення.

## **Корисні функції на бічних панелях**

Під час відтворення відео ви можете використовувати корисні функції для додавання додаткових ефектів до відео.

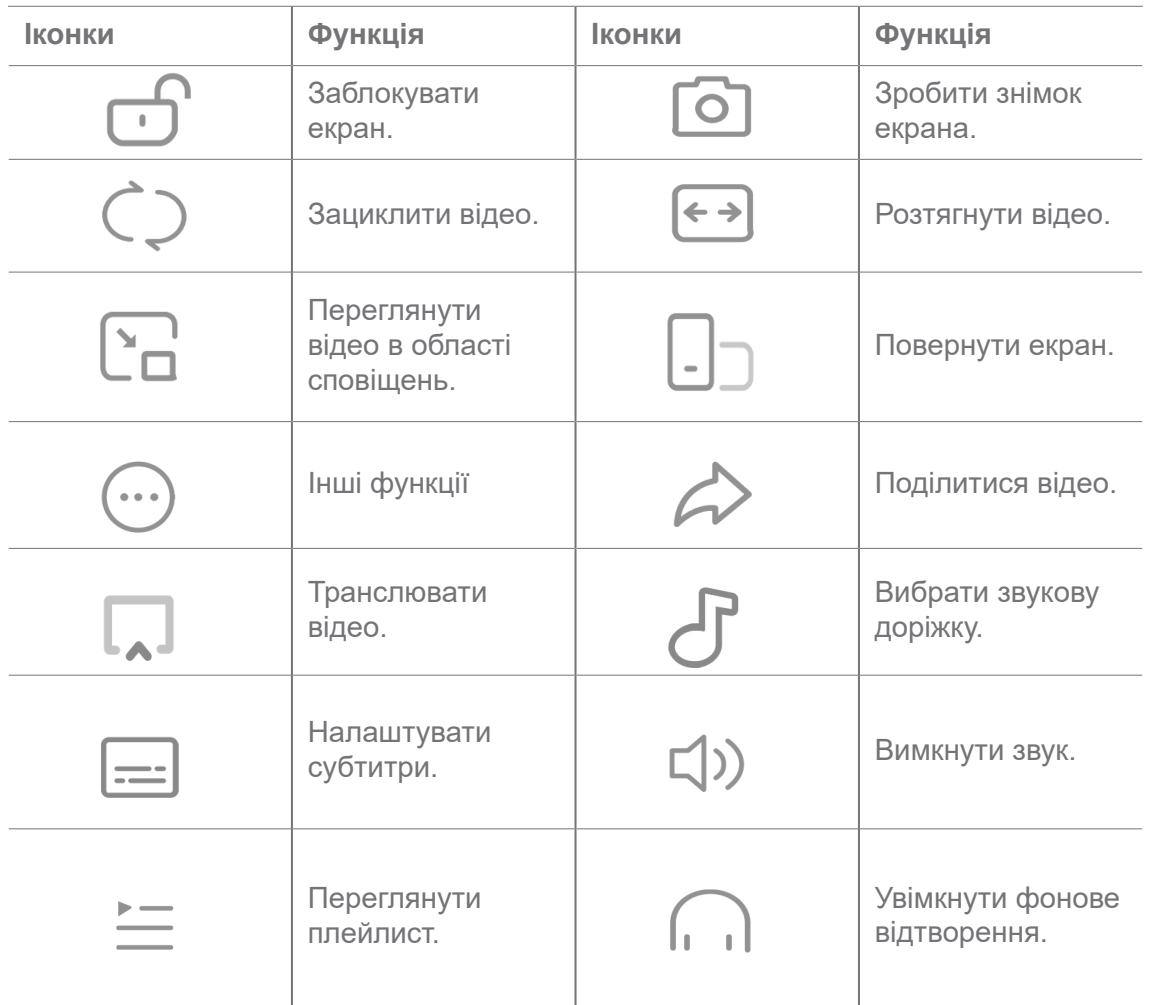

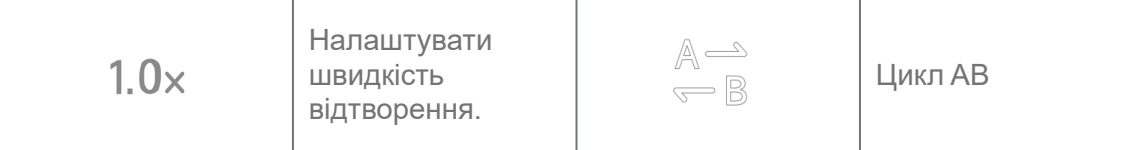

# **Ярлики жестів у Mi Відео**

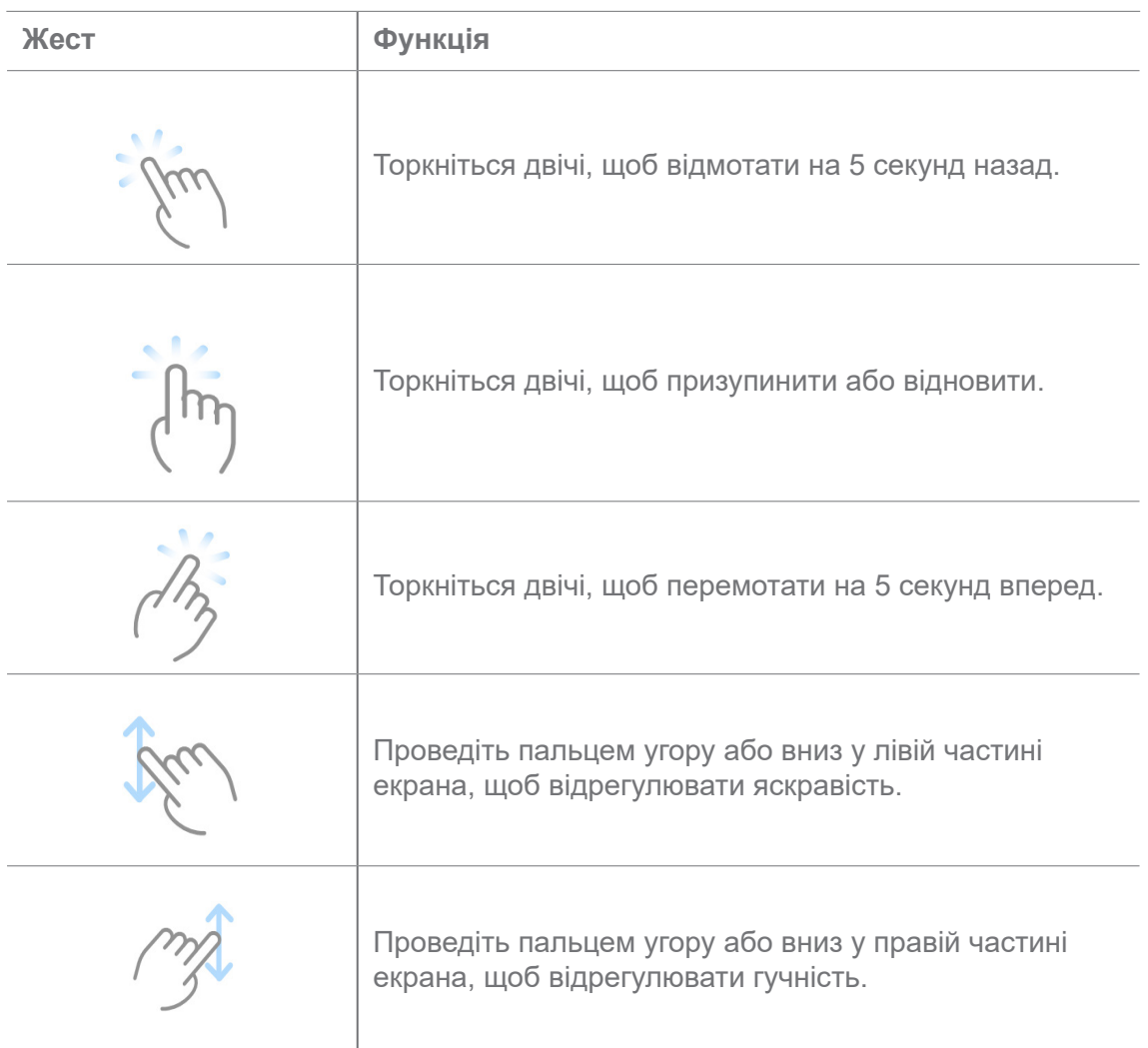

# **Керування відео**

Ви можете ділитися, перейменовувати, видаляти та приховувати відео.

- 1. Відкрийте **D** Мі Відео.
- 2. Виберіть відео, потім торкніться й утримуйте його.
- 3. Керуйте відео.
	- Торкніться **Поділитися**, щоб поділитися відео на різних платформах.
	- Торкніться **Перейменувати**, щоб перейменувати відео.
- Торкніться **Властивості**, щоб переглянути детальну інформацію про відео.
- Торкніться **Приховати**, щоб зробити відео приватним.
- Торкніться **Г Видалити**, щоб видалити відео.

#### **Музика**

Ви можете використовувати програму **И Музика** для трансляції та перегляду плейлистів, альбомів і виконавців. Ви також можете відтворювати музику, збережену на вашому телефоні.

#### **Відтворення вашої музики**

- 1. Відкрийте програму **Имузика**.
- 2. Переглядайте композиції на сторінках **Пісні**, **Виконавці**, **Альбоми** та **Папки**.
- 3. Виберіть музику для відтворення.

#### **Вхід в акаунт Xiaomi**

Ви можете увійти в свій акаунт Xiaomi, щоб синхронізувати інформацію про музику та свої вподобання.

- 1. Відкрийте програму **Имузика**.
- 2. Торкніться  $\overline{P}^{\infty}$ , щоб відкрити налаштування акаунта.
- 3. Торкніться **Увійти**, щоб увійти в свій акаунт Xiaomi.

#### **Налаштування музики**

Ви можете встановити таймер сну, фільтр файлів та багато інших налаштувань.

- 1. Відкрийте програму **Имузика**.
- 2. Торкніться  $\overline{P}$ , щоб відкрити налаштування акаунта.

3. Перейдіть у розділ **Налаштування** > **Розширені налаштування**, щоб знайти службу та налаштування.

- Торкніться **, щоб увімкнути Таймер сну** для зупинки плеєра через певний час.
- Торкніться **Навушники та звукові ефекти**, щоб увімкнути **Dolby Atmos** і налаштувати

графічний еквалайзер.

• Торкніться **ОД, щоб увімкнути За розміром** або За довжиною, і перетягніть повзунок, щоб налаштувати фільтр аудіофайлів.

#### **Увімкнення темного режиму**

**Темний режим** створює комфортний візуальний ефект в умовах недостатнього освітлення.

- 1. Відкрийте програму **Имузика**.
- 2. Торкніться  $\overline{P}$ , щоб відкрити налаштування акаунта.
- 3. Торкніться , щоб увімкнути **Темний режим**.

#### **Нотатки**

Ви можете робити нотатки з текстом, зображеннями, аудіо та діаграмами зв'язків.

#### **Створення нотаток**

- 1. Відкрийте **Истатки**.
- 2. Торкніться + на сторінці =, щоб створити нотатку.
- 3. Введіть текст.
- 4. Торкніться  $\checkmark$ , щоб зберегти нотатку.

## **<u>-</u>Ф-Підказка**

- Ви можете додавати до нотатки аудіо, зображення, ескізи, контрольні списки та інші елементи.
- Ви також можете застосувати стиль заголовка, жирний або курсивний шрифт, маркований або нумерований список та інші елементи для зміни форматування.

#### **Створення голосової нотатки**

- 1. Відкрийте **Истатки**.
- 2. Торкніться , щоб додати нотатку.
- 3. Торкніться ч| і промовляйте у телефон.
- 4. Торкніться , щоб зупинити запис.
- 5. Введіть назву голосової нотатки.

6. Торкніться  $\sqrt{ }$ , щоб зберегти голосову нотатку.

### **<u>-</u>Ф-Підказка**

Натисніть і утримуйте  $\leftarrow$ , щоб створити голосову нотатку.

#### **Видалення нотаток**

- 1. Відкрийте **Истатки**.
- 2. Торкніться і утримуйте нотатку в  $\blacksquare$ .
- 3. Торкніться **Видалити**.

#### **Керування нотатками**

Ви можете приховувати, закріплювати, видаляти, переміщувати нотатки, а також створювати папки для категоризації нотаток.

- 1. Відкрийте **Иотатки**.
- 2. Торкніться й утримуйте нотатку, щоб вибрати одну або кілька нотаток.
- 3. Виберіть, щоб керувати нотатками.
	- Торкніться **Приховати**, щоб приховати нотатку.
	- Торкніться **Закріпити**, щоб закріпити нотатку.
	- Торкніться **Видалити**, щоб видалити нотатку.
	- Торкніться **Перемістити**, щоб перемістити нотатку до нової папки.

#### **Відновлення видалених нотаток**

- 1. Відкрийте **Инстатки**.
- 2. Торкніться на початковій сторінці.
- 3. Торкніться  $\boxed{\circ}$ , щоб переглянути всі папки.
- 4. Торкніться  $\overline{m}$ , щоб переглянути всі видалені нотатки.
- 5. Виберіть нотатку, яку потрібно відновити, потім торкніться **Відновити**.

#### **Створення нової папки**

- 1. Відкрийте **Истатки**.
- 2. Торкніться на початковій сторінці.
- 3. Торкніться  $\boxed{\circ}$ . щоб переглянути всі папки.
- 4. Торкніться **Нова папка**.
- 5. Введіть назву папки.
- 6. Торкніться **OK**.

#### **Пошук нотаток**

- 1. Відкрийте **Истатки**.
- 2. Торкніться рядка пошуку на сторінці  $\equiv$ , щоб ввести ключові слова нотатки.
- 3. Виберіть, щоб знайти нотатку.

#### **Перегляд прихованих нотаток**

- 1. Відкрийте **Истатки**.
- 2. Проведіть пальцем униз від верхньої частини екрана, а потім відпустіть.
- 3. Введіть пароль захисту конфіденційності.
- 4. Торкніться прихованої нотатки, щоб переглянути деталі.

### **Створення контрольного списку підзадач**

Ви можете використовувати Нотатки як нагадування про щоденні справи та задачі.

- 1. Відкрийте **Инотатки**.
- 2. Проведіть вліво або торкніться **Завдання** внизу стартової сторінки.
- 3. Торкніться  $\leftarrow$ , щоб створити контрольний список підзадач.
- 4. Введіть текст підзадачі.
- 5. Торкніться **Готово**.

### **Примітка**

- Ви можете встановити нагадування та інтервал повторення для кожного контрольного списку підзадач.
- Щоб додати більше підзадач, торкніться  $\triangledown$ .

# **Диктофон**

Ви можете використовувати **Диктофон** для запису подій, зустрічей, особистих нотаток, лекцій у класі, творчих ідей тощо.

# **Запис аудіо**

- 1. Відкрийте **Диктофон**.
- 2. Торкніться  $\bullet$ , щоб почати.
- 3. Торкніться , щоб зупинити запис.
- 4. Торкніться , щоб зберегти запис.

# **Підказка**

- Назва запису генерується за замовчуванням. Ви можете змінити назву.
- Ви можете торкнутися  $\rightarrow$ , щоб позначити певні сегменти, торкнутися  $\rightarrow$ , щоб призупинити запис, і

торкнутися •, щоб продовжити запис.

## **Перегляд записів**

- 1. Відкрийте **Диктофон**.
- 2. Торкніться запису, який хочете переглянути.

# **Підказка**

Ви також можете поділитись, зробити позначку або прискорити відтворення запису.

# **Налаштування диктофона**

- 1. Відкрийте **Диктофон**.
- 2. Торкніться  $\odot$  у верхньому правому куті телефону.
- 3. Виберіть, щоб керувати налаштуваннями диктофона.
	- Торкніться , щоб увімкнути Режим навушників для відтворення аудіо через динамік навушників.
	- Торкніться **дальшая у під насельшая в прихо**жнити звук виклику під час запису.
	- Торкніться **дана добувімкнути Записувати імена вручну**.
- Торкніться **Формат запису**, щоб вибрати **M4A**, **MP3** або **WAV**.
- Торкніться **Видалити синхронізовані записи**, щоб видалити синхронізовані записи.
- Торкніться **Нещодавно видалені елементи**, щоб керувати видаленими елементами. Видалені елементи можуть зберігатися в кошику до 30 днів.
- Торкніться **Очищення даних**, щоб видалити кешовані елементи, дані програм та індивідуальні налаштування.

## **Сканер**

Ви можете відкрити **Сканер** і помістити QR-код у рамку, щоб сканувати різні типи QRкодів і штрих-кодів.

### **Увага!**

Не використовуйте сканер для фотографування об'єктів, які містять вашу особисту інформацію.

## **<u>-О́-Підказка</u>**

Ви можете вмикати спалах у темряві.

# **Безпека**

Ви можете використовувати програму **Безпека** для очищення сховища телефону, керування програмами та дозволами, фільтрації та блокування спам-дзвінків і повідомлень, а також для захисту від прихованих вірусів і шкідливих програм.

#### **Блокування програм**

**Блокування програм** допомагає захистити вашу конфіденційність. Докладнішу інформацію див. у розділі Блокування програм.

#### **Батарея та продуктивність**

Використовуйте **Батарея** для перевірки енергоспоживання та оптимізації елементів, пов'язаних з батареєю. Додаткову інформацію див. у Розділі 4. Батарея та обслуговування.

#### **Список блокування**

**Список блокування** автоматично фільтрує всі типи спаму, фішингу, маркетингових дзвінків і повідомлень. **Список блокувань** відображає історію відфільтрованих SMS-

повідомлень і вхідних дзвінків.

## **Примітка**

Виділені номери телефонів означають непрочитані повідомлення або дзвінки. Телефонні номери змінюють колір з червоного на чорний після прочитання відповідних повідомлень або журналу дзвінків.

#### **Увімкнення списку блокування**

Ви можете додавати телефонні номери до списку блокування.

- 1. Перейдіть у розділ **Безпека** > **Список блокування**.
- 2. Торкніться  $\circledcirc$  у верхньому правому куті телефону.
- 3. Торкніться , щоб увімкнути **Список блокування**.

#### **Керування заблокованими вхідними викликами**

Ви можете переглянути історію заблокованих вхідних викликів або розблокувати заблокований вхідний виклик.

- 1. Перейдіть у розділ **Безпека** > **Список блокування**.
- 2. Виберіть заблокований виклик.
- 3. Торкніться номера телефону, щоб переглянути історію викликів.
- 4. Керуйте заблокованими вхідними викликами.
	- Торкніться виклику в журналі викликів, щоб набрати номер або надіслати повідомлення.
	- Торкніться **Розблокувати**, щоб розблокувати номер.

### **<u>-** $\dot{Q}$ **</u>. Підказка**

Ви можете торкнутися й утримувати номер телефону, щоб видалити кілька елементів.

### **Керування списком блокування**

Використовуйте телефонні номери, коди та місцезнаходження, щоб визначити умови блокування.

Спочатку вам потрібно увімкнути **Список блокування**.

1. Перейдіть у розділ **Безпека** > **Список блокування**.

- 2. Торкніться  $\odot$  у верхньому правому куті телефону.
- 3. Керуйте списком блокування.

• Торкніться **Заблоковані номери**, щоб заблокувати виклики та повідомлення з певних номерів.

• Торкніться **Винятки**, щоб дозволити виклики та повідомлення з певних номерів.

#### **Налаштування списку блокування викликів**

Ви можете блокувати дзвінки від різних груп людей і контактів.

- 1. Перейдіть у розділ **Безпека** > **Список блокування**.
- 2. Торкніться  $\odot$  у верхньому правому куті телефону.
- 3. Торкніться **Список блокування викликів**, щоб заблокувати виклики.
	- Торкніться , щоб увімкнути **Блокувати дзвінки від незнайомців**.
	- Торкніться **ОД, щоб увімкнути Блокувати переадресовані виклики**.
	- Торкніться **ОД, щоб увімкнути Блокувати дзвінки від контактів**.
	- Торкніться **ОД, щоб увімкнути Блокувати дзвінки з прихованих номерів**.

## **Прискорення**

Використовуйте **Прискорення**, щоб прискорити роботу телефону. Ця функція очищує кеш і пам'ять запущених сторонніх програм, системних програм і заблокованих програм.

#### **Очищення**

Використовуйте **Очищення**, щоб видалити непотрібні елементи, які зберігаються на телефоні, і зробити роботу телефону більш швидкою та продуктивною.

#### **Очищення від сміття**

**Очищення** сканує файли кешу, застарілі файли, інсталяційні пакети, залишки та кеш пам'яті на наявність сміття. Ви можете видаляти знайдені елементи.

- 1. Відкрийте **Безпека**.
- 2. Торкніться **Очищення**, щоб запустити автоматичне сканування на наявність сміття.
- 3. Виберіть елементи, які ви хочете видалити.
- 4. Натисніть кнопку нижче, щоб видалити вибрані елементи.

#### **Налаштування нагадувань**

Ви можете отримувати сповіщення про необхідність використання **Очищення**, коли кількість сміття досягає ліміту.

- 1. Перейдіть у розділ **Безпека** > **Очищення**.
- 2. Торкніться  $\odot$  у верхньому правому куті телефону.
- 3. Торкніться , щоб увімкнути **Нагадувати про очищення**.
- 4. Встановіть обмеження на розмір сміття та заплануйте частоту сповіщень.

#### **Використання даних**

Використовуйте **Використання даних** для керування тарифним планом. Ця функція відстежує використання даних і допомагає обмежити використання мобільних даних, фонових даних або Wi-Fi у програмах.

#### **Глибоке очищення**

Використовуйте **Глибоке очищення** для видалення зайвих або непотрібних елементів, щоб звільнити пам'ять телефону.

• **Видалення зайвих фото**: виявляйте дублікати фотографій та неякісні зображення в вашій **Галереї**.

• **Видалення рідковживаних програм**: видаліть рідковживані програми, щоб звільнити місце.

- **Видалення даних програми**: видаліть неважливі дані для кожної програми.
- **Видалення великих файлів**: видаліть неважливі великі файли.
- **Видалення непотрібних відео**: видаліть непотрібні відео.

#### **Налаштування очищення**

- 1. Перейдіть у розділ **Безпека** > **Очищення**
- 2. Торкніться  $\odot$  у верхньому правому куті телефону.
- 3. Виберіть керування налаштуваннями **Очищення**.
	- Торкніться , щоб увімкнути **Нагадування про очищення**, а потім встановити обмеження розміру сміття та розклад.
	- Торкніться , щоб увімкнути **Сканувати пам'ять програм**.
	- Торкніться **и вершати при притим показувати ярлик на головному екрані**.

#### **Дубльовані програми**

Функція **Дубльовані програми** дозволяє клонувати наявну на вашому пристрої програму та використовувати її окремо в іншому обліковому запису. Докладнішу інформацію див. у розділі Дубльовані програми .

#### **Очищення Facebook**

Використовуйте **Очищення Facebook** для видалення зображень, відео, файлів GIF або кешу.

#### **Game Turbo**

**Game Turbo** підвищує стабільність з'єднання в іграх, обмежуючи пропускну здатність фонових завантажень і зменшуючи мережеві затримки. Ця функція очищує пам'ять, зарезервовану для фонових процесів, щоб звільнити більше місця для гри та захистити вас від сповіщень, що заважають.

#### **Відкриття ігор з Game Turbo**

- 1. Перейдіть у розділ **Безпека** > **Game Turbo**.
- 2. Проведіть пальцем угору або вниз у лівій частині екрана, щоб вибрати гру.
- 3. Натисніть **Почати гру**, щоб запустити гру за допомогою **Game Turbo**.

#### **Додавання ігор до Game Turbo**

- 1. Перейдіть у розділ **Безпека** > **Game Turbo**.
- 2. Торкніться , щоб переглянути ігри.
- 3. Торкніться поруч з іграми, щоб додати їх до **Game Turbo**.

#### **Загальні налаштування керування Прискорювачем**

- 1. Перейдіть у розділ **Безпека** > **Game Turbo** > .
- 2. Торкніться **Загальні налаштування**.
- 3. Виберіть, щоб керувати загальними налаштуваннями Прискорювача.
	- Торкніться **, щоб увімкнути Game Turbo** для покращення ігрового комфорту.
	- Торкніться **вана центрі крити Ігрові комбінації клавіш**. Для перегляду ігор можна провести пальцем від верхнього краю екрана.
	- Торкніться , щоб увімкнути Рекомендації щодо вмісту для отримання рекомендацій щодо ігрового вмісту.
	- Торкніться , щоб увімкнути Видалити додані ігри з головного екрана.
	- Торкніться **Видалити ігри**, щоб видалити всі ігри одразу.
	- Торкніться , щоб увімкнути Ярлик на головному екрані.
	- Торкніться **Додати гру**, щоб додати гру до **Game Turbo**.

### **Налаштування режиму продуктивності**

- 1. Перейдіть у розділ **(1) Безпека** > **Game Turbo** > **O**.
- 2. Торкніться **Режиму продуктивності**, щоб налаштувати режим продуктивності.
	- Торкніться **Режим продуктивності**, щоб увімкнути **Оптимізацію мережі Wi-Fi** або **Оптимізоване сенсорне керування**. **Оптимізація мережі Wi-Fi** зменшує затримку мережі Wi-Fi. **Оптимізоване сенсорне керування** збільшує відгук і чутливість до дотику.
	- Торкніться , щоб увімкнути **Оптимізацію продуктивності** для уникнення перегрівання та проблем з апаратним забезпеченням.
	- Торкніться **Винятки щодо пам'яті**, щоб додати програми до списку винятків і запобігти їхній оптимізації.
	- Торкніться **, щоб увімкнути функцію Підвищення швидкості Mi Wi-Fi**, яка збільшує швидкість з'єднання на 10–20%, коли телефон підключено до роутерів Mi/Redmi.

## **Налаштування «Не турбувати у грі»**

Ця функція обмежує вибрані системні функції, кнопки та повноекранні жести під час гри.

- 1. Перейдіть у розділ **Безпека** > **Game Turbo** > .
- 2. Торкніться **Не турбувати у грі**, щоб налаштувати «Не турбувати у грі».
	- Торкніться **Покращений ігровий комфорт** і виберіть **Вимкнути автоматичну яскравість**, **Вимкнути режим читання**, **Обмеження жестів для знімків екрана** або **Не відкривати область сповіщень**.
	- Торкніться **в.** шоб увімкнути **Обмеження кнопок і жестів**.

## **Керування налаштуваннями графічного процесора**

Налаштування графічного процесора допомагають вибрати або налаштувати продуктивність між параметрами **Якість зображення**, **Найвища частота кадрів** та **Ігрова продуктивність**, коли ви граєте в ігри.

- 1. Перейдіть у розділ **Безпека** > **Game Turbo**.
- 2. Торкніться **Користувацький** внизу екрана.
- 3. Торкніться **Налаштування графічного процесора**, щоб вибрати режими графічного процесора: **За замовчуванням**, **Збереження енергії**, **Баланс**, **Висока якість** або **Користувацький**.

# **Примітка**

**Користувацький** дозволяє налаштувати параметри **Частота кадрів**, **Роздільна здатність**, **Згладжування**, **Анізотропна фільтрація**, **Якість фільтрації текстур** та **Оптимізована графіка**.

### **Налаштування сенсорного керування**

**Сенсорне керування** допомагає вибрати або налаштувати продуктивність серед таких опцій: **Класичний режим (за замовчуванням)**, **Професійний режим**, **Точність прицілювання** та **Стабільність натискання**.

- 1. Перейдіть у розділ **Безпека** > **Game Turbo**.
- 2. Торкніться **Користувацький** внизу екрана.

3. Торкніться **Додаткові налаштування**, щоб вибрати режими **СЕНСОРНОГО КЕРУВАННЯ**.

• Торкніться **Класичний режим (за замовчуванням)**.

• Торкніться **Професійний режим**. **Професійний режим** призначений для професійних гравців.

• Торкніться **Налаштувати**, щоб персоналізувати параметри **Реакція на проведення пальцем**, **Чутливість до безперервних натискань**, **Точність прицілювання** і **Стабільність натискання**.

## **Налаштування сенсорної зони**

Ця функція зменшує чутливість до дотику біля країв, щоб уникнути спрацьовування сенсорного керування.

- 1. Перейдіть у розділ **Безпека** > **Game Turbo**.
- 2. Торкніться **Користувацький** внизу екрана.
- 3. Торкніться **Додаткові налаштування**, щоб вибрати **Сенсорна зона**.

### **Налаштування покращених візуальних ефектів**

Ця функція допомагає збільшити контрастність і покращити деталізацію в іграх.

- 1. Перейдіть у розділ **Безпека** > **Game Turbo**.
- 2. Торкніться **Користувацький** внизу екрана.
- 3. Торкніться **Додаткові налаштування**, щоб вибрати **Покращені візуальні ефекти**.

### **Відновлення налаштувань за замовчуванням**

- 1. Перейдіть у розділ **Безпека** > **Game Turbo**.
- 2. Торкніться **Користувацький** внизу екрана.

3. Торкніться **Додаткові налаштування**, щоб вибрати **Відновлення налаштувань за замовчуванням**.

- 4. Торкніться **Відновити**.
- 5. Торкніться **OK**.

# **Приховування програм**

Використовуйте **Приховування програм**, щоб приховати піктограми програм, аби вони більше не з'являлися на головному екрані.

- 1. Перейдіть у розділ **Безпека** > **Приховування програм**.
- 2. Торкніться поруч із програмою, щоб приховати значок програми.

#### **Відкриття прихованих програм**

1. Розведіть два пальці на головному екрані.

З'явиться папка з прихованими програмами.

2. Торкніться прихованої програми.

# **Примітка**

Якщо ви ввімкнули блокування програм, вам потрібно буде вводити пароль при відкритті прихованої папки.

### **Керування приховуванням програм**

- 1. Перейдіть у розділ **Безпека** > **Приховування програм**.
- 2. Торкніться  $\odot$  у верхньому правому куті телефону.
- 3. Керування **Приховуванням програм**.
	- Торкніться , щоб увімкнути **Приховування програм**, і тоді сповіщення від прихованих програм не будуть показуватися.
	- Торкніться **, щоб увімкнути Блокування програм** для захисту приватних файлів.

### **Керування програмами**

Ви можете перейти у розділ **Безпека** > **Керування програмами**, щоб оновити та видалити програми або керувати дозволами. Докладнішу інформацію див. у розділах Керування програмами, Дубльовані програми і Дозволи.

### **Конфіденційність**

Використовуйте **Конфіденційність**, щоб керувати програмами, які вимагають важливих дозволів, стежити за тим, як програми використовують важливі дозволи, та керувати іншими дозволами, пов'язаними з конфіденційністю. Докладнішу інформацію див. у розділі Захист конфіденційності.

# **Другий простір**

Ви можете перейти у розділ **Безпека** > **Другий простір**, щоб створити другий простір для відокремлення та захисту своїх даних.

Докладнішу інформацію про увімкнення другого простору див. у розділі Увімкнення Другого простору.

### **Security Scan**

Використовуйте **Security scan** для перевірки телефону на наявність небезпечних програм та вірусів. Ця функція своєчасно вирішує проблеми, пов'язані з Wi-Fi, платіжним середовищем, конфіденційністю та вірусами.

#### **Використання Security Scan**

Використовуйте Security Scan, щоб сканувати систему та отримати поради щодо очищення сміття та перевірки нових функцій.

- 1. Перейдіть у розділ **Безпека** > **Security scan**.
- 2. Торкніться пропозицій, щоб звільнити місце або переглянути нові функції.

#### **Сканування перед встановленням**

Перед встановленням програми перевіряються на наявність вірусів і шкідливих програм.

- 1. Перейдіть у розділ **Безпека** > **Security scan**.
- 2. Торкніться  $\odot$  у верхньому правому куті телефону.
- 3. Торкніться , щоб увімкнути **Сканування перед встановленням**.

#### **Вирішення проблем**

Використовуйте **Вирішення проблем** для виявлення і усунення проблем із продуктивністю, мережею, налаштуваннями, батареєю та інших проблем із телефоном.

# **Примітка**

У разі виявлення проблем ви можете торкнутися кнопки **Надіслати**, щоб повідомити про них або внести пропозиції в розділі **Послуги та зворотний зв'язок**.

#### **Виконати тестування мережі**

#### **Виявлення й вирішення проблем, пов'язаних із мережею**

Використовуйте **Тест мережі**, щоб запустити тест мережі, якщо у вас виникли з нею труднощі. Після перегляду результатів тесту ви можете вирішити поточні проблеми з мережею, дотримуючись інструкцій на екрані.

### **Закриття підключених програм**

У результатах тесту відображаються всі програми, які наразі підключені до Інтернету. Ви можете торкнутися програми, щоб примусово зупинити її.

# **Послуги та зворотний зв'язок**

Ви можете повідомляти нашим розробникам про виявлені проблеми. Ми завжди раді вашим пропозиціям щодо покращення HyperOS. Ми завжди докладаємо всіх зусиль, щоб у майбутніх оновленнях усунути помилки, про які ви повідомляєте.

## **Відкриття послуг та зворотного зв'язку**

Доступ до розділу **Послуги та зворотний зв'язок** можна отримати в один із наведених нижче способів:

- Торкніться **Послуги та зворотний зв'язок** в розділі **Інструменти**.
- Торкніться **з Зворотний зв'язок** в розділі  **Налаштування**.

# **Надіслати відгук**

- 1. Відкрийте **Послуги та зворотний зв'язок**.
- 2. Торкніться **Надіслати відгук**.
- 3. Виберіть **Проблеми** або **Пропозиції**, щоб описати проблеми.
	- Торкніться **Проблеми** і опишіть проблему.
	- Торкніться **Пропозиції** і поділіться пропозиціями щодо покращення HyperOS.
- 4. Виберіть елемент, про який ви хочете повідомити.
- 5. Виберіть частоту виникнення проблеми та точний час, коли вона виникала востаннє.
- 6. Торкніться **Надіслати**.

# **Примітка**

Ви можете додати зображення або відео, ввести свій номер телефону або адресу електронної пошти, а також додати журнал, надсилаючи відгук.

# **ShareMe**

Ви можете використовувати **ShareMe** для резервного копіювання або передачі файлів між пристроями HyperOS або між вашими мобільними пристроями. Докладнішу інформацію див. у розділі Передача файлів за допомогою програми ShareMe.

# **Теми**

**Теми** надають вашому телефону нового вигляду. Теми — це офіційна платформа для персоналізації ОС HyperOS, яка містить тисячі високоякісних тем. Окрім знайомих тем, шпалер, мелодій і шрифтів, ви знайдете безліч інших параметрів персоналізації для екрана блокування та головного екрана.

# **Погода**

В розділі **Погода** ви можете перевірити погоду в вашому поточному місцезнаходженні та в інших місцях. Ви можете переглянути найближчий погодинний і 5-денний прогноз, а також ознайомитися з інформацією про забруднення повітря тощо.

# **Перегляд відомостей про погоду**

Ви можете відкрити **Погода**, щоб переглянути поточну погоду та прогноз на 5 днів для вашого місцезнаходження. На початковій сторінці ви також можете переглянути прогноз на 24 години, швидкість і напрямок вітру, температура за відчуттям, індекс ультрафіолету та тиск.

# **Додавання міста до погодного списку**

Ви можете додавати та переглядати інформацію про погоду в різних містах у своєму списку погоди.

- 1. Відкрийте **Погоду**.
- 2. Торкніться  $\varphi$  у верхньому правому куті початкової сторінки.
- 3. Знайдіть місто.
- 4. Торкніться  $\bigoplus$ , щоб додати місто на початкову сторінку.

# **Видалення міста з погодного списку**

- 1. Відкрийте **Погоду**.
- 2. Торкніться ← у верхньому правому куті початкової сторінки.

З'явиться список міст.

- 3. Торкніться й утримуйте місто.
- 4. Торкніться **Видалити**.

## **Керування налаштуваннями погоди**

Ви можете встановити бажані одиниці відображення погоди, час оновлення інформації про погоду та різні звукові ефекти при зміні погоди.

- 1. Відкрийте **Погоду**.
- 2. Торкніться у верхньому правому куті початкової сторінки.
- 3. Торкніться **Налаштування**, щоб переглянути всі налаштування.
- 4. Керування налаштуваннями погоди.
	- **Одиниці**: дозволяє встановити бажані одиниці вимірювання температури, швидкості вітру та атмосферного тиску.
	- **Автоматичне оновлення вночі**: дозволяє програмі оновлювати інформацію про погоду з 23:00 до 7:00.
	- **Звукові ефекти**: дозволяє звукові ефекти при зміні погоди.

# **Спільнота Xiaomi**

**Спільнота Xiaomi** — це офіційний форум для користувачів Xiaomi. На ньому можна знайти останні новини про продукти Xiaomi та оновлення HyperOS. Ви можете спілкуватися з шанувальниками Xiaomi у Спільноті Xiaomi.

### **Перегляд останніх новин**

Ви можете переглядати останні новини та коментарі про Xiaomi та HyperOS з офіційних акаунтів або від користувачів у спільноті.

- 1. Відкрийте **Спільноту Xiaomi**.
- 2. Торкніться **ГОЛОВНА**, щоб переглянути останні новини.
- 3. Торкніться новини, яка вас зацікавила, щоб дізнатися більше деталей.

### **Підказка**

Ви також можете залишати коментарі під новиною.

### **Створення публікації**

Ви можете опублікувати все, що хочете сказати, і поділитися своїми ідеями з іншими користувачами спільноти, які мають схожі інтереси.

1. Відкрийте **Спільноту Xiaomi**.

2. Торкніться  $\bullet$ , щоб вибрати публікацію, тему, відео, опитування або запитання та відповідь.

- 3. Введіть текст, яким хочете поділитися.
- 4. Торкніться **Надіслати**.

## **Підказка**

Ви також можете вибрати форум, додати тему, фото, відео та інші медіафайли до своєї публікації. Інші користувачі зі схожими інтересами зможуть легко знайти вашу публікацію.

### **Приєднання до форуму**

Ви можете приєднатися до форуму, який вас цікавить, і переглядати останні новини та інформацію форуму.

- 1. Відкрийте **Спільноту Xiaomi**.
- 2. Торкніться **ФОРУМ**, щоб переглянути ваші форуми.
- 3. Торкніться **Всі форуми**, щоб переглянути всі форуми.

4. Виберіть форум, до якого хочете приєднатися, а потім торкніться **Приєднатися** поруч із ним.

# **Розділ 11. Безпека та захист**

# **Паролі та безпека**

Для захисту вашого телефону можна встановити пароль. Коли ви вмикаєте або пробуджуєте телефон, вам потрібно ввести пароль, щоб розблокувати його.

# **Налаштування блокування екрана**

1. Перейдіть у розділ **Налаштування** > **Відбитки пальців, дані обличчя та** 

**блокування екрана** > **Блокування екрана**.

- 2. Виберіть тип блокування екрана.
	- Торкніться **Шаблон**, щоб намалювати пальцем простий візерунок для блокування. Докладнішу інформацію див. у розділі Встановлення шаблону блокування.
	- Торкніться **PIN**, щоб ввести від 4 до 16 цифр для блокування телефону. Докладнішу інформацію див. у розділі Налаштування блокування PIN-кодом.
	- Торкніться **Пароль**, щоб ввести 4 або більше букв чи цифр для блокування телефону. Докладнішу інформацію див. у розділі Налаштування блокування обличчям.

# **Встановлення шаблону блокування**

1. Перейдіть у розділ **Налаштування** > **Відбитки пальців, дані обличчя та** 

## **блокування екрана** > **Блокування екрана**.

- 2. Торкніться **Шаблон**.
- 3. Намалюйте шаблон розблокування, а потім торкніться **Далі**.
- 4. Намалюйте шаблон розблокування ще раз і торкніться **Підтвердити**.

## **Примітка**

Якщо ви не хочете встановлювати інші методи блокування, натисніть **Скасувати**.

### **Налаштування блокування PIN-кодом**

1. Перейдіть у розділ **Налаштування** > **Відбитки пальців, дані обличчя та** 

### **блокування екрана** > **Блокування екрана**.

- 2. Торкніться **PIN**.
- 3. Введіть від 4 до 16 цифр.
- 4. Торкніться **Продовжити**, а потім торкніться **OK**, щоб підтвердити пароль.

### **Примітка**

Якщо ви не хочете встановлювати інші методи блокування, натисніть **Скасувати**.

### **Налаштування блокування паролем**

1. Перейдіть у розділ **Налаштування** > **Відбитки пальців, дані обличчя та** 

### **блокування екрана** > **Блокування екрана**.

- 2. Торкніться **Пароль**.
- 3. Введіть 4 або більше цифр або букв.
- 4. Торкніться **Продовжити**, а потім торкніться **OK**, щоб підтвердити пароль.

## **Примітка**

Якщо ви не хочете встановлювати інші методи блокування, натисніть **Скасувати**.

## **Налаштування блокування відбитком пальця**

Перш ніж налаштувати **Блокування екрана**, вам потрібно налаштувати **Розблокування відбитком пальця**. Докладнішу інформацію див. у розділі Налаштування блокування екрана.

1. Перейдіть у розділ **Налаштування** > **Відбитки пальців, дані обличчя та** 

# **блокування екрана** > **Розблокування відбитком пальця**.

- 2. Підтвердіть свою особу за допомогою розблокування екрана.
- 3. Додайте свій відбиток пальця в датчик відбитків пальців.
- 4. Торкніться **Готово**.

# **Примітка**

Місце розташування датчика відбитків пальців може відрізнятися на різних моделях. Датчики відбитків пальців можуть розташовуватися з боків телефону або в нижній частині екрана.

# **Підказка**

Переконайтеся, що ваш палець і екран чисті.

# **Налаштування блокування обличчям**

Перш ніж налаштувати **Шаблон**, вам потрібно налаштувати **Розблокування обличчям**. Докладнішу інформацію див. у розділі Налаштування блокування екрана.

1. Перейдіть у розділ **Налаштування** > **Відбитки пальців, дані обличчя та** 

# **блокування екрана** > **Розблокування обличчям**.

- 2. Підтвердіть свою особу за допомогою розблокування екрана.
- 3. Торкніться **Почати**, щоб додати дані свого обличчя.
- 4. Торкніться **Готово**.

### **Розблокування за допомогою пристрою Bluetooth**

Ви можете розблокувати телефон за допомогою пристроїв Bluetooth, як-от деякі носимі пристрої від Xiaomi.

Перш ніж налаштовувати **Розблокування за допомогою пристрою Bluetooth**, потрібно налаштувати блокування екрана. Докладнішу інформацію див. у розділі Налаштування блокування екрана.

1. Перейдіть у розділ **Налаштування** > **Відбитки пальців, дані обличчя та** 

## **блокування екрана** > **Розблокування за допомогою пристрою Bluetooth**.

- 2. Торкніться , щоб увімкнути **Розблокувати пристрій**.
- 3. Підтвердіть свою особу за допомогою розблокування екрана.
- 4. Торкніться **Дозволити**, щоб увімкнути Bluetooth у спливаючому вікні.
- 5. Торкніться доступного пристрою, щоб підключитися.

### **Використовувати пароль захисту конфіденційності**

Пароль захисту конфіденційності використовується для програм, які можуть містити конфіденційну інформацію.

1. Перейдіть у розділ **Налаштування** > **Відбитки пальців, дані обличчя та блокування екрана** > **Захисту конфіденційності**.

2. Торкніться , щоб увімкнути **Використовувати пароль захисту конфіденційності**.

# **Знайти мій пристрій**

Ви можете увімкнути **Знайти мій пристрій**, щоб знайти, заблокувати або скинути телефон у разі втрати.

1. Перейдіть у розділ **Налаштування** > **Відбитки пальців, дані обличчя та** 

**блокування екрана** > **Конфіденційність**.

2. Торкніться **Знайти мій пристрій**.

3. Торкніться , щоб увімкнути **Використовувати «Знайти мій пристрій»**. Функція **Використовувати «Знайти мій пристрій»** зазвичай увімкнена за замовчуванням.

4. Торкніться **Програма «Знайти мій пристрій»** або **Мережа «Знайти мій пристрій»**, щоб знайти телефон.

# **Примітка**

**Програма «Знайти мій пристрій»** не працюватиме, поки ви не додасте акаунт Google.

# **Станбезпеки**

Ви можете перейти у розділ **Налаштування** > **Безпека та конфіденційність**, щоб переглянути інформацію про **Пошук пристрою**, **Оновлення безпеки** і **Захист Google Play**.

# **Примітка**

**Захист Google Play** регулярно перевіряє ваші програми і телефон на ознаки шкідливої поведінки. Ви отримуватимете сповіщення про будь-які виявлені ризики безпеки.

## **Безпека та екстрені випадки**

В надзвичайній ситуації ви можете швидко й легко скористатися телефоном, щоб покликати на допомогу та сповістити свої контакти для екстрених випадків.

## **Додавання медичної інформації**

Додайте свої ідентифікаційні дані, ім'я, адресу, групу крові, дані про наявність алергії та іншу медичну інформацію, щоб допомогти першому респонденту швидко отримати інформацію про вас.

1. Перейдіть у розділ **Налаштування** > **Безпека та екстрені випадки** > **Медична** 

### **інформація**.

2. Торкніться **Ім'я**, **Група крові**, **Алергії**, **Медикаменти**, **Адреса**, **Медичні довідки** або **Донор органів**, щоб додати свою медичну інформацію.

### **Додавання контактів для екстрених випадків**

Ви можете додати контакти для екстрених випадків, щоб допомогти рятівникам зв'язатися з вашою родиною та друзями.

1. Перейдіть у розділ **Налаштування** > **Безпека та екстрені випадки** > **Контакти** 

### **для екстрених випадків**.

- 2. Торкніться **Додати контакт**.
- 3. Виберіть контакт або створіть новий.

4. Торкніться контакту, щоб додати його до списку екстрених контактів.

# **Підказка**

Ви можете торкнутися Q для пошуку контакту.

#### **Використання екстреного SOS**

Після ввімкнення цієї функції ви можете натиснути кнопку живлення 5 разів або швидше, щоб увімкнути гучний звук під час запуску екстреного SOS.

При першому налаштуванні екстреного SOS з'являється екранний посібник, який вам у цьому допоможе. Налаштування включають в себе таке: чи відтворювати сигнал зворотного відліку; як налаштувати дії в надзвичайних ситуаціях та поділитися інформацією в надзвичайних ситуаціях тощо.

1. Перейдіть у розділ **Налаштування** > **Безпека та екстрені випадки** > **Екстрений** 

# **SOS**.

2. Торкніться  $\Box$ , щоб увімкнути функцію Використання екстреного SOS.

**Використання екстреного SOS** зазвичай увімкнено за замовчуванням.

#### **Увімкнути звук будильника**

Після ввімкнення цієї функції телефон відтворює гучний звук під час запуску екстреного SOS.

Спочатку вам потрібно увімкнути **Використання екстреного SOS**.

1. Перейдіть у розділ **Налаштування** > **Безпека та екстрені випадки** > **Екстрений** 

### **SOS**.

2. Торкніться , щоб **Увімкнути звук будильника**.

### **Керування діями в надзвичайних ситуаціях**

Спочатку вам потрібно увімкнути **Використання екстреного SOS**.

1. Перейдіть у розділ **Налаштування** > **Безпека та екстрені випадки** > **Екстрений** 

#### **SOS**.

2. Керування діями в надзвичайних ситуаціях.

• Торкніться **ОД**, щоб увімкнути Виклик екстрених служб. Ви можете додати екстрений виклик.

## **Примітка**

Якщо ви введете номер, який не є екстреним, ваш телефон потребуватиме розблокування для використання **екстреного SOS** і ваш дзвінок може не бути прийнятий.

- Торкніться **ОД**, щоб увімкнути Обмін інформацією з контактами для екстрених **випадків**. У надзвичайних ситуаціях ваше місцезнаходження в реальному часі та інша інформація передається автоматично.
- Торкніться  $\Box$ , щоб увімкнути Запис відео в екстрених випадках. Функція може записувати, створювати резервні копії та ділитися відео в екстрених випадках.

#### **Увімкнення сповіщень про кризи**

Функція сповіщає вас про стихійні лиха та надзвичайні ситуації, які впливають на вашу місцевість.

1. Перейдіть у розділ **Налаштування** > **Безпека та екстрені випадки** >

### **Сповіщення про кризи**.

2. Торкніться , щоб увімкнути **Сповіщення про кризи**.

### **Екстрене надсилання місцезнаходження**

Коли ви телефонуєте або надсилаєте повідомлення на номер екстреного виклику, ваш телефон може автоматично надсилати інформацію про ваше місцезнаходження партнерам з реагування на надзвичайні ситуації.

- 1. Перейдіть у розділ **Налаштування** > **Безпека та екстрені випадки** > **Служба екстреного пошуку**.
	- 2. Торкніться , щоб увімкнути **Використання служби екстреного пошуку**.

**Використання служби екстреного пошуку** зазвичай увімкнено за замовчуванням.

#### **Увімкнення сповіщень про землетруси**

Якщо телефон виявляє землетрус поблизу, ви отримуєте сповіщення з інформацією про початкову оціночну магнітуду та відстань від вашого місцезнаходження.
1. Перейдіть у розділ **Налаштування** > **Безпека та екстрені випадки** > **Сповіщення про землетруси**.

2. Торкніться , щоб увімкнути **Сповіщення про землетруси**.

## **Увімкнення бездротового сповіщення про надзвичайні ситуації**

Ви можете отримувати сповіщення про загрозу вашому життю та майну, повідомлення про викрадення дітей, а також тестову інформацію від системи оповіщення про безпеку.

1. Перейдіть у розділ **Налаштування** > **Безпека та екстрені випадки** > **Бездротове** 

## **сповіщення про надзвичайні ситуації**.

2. Торкніться , щоб увімкнути **Дозволити сповіщення**. **Дозволити сповіщення** зазвичай увімкнено за замовчуванням.

- 3. Виберіть, які типи сповіщень увімкнути.
	- Торкніться  $\Box$ , щоб увімкнути Екстремальні загрози. Функція сповіщає про екстремальні загрози життю та майну.
	- Торкніться  $\Box$ , щоб увімкнути Серйозні загрози. Функція сповіщає про серйозні загрози життю та майну.
	- Торкніться  $\Box$ , щоб увімкнути Сповішення AMBER, Функція сповішає про екстрені повідомлення щодо викрадення дітей.
	- Торкніться , щоб увімкнути **Тестові сповіщення**. Функція дозволяє отримувати тести від оператора та щомісячні тести від системи оповіщення про безпеку.

## **Примітка**

Для перегляду попередніх сповіщень торкніться **Історія сповіщень про надзвичайні ситуації**.

#### **Встановлення налаштувань сповіщень**

1. Перейдіть у розділ **Налаштування** > **Безпека та екстрені випадки** > **Бездротове** 

## **сповіщення про надзвичайні ситуації**.

- 2. Виберіть, щоб встановити налаштування сповіщень.
	- Торкніться  $\Box$ , щоб увімкнути Вібрацію під час оповіщення. Вібрація зазвичай

увімкнена за замовчуванням.

• Торкніться **Нагадування про сповіщення**, щоб вибрати частоту нагадування.

## **Конфіденційність**

## **Перегляд панелі керування конфіденційністю**

Ви можете переглянути на часовій шкалі час, коли програми використовували дозвіл за останні 24 години.

1. Перейдіть у розділ **Налаштування** > **Безпека та конфіденційність**.

2. Торкніться **Конфіденційність**, а потім торкніться **Панель керування конфіденційністю**, щоб переглянути, які дозволи використовувалися останнім часом.

3. Торкніться дозволу, щоб переглянути часову шкалу.

## **Примітка**

Функція може бути недоступною на деяких моделях.

#### **Керування дозволами**

1. Перейдіть у розділ **Налаштування** > **Безпека та конфіденційність**.

2. Торкніться **Конфіденційність**, а потім торкніться **Менеджер дозволів**, щоб керувати доступом програм до ваших даних.

- 3. Торкніться дозволу, щоб переглянути, які програми можуть отримати цей дозвіл.
- 4. Торкніться програми, щоб змінити її дозвіл.

#### **Показувати паролі**

**Показувати паролі** на короткий час відображає символи при введенні.

1. Перейдіть у розділ **Налаштування** > **Безпека та конфіденційність**.

2. Торкніться Конфіденційність, а потім торкніться **ОД**, щоб увімкнути Показувати **паролі**.

#### **Використовувати автозаповнення від Google**

Автозаповнення з Google зберігає і заповнює паролі, кредитні картки або адреси, коли це

необхідно.

1. Перейдіть у розділ **Налаштування** > **Безпека та конфіденційність**.

2. Торкніться **Додаткові заходи безпеки та конфіденційності**, а потім торкніться **Послуга автозаповнення від Google**.

3. Торкніться , щоб увімкнути **Використовувати автозаповнення від Google**.

#### **Увімкнення історії місцезнаходжень Google**

Ви можете відстежувати, які місця ви відвідуєте з пристроєм.

Вам потрібно додати один акаунт Google або використовувати myaccount.google.com, щоб керувати деякими налаштуваннями без акаунта.

1. Перейдіть у розділ **Налаштування** > **Безпека та конфіденційність**.

2. Торкніться **Конфіденційність**, а потім торкніться **Доступ до місцезнаходження**.

3. Торкніться **Послуги з визначення місцезнаходження**, а потім торкніться **Історія місцезнаходжень Google**, щоб відкрити сторінку **Контроль активності**.

4. Торкніться **Увімкнути**.

#### **Контроль активності**

Дані, збережені в вашому акаунті, забезпечують вам більш персоналізовану роботу з усіма послугами Google. Ви можете вибрати, які налаштування зберігатимуть дані у вашому акаунті Google. Ви можете перейти у розділ **© Налаштування > ⊙ Безпека та конфіденційність.** > **Додаткові заходи безпеки та конфіденційності**> **Контроль активності**, щоб керувати функціями **Активність в Інтернеті та програмах**, **Історія місцезнаходжень**, **Історія YouTube** та **Персоналізація реклами**.

#### **Скинути ідентифікатор реклами**

Згенеруйте новий рекламний ідентифікатор, який відтепер буде використовуватися програмами.

1. Перейдіть у розділ **Налаштування** > **Безпека та конфіденційність** >

#### **Конфіденційність** > **Реклама**.

2. Торкніться **Скинути ідентифікатор реклами**.

3. Торкніться **OK**.

## **Примітка**

Ви також можете торкнутися **Відмова від персоналізації реклами**, щоб переглянути рекламу, яка не відповідає вашим інтересам.

#### **Увімкнення функції «Використання та діагностика»**

Ця функція передає дані, щоб покращити роботу з пристроями HyperOS.

1. Перейдіть у розділ **Налаштування** > **Безпека та конфіденційність** > **Додаткові** 

#### **заходи безпеки та конфіденційності**.

2. Торкніться **Використання та діагностика**, щоб переглянути інформацію про функцію «Використання та діагностика».

3. Торкніться , щоб увімкнути **Використання та діагностика**.

#### **Особливі дозволи**

Ви можете відстежувати, як програми використовують важливі дозволи:

• **Доступ до всіх файлів:** дозволяє програмі читати, змінювати та видаляти всі файли на пристрої або підключених томах сховища.

• **Програми для адміністрування пристрою:** дозволяє програмі адміністрування видаляти всі дані, змінювати блокування екрана, блокувати екран або вимикати деякі функції блокування екрана.

• **Відображення поверх інших програм:** дозволяє програмі відображатися поверх інших програм, якими ви користуєтеся.

• **Доступ до функції «Не турбувати»:** дозволяє програмі увімкнути функцію **Не турбувати**.

• **Програми для керування медіа:** дозволяє програмі змінювати або видаляти медіафайли, створені за допомогою інших програм, без вашого дозволу.

• **Зміна налаштувань системи:** дозволяє програмі змінювати системні налаштування.

• **Сповіщення від пристроїв та додатків:** дозволяє програмі отримати доступ до сповіщень.

• **Картинка в картинці:** дозволяє програмі створювати вікно «картинка в картинці» під час роботи програми або після її закриття. Наприклад, щоб продовжити перегляд відео.

• **Преміальний доступ до SMS:** дозволяє програмі отримати доступ до преміальних SMS.

- **Необмежені дані:** дозволяє програмі використовувати дані без обмежень.
- **Встановлення невідомих програм:** дозволяє програмі встановлювати невідомі програми. Однак ця функція може зробити ваш телефон більш вразливими до атак невідомих програм.
- **Сигнали та нагадування:** дозволяє програмі встановлювати будильники та планувати дії, що залежать від часу. Ця функція дозволяє програмі працювати у фоновому режимі, що може призвести до збільшення споживання енергії.
- **Доступ до використання:** дозволяє програмі відстежувати, як часто та які саме інші програми ви використовуєте, а також інформацію про оператора зв'язку, мовні налаштування та іншу детальну інформацію.
- **Допоміжні служби VR:** дозволяє програмі працювати як допоміжна служба VR.
- **Керування Wi-Fi**: дозволяє програмі вмикати або вимикати Wi-Fi, сканувати та підключатися до мереж Wi-Fi, додавати або видаляти мережі, а також запускати локальну точку доступу.

#### **Інші дозволи**

Ви можете керувати іншими дозволами, пов'язаними з конфіденційністю. Докладнішу інформацію див. у розділі Керування іншими дозволами.

## **Програми**

Ви можете перейти у розділ **Налаштування** > **Програми**, щоб керувати програмами та їхніми дозволами і налаштувати **Дубльовані програми** та **Блокування програм**.

#### **Керування системними програмами**

Ви можете керувати послугами та налаштуваннями системних програм. До системних програм відносяться: **Музика**, **Диктофон**, **Налаштування викликів, Камера**, **Галерея**, **Безпека**, **Оновлення системних програм** і **Xiaomi Cloud**.

1. Перейдіть у розділ **Налаштування** > **Програми** > **Налаштування системних** 

#### **програм**.

2. Торкніться системної програми, щоб керувати налаштуваннями.

#### **Керування програмами**

#### **Видалення програм**

- 1. Перейдіть у розділ **Налаштування** > **Програми** > **Керування програмами**.
- 2. Торкніться програми, а потім торкніться **Видалити** в нижній частині екрана.
- 3. Торкніться **OK**.

#### **Встановлення програм за замовчуванням**

Встановіть програми за замовчуванням для основних функцій, таких як набір номера, повідомлення та камера.

- 1. Перейдіть у розділ **Налаштування** > **Програми** > **Керування програмами**.
- 2. Торкніться і у верхньому правому куті телефону.
- 3. Торкніться **Інші налаштування**, а потім торкніться **Програми за замовчуванням**.
- 4. Виберіть базову функцію, щоб встановити програму за замовчуванням для цієї функції.

Наприклад, ви можете торкнутися **Браузер**, щоб вибрати **Chrome** або **Mi Браузер** як програму для перегляду веб-сторінок за замовчуванням.

#### **Керування ярликами на головному екрані**

Ви можете увімкнути ярлики на головному екрані таких системних програм, як **Теми**, **Провідник**, **Послуги та зворотний зв'язок**, **Завантаження**, **Музика** і **Mi Відео**.

1. Перейдіть у розділ **Налаштування** > **Програми** > **Керування ярликами на** 

#### **головному екрані**.

2. Торкніться поруч із програмою, щоб увімкнути ярлик на головному екрані.

Іконка програми відображається на головному екрані.

#### **Дубльовані програми**

Функція **Дубльовані програми** дозволяє клонувати наявну на вашому пристрої програму та використовувати її окремо в іншому обліковому запису.

- 1. Перейдіть у розділ **Налаштування** > **Програми** > **Дубльовані програми**.
- 2. Торкніться **Створити**.
- 3. Торкніться поруч із програмою, щоб створити дубльовану програму.
- 4. Торкніться **Увімкнути**.

## **Примітка**

Дубльована програма розміщується поруч із назвою програми. Щоразу, коли система вимагатиме дії від програми, яка має дубль, вам потрібно буде вказати, яку саме програму слід використовувати.

## **Дозволи**

## **Увімкнення автозапуску**

Ця функція дозволяє програмам запускатися автоматично, коли ви вмикаєте телефон.

Деякі програми можуть помилково вказувати на те, що HyperOS перешкоджає їхньому запуску. Ви можете перевірити дозволи, надані окремим програмам.

- 1. Перейдіть у розділ **Налаштування** > **Програми** > **Автозапуск у фоні**.
- 2. Торкніться поруч із програмою, щоб увімкнути автозапуск.

#### **Керування дозволами**

- 1. Перейдіть у розділ **Налаштування** > **Програми** > **Дозволи**.
- 2. Торкніться **Дозволи** і відкрийте **Менеджер дозволів**.

Дозволи, такі як Календар, Камера або Контакти, відображаються у вигляді списку дозволів.

- 3. Торкніться елемента, щоб перевірити, які програми використовують дозвіл.
- 4. Торкніться програми, щоб керувати дозволом.

## **Керування іншими дозволами**

1. Перейдіть у розділ **Налаштування** > **Програми** > **Дозволи**.

- 2. Торкніться **Інші дозволи**, щоб керувати іншими дозволами.
	- Торкніться програми, щоб перевірити або змінити дозволи на сторінці **Програми**.
	- Торкніться дозволу, щоб перевірити або змінити налаштування системи на сторінці **Дозволи**.

## **Встановлення через USB**

Ця функція дозволяє встановлювати програми на ваш пристрій через USB.

- 1. Перейдіть у розділ **Налаштування** > **Програми** > **Дозволи**.
- 2. Торкніться **Встановлення через USB** і дотримуйтесь інструкцій на екрані.

## **Блокування програм**

## **Захист програм за допомогою блокування**

**Блокування програм** перевіряє програми, встановлені на вашому телефоні, і рекомендує програми, які потребують захисту вперше.

- 1. Перейдіть у розділ **Налаштування** > **Програми** > **Блокування програм**.
- 2. Торкніться **Увімкнути**.
- 3. Установіть пароль **Шаблону**.
- 4. Виберіть, додавати чи не додавати акаунт Xiaomi.
- 5. Виберіть програми та торкніться **Використовувати блокування програм**.

## **Примітка**

Ви можете ввімкнути розблокування відбитком пальця.

## **Додавання програм до списку блокування**

Використовуйте **Блокування програм**, щоб захистити дані окремих програм та вашу конфіденційність.

- 1. Перейдіть у розділ **Налаштування** > **Програми** > **Блокування програм**.
- 2. Введіть пароль, щоб відкрити **Блокування програм**.
- 3. Виберіть програму й торкніться поруч, щоб заблокувати її.

## **Підказка**

Для пошуку програм можна скористатися полем пошуку в верхній частині екрана.

#### **Вимкнення блокування програм**

Видаліть захист з усіх програм разом із паролем блокування програм.

- 1. Перейдіть у розділ **Налаштування** > **Програми** > **Блокування програм**.
- 2. Торкніться  $\textcircled{0}$  у верхньому правому куті телефону.
- 3. Торкніться , щоб вимкнути **Блокування програм**.
- 4. Торкніться **OK**.

#### **Керування налаштуваннями блокування програм**

- 1. Перейдіть у розділ **Налаштування** > **Програми** > **Блокування програм**.
- 2. Торкніться  $\textcircled{9}$  у верхньому правому куті телефону.
- 3. Керування налаштуваннями блокування програм.
	- Торкніться **Налаштування блокування**, щоб вибрати, коли застосовувати **Блокування програм**. При відкритті захищеної програми в установлений час необхідно підтвердити пароль Блокування програм.
	- Торкніться **Приховувати вміст сповіщень**, щоб вибрати, в яких програмах приховувати вміст сповіщень. Ця функція дозволяє вам бачити **У вас нове повідомлення** замість фактичного вмісту при отриманні сповіщення.
	- Торкніться , щоб увімкнути **Розблокувати всі програми одночасно**.

#### **Керування налаштуваннями пароля блокування програм**

- 1. Перейдіть у розділ **Налаштування** > **Програми** > **Блокування програм**.
- 2. Торкніться  $\textcircled{9}$  у верхньому правому куті телефону.
- 3. Керування налаштуваннями пароля блокування програм.
	- Торкніться **Змінити тип пароля**, щоб змінити тип пароля блокування програм і сам пароль.

• Торкніться , щоб увімкнути **Розблокування відбитком пальця**. Ви можете додати розблокування відбитком пальця для розблокування програм.

• Торкніться , щоб увімкнути **Розблокування обличчям**. Ви можете використовувати функцію розблокування обличчям для розблокування програм.

• Торкніться , щоб увімкнути **Додати акаунт Xiaomi**. Рекомендується додати свій акаунт Xiaomi, перш ніж використовувати **Блокування програм**. Якщо ви забудете пароль блокування програм, його можна скинути за допомогою акаунта Xiaomi. Інакше можна виконати лише скидання до заводських налаштувань.

#### **Місцезнаходження**

Функція визначення місцезнаходження може використовувати такі джерела, як GPS, Wi-Fi, мобільні мережі та датчики, щоб допомогти визначити місцезнаходження вашого пристрою.

#### **Увімкнення доступу до місцезнаходження**

Дозволяє програмам, які мають дозвіл на визначення місцезнаходження, отримувати інформацію про ваше місцезнаходження.

- 1. Перейдіть у розділ **© Налаштування > © Місцезнаходження**.
- 2. Торкніться **Парадський рикористовувати місцезнаходження**.

#### **<u>-</u>Ф-Підказка**

Ви також можете провести пальцем униз від верхнього правого кута телефону, щоб увімкнути Місцезнаходження в Центрі керування.

#### **Зміна дозволів програмам до місцезнаходження**

Ви можете дозволити програмі отримувати доступ до інформації про місцезнаходження постійно або тільки під час використання, або ж заборонити.

1. Перейдіть у розділ **Налаштування** > **Місцезнаходження** > **Дозволи програмам** 

#### **на доступ до місцезнаходження**.

- 2. Торкніться програми, щоб побачити дозвіл на доступ до місцезнаходження.
- 3. Змініть дозволи на доступ до місцезнаходження для програми.

#### **Примітка**

На деяких моделях ви можете торкнутися **Доступ програм до місцезнаходження**, щоб змінити дозволи програми на доступ до місцезнаходження.

#### **Керування службами визначення місцезнаходження**

1. Перейдіть у розділ **© Налаштування > © Місцезнаходження**.

2. Торкніться **Послуги з визначення місцезнаходження**, щоб керувати службами визначення місцезнаходження.

• Торкніться **Сповіщення про землетруси**, щоб перевірити службу визначення місцезнаходження.

• Торкніться **Служба екстреного пошуку**, щоб скористатися екстреною службою визначення місцезнаходження.

• Торкніться **Точність визначення місцезнаходження Google**, щоб підвищити точність визначення місцезнаходження.

• Торкніться **Історія місцезнаходжень Google**, щоб переглянути історію місцезнаходжень у Google Apps.

- Торкніться **Сканування Wi-Fi**, щоб дозволити програмам і службам сканувати мережі Wi-Fi будь-коли, навіть якщо Wi-Fi вимкнено.
- Торкніться **Сканування Bluetooth**, щоб дозволити програмам і службам сканувати сусідні пристрої будь-коли, навіть якщо Bluetooth вимкнено.

## **Примітка**

На деяких моделях ви можете торкнутися **Надавати інформацію про місцезнаходження оператору** для всіх операторів зв'язку, щоб дізнатися про ваше місцезнаходження через базову станцію.

# **Розділ 12. Спеціальні можливості**

Функції спеціальних можливостей допомагають людям з вадами зору, фізичними, слуховими та іншими особливими потребами.

## **Загальна інформація**

#### **Увімкнення ярлика меню спеціальних можливостей**

Меню спеціальних можливостей містить зручні комбінації клавіш, які дають змогу керувати телефоном.

1. Перейдіть у розділ **Налаштування** > **Додаткові налаштування** > **Спеціальні** 

#### **можливості**.

- 2. Торкніться **Меню спеціальних можливостей** на сторінці **Загальні**.
- 3. Торкніться , щоб увімкнути **Ярлик меню спеціальних можливостей**.

#### **Налаштування кнопки спеціальних можливостей**

1. Перейдіть у розділ **Налаштування** > **Додаткові налаштування** > **Спеціальні** 

#### **можливості**.

- 2. Торкніться **Кнопка спеціальних можливостей** на вкладці **Загальні**.
- 3. Виберіть налаштування кнопки спеціальних можливостей.
	- Торкніться **Парадській українствов** королівствов провітиться в постаних можливостей.
	- Торкніться **Використовувати кнопку або жест**, щоб вибрати доступ до функцій спеціальних можливостей за допомогою кнопки або жесту.
	- Торкніться **Розмір**, щоб встановити розмір кнопки спеціальних можливостей.
	- Торкніться , щоб увімкнути **Зникає, коли не використовується**.
	- Перетягніть повзунок вліво або вправо, щоб відрегулювати **Прозора, коли не використовується**.

#### **Увімкнення швидкого доступу з екрана блокування**

Дозволяє вмикати ярлики функцій з екрана блокування. Утримуйте обидві клавіші гучності протягом декількох секунд.

1. Перейдіть у розділ **Налаштування** > **Додаткові налаштування** > **Спеціальні** 

#### **можливості**.

2. Торкніться , щоб увімкнути **Швидкий доступ з екрана блокування**.

## **Vision**

## **Використовувати TalkBack**

Функція TalkBack надає голосовий зворотний зв'язок, щоб ви могли користуватися телефоном, не дивлячись на екран. ФункціяTalkBack призначена для ситуацій/людей, коли/ яким важко бачити екран.

1. Перейдіть у розділ **Налаштування** > **Додаткові налаштування** > **Спеціальні можливості**.

2. Торкніться **Vision**, щоб налаштувати зчитувачі екрана та відображення на сторінці **Vision**.

3. Торкніться **TalkBack**.

4. Торкніться , щоб увімкнути **Використовувати TalkBack**.

5. Торкніться **Дозволити** і дотримуйтесь інструкцій на екрані або прослухайте голосовий супровід, щоб виконати дії.

## **Примітка**

Щоб вимкнути TalkBack, одночасно натисніть і утримуйте кнопки гучності.

Тепер ви можете торкнутися екрана телефону, щоб прослуховувати слова або елементи, які промовляються вголос.

## **Увімкнення ярлика TalkBack**

1. Перейдіть у розділ **Налаштування** > **Додаткові налаштування** > **Спеціальні** 

#### **можливості**.

2. Торкніться **Vision**, щоб налаштувати зчитувачі екрана та відображення на сторінці **Vision**.

- 3. Торкніться **TalkBack**.
- 4. Торкніться , щоб увімкнути **Ярлик TalkBack**.
- 5. Торкніться **Дозволити**.

#### **Примітка**

Тепер ви можете одночасно натиснути і утримувати обидві кнопки гучності, щоб увімкнути або вимкнути функцію TalkBack.

#### **Налаштування Talkback**

1. Перейдіть у розділ **Налаштування** > **Додаткові налаштування** > **Спеціальні** 

#### **можливості**.

2. Торкніться **Vision**, щоб налаштувати зчитувачі екрана та відображення на сторінці

**Vision**.

3. Перейдіть у розділ **TalkBack** > **Налаштування**.

4. Виберіть налаштування TalkBack.

Ви можете налаштувати **Налаштування синтезу мовлення**, **Багатослівність**, **Звук і вібрація**, а також налаштувати **Індикатор фокусу**, жести, меню та інші елементи.

#### **Увімкнення ярлика читання з екрана**

Коли ввімкнено функцію Читання з екрана, текстові елементи, яких ви торкаєтесь на екрані, промовляються вголос.

1. Перейдіть у розділ **Налаштування** > **Додаткові налаштування** > **Спеціальні** 

#### **можливості**.

2. Торкніться **Vision**, щоб налаштувати зчитувачі екрана та відображення на сторінці **Vision**.

- 3. Торкніться **Читання з екрана**.
- 4. Торкніться , щоб увімкнути **Ярлик читання з екрана**.
- 5. Торкніться **Дозволити** і дотримуйтесь інструкцій на екрані, щоб виконати дії.

#### **Налаштування читання з екрана**

1. Перейдіть у розділ **Налаштування** > **Додаткові налаштування** > **Спеціальні** 

#### **можливості**.

2. Торкніться **Vision**, щоб налаштувати зчитувачі екрана та відображення на сторінці **Vision**.

- 3. Перейдіть у розділ **Читання з екрана** > **Налаштування**.
- 4. Виберіть налаштування читання з екрана.
	- Торкніться **Налаштування синтезу мовлення**, щоб вибрати переважне ядро, мову, швидкість мовлення та рівень висоти тону.
	- Торкніться **ОД**, щоб увімкнути Читати в фоновому режимі.
	- Торкніться **ОД**, щоб увімкнути Читати текст на зображеннях.

1. Перейдіть у розділ **Налаштування** > **Додаткові налаштування** > **Спеціальні можливості**.

2. Торкніться **Vision**, щоб налаштувати зчитувачі екрана та відображення на сторінці **Vision**.

- 3. Торкніться **Вивід синтезу мовлення**.
- 4. Виберіть керування **Виводом синтезу мовлення**.
	- Торкніться **Переважне ядро**, щоб налаштувати ядро мовної служби.
	- Торкніться **Мова**, щоб вибрати мову синтезу мовлення.
	- Перетягніть повзунок вліво або вправо, щоб налаштувати **Швидкість мовлення**.
	- Перетягніть повзунок вліво або вправо, щоб налаштувати **Висоту тону**.

## **Керування дисплеєм**

1. Перейдіть у розділ **Налаштування** > **Додаткові налаштування** > **Спеціальні** 

#### **можливості**.

2. Торкніться **Vision**, щоб налаштувати зчитувачі екрана та відображення на сторінці **Vision**.

- 3. Виберіть, щоб керувати дисплеєм.
	- Торкніться **Розмір екрана**, щоб вибрати розмір відображення іконки.
	- Торкніться **Збільшення**, щоб увімкнути **Ярлик збільшення**. **Ярлик збільшення** дозволяє швидко збільшити масштаб екрана, щоб зробити вміст більшим.
	- Торкніться **Корекція кольорів**, щоб відкоригувати кольори відповідно до вашого зору.
	- Торкніться **Інверсія кольорів**, щоб зробити світлі екрани темними або темні екрани світлими.
	- Торкніться , щоб увімкнути **Прибрати анімації**.

## **Слух**

#### **Використання субтитрів у реальному часі**

Субтитри в реальному часі розпізнають мову на вашому пристрої та автоматично генерують субтитри.

Наразі функція підтримує англійську мову.

1. Перейдіть у розділ **Налаштування** > **Додаткові налаштування** > **Спеціальні** 

## **можливості**.

- 2. Торкніться **Слух**, щоб налаштувати звук на сторінці **Слух**.
- 3. Торкніться **Субтитри в реальному часі**.
- 4. Торкніться , щоб увімкнути функцію **Субтитри в реальному часі**.

## **Увімкнення монофонічного аудіо**

Функція об'єднує канали під час відтворення аудіо.

1. Перейдіть у розділ **Налаштування** > **Додаткові налаштування** > **Спеціальні** 

## **можливості**.

- 2. Торкніться **Слух**, щоб налаштувати звук на сторінці **Слух**.
- 3. Торкніться , щоб увімкнути **Монофонічне аудіо**.

## **Налаштування балансу звуку**

1. Перейдіть у розділ **Налаштування** > **Додаткові налаштування** > **Спеціальні** 

#### **можливості**.

- 2. Торкніться **Слух**, щоб налаштувати звук на сторінці **Слух**.
- 3. Перетягніть повзунок вліво або вправо, щоб налаштувати **Баланс аудіо**.

## **Керування налаштуваннями субтитрів**

1. Перейдіть у розділ **Налаштування** > **Додаткові налаштування** > **Спеціальні** 

#### **можливості**.

- 2. Торкніться **Слух**, щоб налаштувати звук на сторінці **Слух**.
- 3. Торкніться **Налаштування субтитрів**.
- 4. Керування налаштуваннями субтитрів.

• Торкніться , щоб увімкнути **Показати субтитри**.

• Торкніться **Розмір і стиль субтитрів**, щоб налаштувати розмір тексту та стиль субтитрів.

## **Примітка**

Не всі програми підтримують налаштування субтитрів.

## **Фізичні**

## **Увімкнення Switch Access**

**Switch Access** дозволяє взаємодіяти з пристроєм Android за допомогою одного або декількох перемикачів замість сенсорного екрана. **Switch Access** може бути корисним, коли ви не можете напряму взаємодіяти з вашим телефоном. Використовуйте перемикачі для вибору елементів, прокрутки, введення тексту тощо.

1. Перейдіть у розділ **Налаштування** > **Додаткові налаштування** > **Спеціальні можливості**.

2. Торкніться **Фізичні**, щоб налаштувати елементи управління взаємодією та пристрій введення на сторінці **Фізичні**.

3. Використовувати **Switch Access**.

4. Торкніться , щоб увімкнути **Використовувати Switch Access**.

5. Торкніться **Дозволити** і дотримуйтесь інструкцій на екрані, щоб виконати дії.

## **Увімкнення ярлика Switch Access**

1. Перейдіть у розділ <sup>1</sup> Налаштування > <sup>1</sup> Додаткові налаштування > Спеціальні

#### **можливості**.

2. Торкніться **Фізичні**, щоб налаштувати елементи управління взаємодією та пристрій введення на сторінці **Фізичні**.

- 3. Використовувати **Switch Access**.
- 4. Торкніться , щоб увімкнути ярлик **Switch Access**.

#### **Керування елементами управління взаємодією**

1. Перейдіть у розділ **Налаштування** > **Додаткові налаштування** > **Спеціальні можливості**.

2. Торкніться **Фізичні**, щоб налаштувати елементи управління взаємодією та пристрій введення на сторінці **Фізичні**.

3. Керуйте елементами управління взаємодією.

- Торкніться **Затримка натискання й утримування**, щоб вибрати час, протягом якого безперервний дотик буде сприйматися як дотик і утримання.
- Торкніться **Час очікування дії (тайм-аут спеціальних можливостей)**, щоб вибрати час відображення повідомлень про необхідність вжити дій.
- Торкніться **Парава, щоб увімкнути Завершення дзвінка кнопкою живлення**.
- Торкніться , щоб увімкнути **Автоповорот екрана**.

#### **Керування пристроєм введення**

1. Перейдіть у розділ **Налаштування** > **Додаткові налаштування** > **Спеціальні можливості**.

2. Торкніться **Фізичні**, щоб налаштувати елементи управління взаємодією та пристрій введення на сторінці **Фізичні**.

- 3. Керуйте пристроєм введення.
	- Торкніться **Автоматичне клацання (час затримки)**, щоб вибрати час для автоматичного клацання курсору миші, коли курсор перестане рухатися на певний проміжок часу.
	- Торкніться , щоб увімкнути **Збільшений вказівник миші**.

## **Цифровий добробут та батьківський контроль**

**Цифровий добробут та батьківський контроль** можуть зменшити кількість перерв у роботі вашого телефону. Ви можете додавати обмеження щодо вмісту та встановлювати інші обмеження, щоб допомогти дитині збалансувати час перегляду екрана.

#### **Перегляд часу роботи екрана**

Ви можете перевірити, як довго ви користуєтеся своїм телефоном.

1. Перейдіть у розділ **Налаштування** > **Цифровий добробут та батьківський** 

## **контроль**.

2. Торкніться кружечка на приладовій дошці або **Приладова дошка**, щоб переглянути час роботи екрана.

## **Увімкнення режиму відходу до сну**

Застосовуйте режим відходу до сну, щоб вимкнути звук телефону і перевести екран у чорнобілий режим перед сном. Тепер ви будете чути лише будильники та важливі дзвінки.

1. Перейдіть у розділ **Налаштування** > **Цифровий добробут та батьківський** 

## **контроль** > **Режим відходу до сну**.

- 2. Торкніться **ОД**, щоб увімкнути **«Не турбувати» для режиму відходу до сну**.
- 3. Торкніться **Далі**, щоб налаштувати час та інші параметри.
- 4. Торкніться **Готово**.

## **Увімкнення режиму концентрації**

Застосовуйте режим концентрації, щоб призупинити програми, які відволікають, і приховати сповіщення.

1. Перейдіть у розділ **Налаштування** > **Цифровий добробут та батьківський** 

## **контроль** > **Режим концентрації**.

- 2. Виберіть зі списку програм такі, що відволікають увагу.
- 3. Торкніться **Увімкнути зараз**.

## **Підказка**

Ви також можете торкнутися **Встановити розклад**, щоб встановити період часу для режиму концентрації.

#### **Налаштувати батьківський контроль**

Батьки можуть контролювати телефон за допомогою програми **Family Link**, стежити за екранним часом і встановлювати обмеження за потреби, додавати обмеження до сервісів Google, таких як схвалення програм або фільтри вмісту в **Google Play**.

1. Перейдіть у розділ **Налаштування** > **Цифровий добробут та батьківський** 

#### **контроль**.

2. Торкніться **Налаштувати батьківський контроль** і дотримуйтесь інструкцій на екрані, щоб налаштувати батьківський контроль.

## **Примітка**

Вказівки на екрані переведуть вас на сторінку Google Family Link у **Play Store**. **Google Family Link**  надає батькам дозвіл на доступ до телефонів своїх дітей. Вам потрібно завантажити та встановити програму як на свій телефон, так і на телефон вашої дитини.

# **Розділ 13. Спеціальні можливості**

## **Примітка**

Наступні функції можуть бути недоступні на деяких моделях.

## **Детальніше про використання плаваючих вікон**

Щоб дізнатися, як відкривати сповіщення у плаваючому вікні, перейдіть у розділ

**Налаштування** > **Додаткові налаштування** > **Плаваючі вікна**.

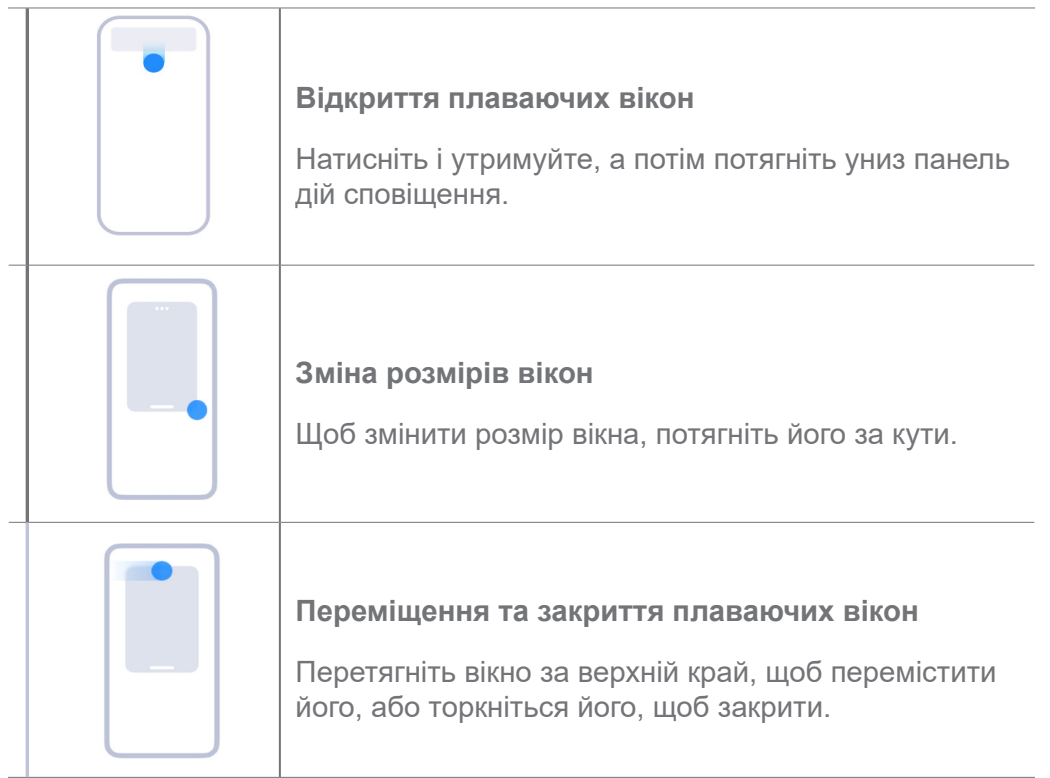

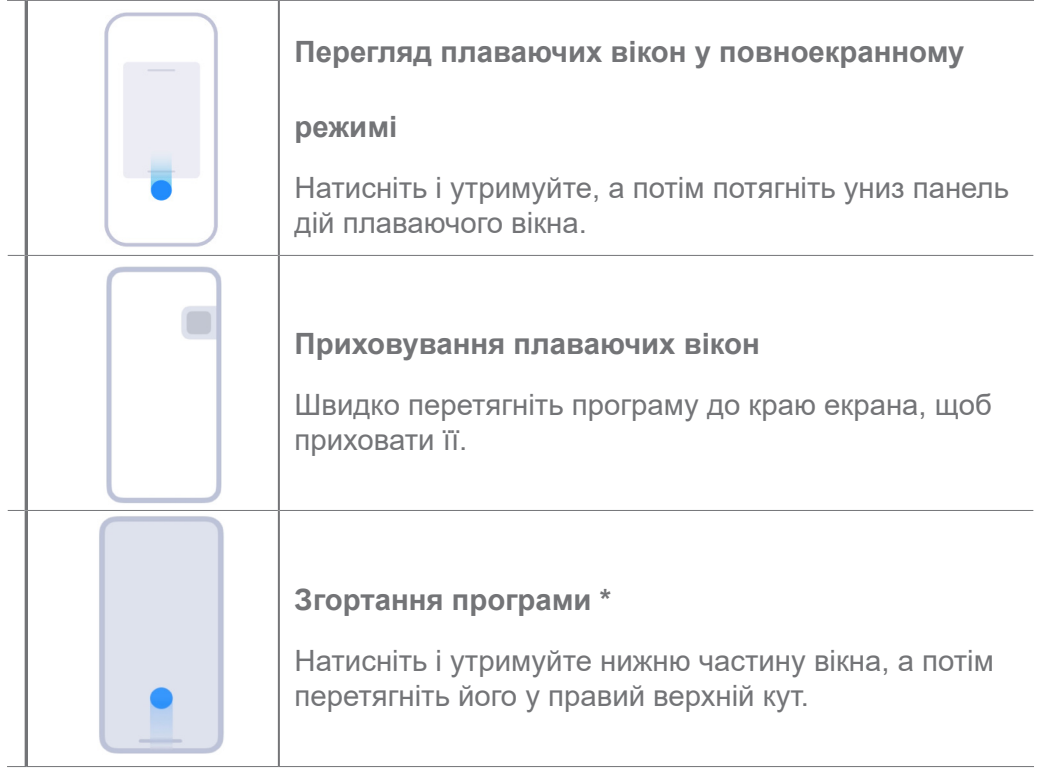

## **Примітка**

\* Ця функція працює лише при налаштуванні навігації по системі за допомогою жестів.

## **Увімкнення бічної панелі**

Ви можете відкрити другу програму, провівши пальцем по бічній панелі.

1. Перейдіть у розділ **Налаштування** > **Додаткові налаштування** > **Плаваючі** 

## **вікна** > **Бічна панель**.

- 2. Виберіть сцени, щоб увімкнути бічну панель.
	- Торкніться , щоб увімкнути Завжди показувати.
	- Торкніться , щоб увімкнути **Показувати під час гри**.
	- Торкніться **ОД, щоб увімкнути Показувати під час відтворення відео**.

#### **Відкриття програми на бічній панелі**

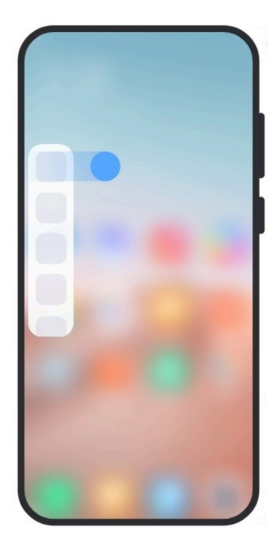

- 1. Проведіть пальцем по індикатору бічної панелі вправо, щоб відкрити **Бічну панель**.
- 2. Торкніться програми на бічній панелі.

## **Підказка**

Ви також можете додати програму на **Бічну панель**.

## **Відкриття програми в плаваючому вікні**

Ви можете відкривати програми в плаваючому вікні, не перериваючи ігрового процесу.

- 1. Відкрийте гру в **Game Turbo**.
- 2. Проведіть вправо по бічній панелі, щоб відкрити **Бічну панель**.
- 3. Торкніться іконки програми, щоб відкрити її у плаваючому вікні.

## **Примітка**

Якщо ви хочете дізнатися, як переміщати плаваючі вікна, переглядати їх у повноекранному режимі, згортати плаваючі вікна або згортати програму, див. докладнішу інформацію в розділі Детальніше про використання плаваючих вікон.

## **Керування ярликами плаваючих вікон**

- 1. Відкрийте гру в **Game Turbo**.
- 2. Проведіть вправо по бічній панелі, щоб відкрити **Бічну панель**.
- 3. Торкніться  $\blacksquare$  у списку програм.
- 4. Керування ярликами плаваючих вікон програм.
	- Торкніться  $\bigoplus$ , щоб додати програму до списку ярликів плаваючих вікон.

• Торкніться  $\bigcirc$ , щоб видалити програму зі списку ярликів плаваючих вікон.

#### 5. Торкніться **Готово**.

## **Примітка**

- Ви можете додати до 10 програм.
- Натисніть і утримуйте іконки програм, щоб переставляти позиції.

## **Інструменти**

Ви можете використовувати **Бічну панель** під час входу в гру або відтворення відео для швидких налаштувань.

## **Примітка**

- Деякі моделі мають потужніші та різноманітніші функції **Бічної панелі**. Ви можете перевірити, чи доступні ці функції на вашій моделі.
- Залежно від вашого пристрою ім'я інтерфейсу для цієї функції може бути **Бічна панель** або **Інструменти**.

## **Використання інструментів у Game Turbo**

- 1. Відкрийте гру в **Game Turbo**.
- 2. Проведіть праворуч по індикатору бічної панелі, щоб відкрити **Інструменти**.
- 3. Виберіть використання функцій інструментів.
	- Торкніться **Очистити пам'ять**, щоб звільнити більше місця для ігор.
	- Торкніться **Звільнити місце**, щоб виконати глибоке очищення.
	- Торкніться **Прискорення**, щоб підвищити продуктивність в іграх.
	- Торкніться **Не турбувати**, щоб обмежити спливаючі сповіщення.
	- Торкніться **Знімок екрана**, щоб зробити знімок екрана гри.
	- Торкніться **Запис**, щоб записати відео з екрана гри.
	- Торкніться **Налаштування**, щоб налаштувати Game Turbo.
	- Торкніться **Немає**, щоб вибрати яскравість або насиченість екрана.
	- Торкніться **Вимкнути екран**, щоб вимкнути екран і при цьому залишити гру в

фоновому режимі.

- Торкніться **Трансляція**, щоб транслювати екран на інший пристрій.
- Торкніться **Wi-Fi**, щоб швидко ввімкнути або вимкнути Wi-Fi.

• Торкніться **Екранні коментарі**, щоб бачити сповіщення від інших програм, не виходячи з гри.

- Торкніться **Зміна голосу**, щоб змінити голос для розмови.
- Торкніться **Таймер**, щоб встановити таймери.

## **Використання інструментів відео**

- 1. Відтворіть відео у **Галереї**.
- 2. Проведіть вправо по бічній панелі, щоб відкрити **Інструменти відео**.
- 3. Виберіть використання функцій інструментів.
	- Торкніться **Запис**, щоб записати відео з екрана гри.
	- Торкніться **Знімок екрана**, щоб зробити знімок екрана гри.
	- Торкніться **Трансляція**, щоб транслювати екран на інший пристрій.
	- Торкніться **Відтворювати звук відео з вимкненим екраном**, щоб блокувати екран, залишаючи відтворення звуку в фоновому режимі.
	- Торкніться **Масштабувати**, щоб автоматично відтворювати відео з вищою роздільною здатністю, якщо роздільна здатність відео менше або дорівнює 720p.
	- Торкніться **Стиль**, щоб переглянути відео з різними ефектами фільтрів.
	- Торкніться **Зображення**, щоб покращити контур. Однак ця функція не працює, якщо роздільна здатність відео вища за 4K.
	- Торкніться **Dolby Atmos**, щоб покращити звукові ефекти, такі як діалог або стерео.

## **Налаштування асистента фронтальної камери**

Застосовуйте ефекти покращення або регулюйте освітлення під час використання фронтальної камери.

1. Перейдіть у розділ **Налаштування** > **Додаткові налаштування** > **Асистент** 

#### **фронтальної камери**.

- 2. Торкніться , щоб увімкнути **Асистент фронтальної камери**.
- 3. Виберіть налаштування асистента фронтальної камери.

• Перетягніть повзунок вліво або вправо, щоб відрегулювати яскравість світла фронтальної заливки.

• Торкніться **ОД, щоб увімкнути Покращення для відеовикликів**.

## **Увімкнути другий простір**

Ви можете створити окремий простір на своєму телефоні, де зможете використовувати різні акаунти та ідентифікатори і зберігати дані. Дані у другому просторі не впливають на основний простір.

1. Перейдіть у розділ **Налаштування** > **Додаткові налаштування** > **Другий** 

#### **простір**.

- 2. Торкніться **Увімкнути другий простір**.
- 3. Торкніться **Продовжити**.
- 4. Виберіть спосіб перемикання між просторами.
	- Торкніться **За допомогою пароля**.
	- Торкніться **За допомогою ярлика**.
- 5. Торкніться **Продовжити**, щоб встановити пароль для другого простору.

## **Примітка**

- Паролі для цих двох просторів мають бути різними. Якщо ви перебуваєте в основному просторі, ви можете ввести пароль для другого простору на екрані блокування, щоб увійти до другого простору.
- Ви можете торкнутися **Пропустити**, якщо ви вибрали **За допомогою ярлика**, щоб перемикатися між просторами без пароля.

Після того як ви увімкнете **Другий простір**, на головному екрані вашого телефону з'явиться іконка **Переключитися**. Ви можете торкнутися , щоб переключитися на основний простір.

## **Вимірювання частоти пульсу**

Ви можете використовувати датчик відбитків пальців для вимірювання пульсу.

165

1. Перейдіть у розділ **Налаштування** > **Додаткові налаштування** > **Частота** 

**серцевих скорочень (ЧСС)**.

2. Прикладіть палець до датчика відбитків пальців <sup>15</sup> на 15 секунд.

Результат з'явиться на екрані.

# **Розділ 14. Перезавантаження, оновлення, скидання та відновлення**

## **Вимкнення телефону**

- 1. Натисніть і утримуйте **кнопку живлення**, доки не з'явиться меню.
- 2. Торкніться **Вимкнення живлення**.

#### **Примітка**

Якщо неможливо користуватися телефоном у звичайному режимі, ви можете натиснути й утримувати **кнопку живлення** протягом 15 секунд, щоб примусово перезавантажити пристрій.

#### **Перезавантаження телефону**

- 1. Натисніть і утримуйте **кнопку живлення**, доки не з'явиться меню.
- 2. Торкніться **Перезавантаження**.

## **Оновлення версії HyperOS**

Оновіть систему HyperOS до останньої версії HyperOS, щоб використовувати найновіші функції.

- 1. Перейдіть у розділ **Налаштування** > **Про телефон**.
- 2. Торкніться інформації про **версію HyperOS**.

3. Торкніться **Перевірка наявності оновлень**, щоб оновитися до останньої версії HyperOS.

## **Примітка**

Система проінформує вас про останнє оновлення версії HyperOS. Ви також можете зайти на сторінку оновлення зі сповіщення і вибрати, оновлювати систему чи ні.

## **Оновлення системних програм**

- 1. Перейдіть у розділ **Налаштування** > **Оновлення системних програм**.
- 2. Перевірте інформацію про оновлення програм та оновіть системні програми.

## **Керування оновленням системних програм**

Ви можете вибрати оновлення програм тільки при підключенні до мереж Wi-Fi.

1. Перейдіть у розділ <sup>1</sup> Налаштування > 1 Оновлення системних програм > : >

## **Налаштування**.

- 2. Керування **оновлення системних програм**.
	- Торкніться , щоб увімкнути **Показувати сповіщення про оновлення**.
	- Торкніться **Автоматичні оновлення**, щоб вибрати **Не оновлювати** або **Оновлення через Wi-Fi**.

## **Резервне копіювання і відновлення**

Ви можете створювати резервні копії та відновлювати дані, збережені на вашому телефоні та комп'ютері. Ви також можете створити резервну копію даних у **хмарі Xiaomi**.

- 1. Перейдіть у розділ **Налаштування** > **Про телефон**.
- 2. Торкніться **Резервне копіювання і відновлення**.
- 3. Виберіть резервне копіювання та відновлення локальних і хмарних об'єктів.

## **Примітка**

Для нормальної роботи функції необхідно підключитися до Інтернету й отримати певні дозволи.

## **Скидання до заводських налаштувань**

Ви можете видалити всі дані з вашого телефону і скинути телефон до заводських налаштувань.

1. Перейдіть у розділ <sup>(2)</sup> Налаштування > Про телефон.

2. Торкніться **Скидання до заводських налаштувань** і дотримуйтесь інструкцій на екрані.

## **Примітка**

Вам потрібно створювати резервні копії всіх важливих об'єктів, таких як облікові записи, контакти, фотографії, відео, програми, бекапи, дані з SD-карток тощо.

# **Розділ 15. Про пристрій та акаунти**

## **Про телефон**

Ви можете перейти у розділ **Налаштування** > **Про телефон**, щоб переглянути інформацію про версію HyperOS, важливу інформацію про безпеку, інформацію про сертифікацію та інше.

## **Розширення пам'яті**

Ви можете перейти у розділ <sup>4</sup> Налаштування > <sup>•</sup> Додаткові налаштування > **Розширення пам'яті**, щоб додати більше оперативної пам'яті за рахунок зайняття сховища.

## **Примітка**

Використовуйте цю функцію лише тоді, коли на вашому телефоні достатньо місця для зберігання даних.

## **Акаунт Xiaomi**

Акаунт Xiaomi — це метод автентифікації, який використовується для пристроїв Xiaomi. Він працює з HyperOS, Xiaomi Cloud, Спільнотою Xiaomi та іншими сервісами. Ви можете перейти у розділ **Налаштування** > **Акаунт Xiaomi**, щоб здійснити вхід через свій акаунт Xiaomi.

## **Google**

Перейдіть у розділ **Налаштування** > **Google**, щоб здійснити вхід через свій акаунт Google і налаштувати на телефоні такі служби, як реклама, автозаповнення, пристрої та спільний доступ.

## **Акаунти та синхронізація**

Ви можете синхронізувати календар, контакти, диск, пошту та іншу інформацію Google та інших акаунтів.

## **Увімкнення автосинхронізації даних**

Будь-які зміни, які ви вносите до своїх акаунтів в Інтернеті, автоматично копіюються на ваш

пристрій.

1. Перейдіть у розділ **Налаштування** > **Додаткові налаштування** > **Акаунти та** 

#### **синхронізація**.

- 2. Торкніться , щоб увімкнути **Автосинхронізація даних**.
- 3. Торкніться **OK**.
- 4. Торкніться **Синхронізація** у спливаючому вікні.

#### **Примітка**

Ви також можете торкнутися **Синхронізувати зараз** внизу екрана, щоб синхронізувати дані вручну.

#### **Увімкнення «Лише Wi-Fi»**

Обліковий запис синхронізує дані лише при підключенні до мережі Wi-Fi.

1. Перейдіть у розділ **Налаштування** > **Додаткові налаштування** > **Акаунти та** 

#### **синхронізація**.

2. Торкніться , щоб увімкнути **Лише Wi-Fi**.

## **Примітка**

Вам потрібно увімкнути **Автосинхронізацію даних**, перш ніж увімкнути **Лише Wi-Fi**.

## **Послуги та зворотний зв'язок**

Ви можете перейти у розділ **Налаштування** > **Зворотний зв'язок**, щоб шукати проблеми та надсилати відгуки. Докладнішу інформацію див. у розділі Послуги та зворотний зв'язок.

## **Відмова від відповідальності**

Цей загальний посібник користувача опубліковано компанією Xiaomi або її місцевою афілійованою компанією. Компанія Xiaomi може будь-коли, без попередження вносити до цього посібника виправлення та зміни, зумовлені наявними в ньому типографськими помилками та неточностями, а також удосконаленням програм та/або обладнання. Ці зміни включаються в нові онлайн-версії посібника користувача (детальну інформацію див. на вебсторінці www.mi.com/global/service/userguide).

Цей посібник користувача є загальним для всіх моделей телефонів Xiaomi, тому описані в ньому зовнішній вигляд, можливості, функції, процедури експлуатації та параметри конфігурації можуть бути недоступні на вашому телефоні. Ілюстрації можуть дещо відрізнятися від фактичного вигляду вашого пристрою щодо кольору, розмірів, зображень, піктограм тощо. Усі ілюстрації в цьому посібнику є орієнтовними.